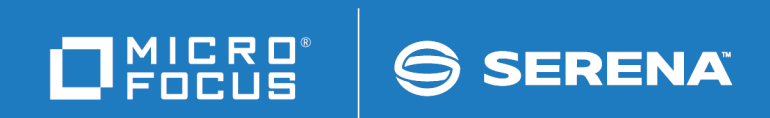

# ChangeMan ZMF

# IMS Option Getting Started Guide

© Copyright 2001 - 2020 Micro Focus or one of its affiliates.

The only warranties for products and services of Micro Focus and its affiliates and licensors ("Micro Focus") are set forth in the express warranty statements accompanying such products and services. Nothing herein should be construed as constituting an additional warranty. Micro Focus shall not be liable for technical or editorial errors or omissions contained herein. The information contained herein is subject to change without notice.

Contains Confidential Information. Except as specifically indicated otherwise, a valid license is required for possession, use or copying. Consistent with FAR 12.211 and 12.212, Commercial Computer Software, Computer Software Documentation, and Technical Data for Commercial Items are licensed to the U.S. Government under vendor's standard commercial license.

Product version: 8.2 Patch 4 Publication date: September 2020

# **Table of Contents**

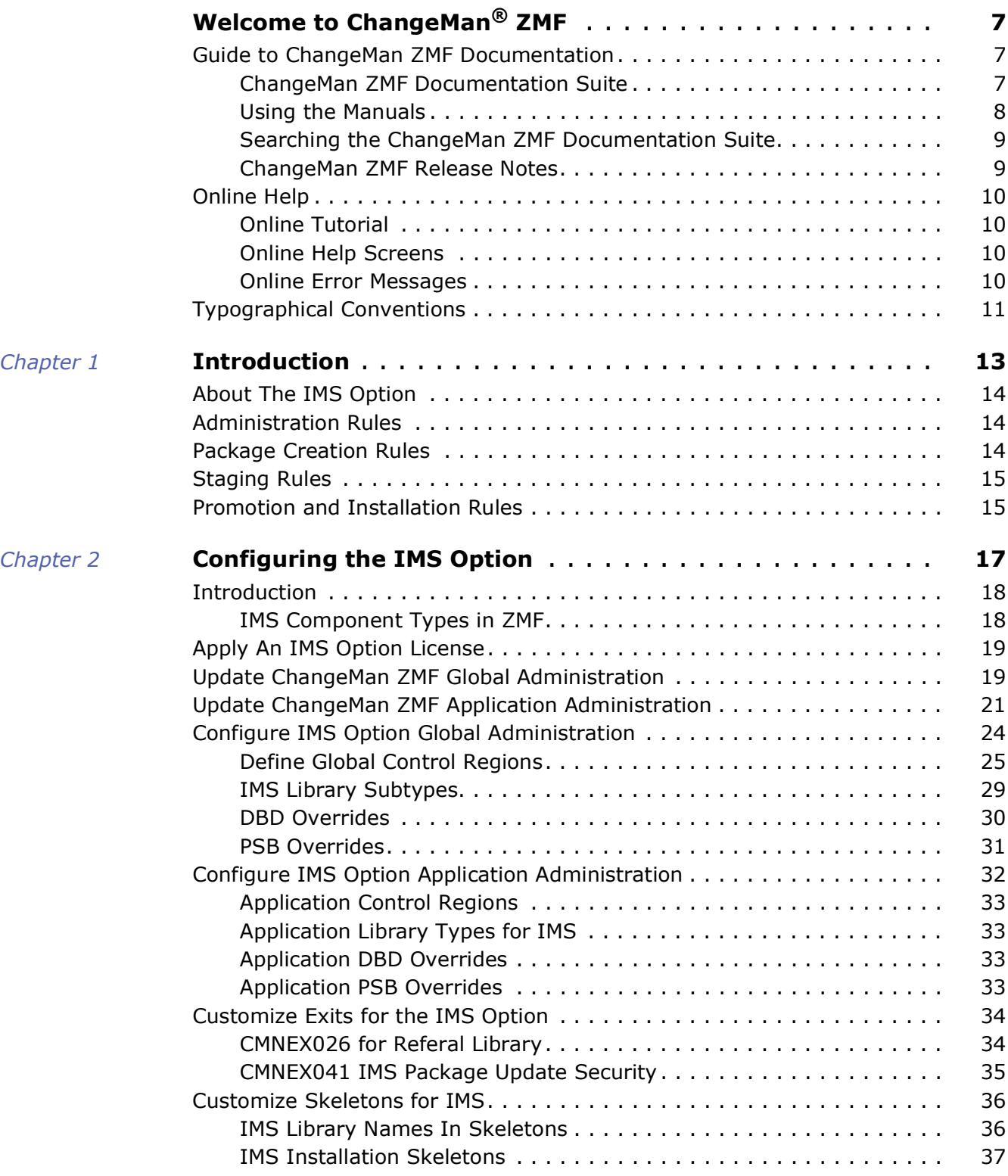

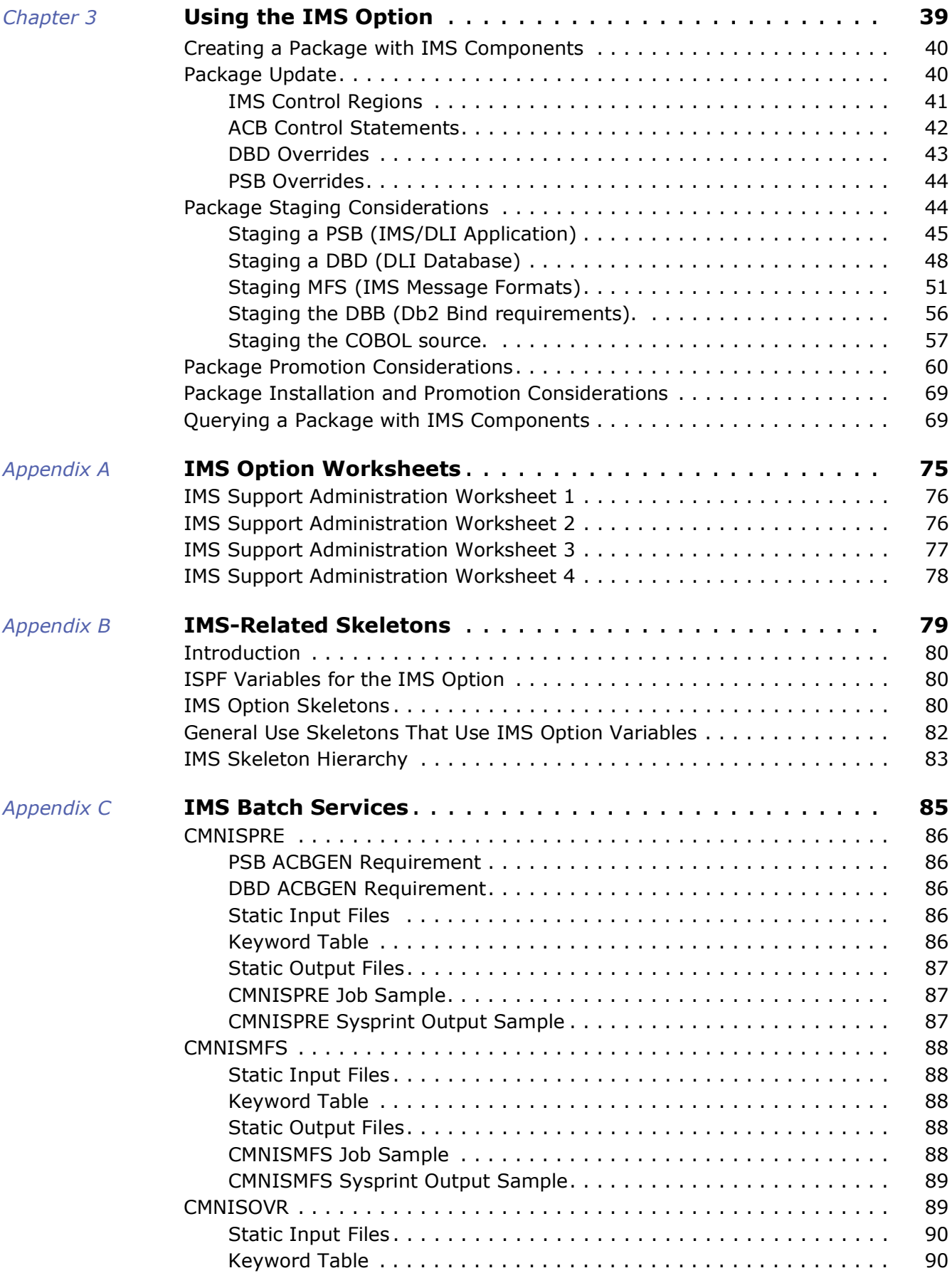

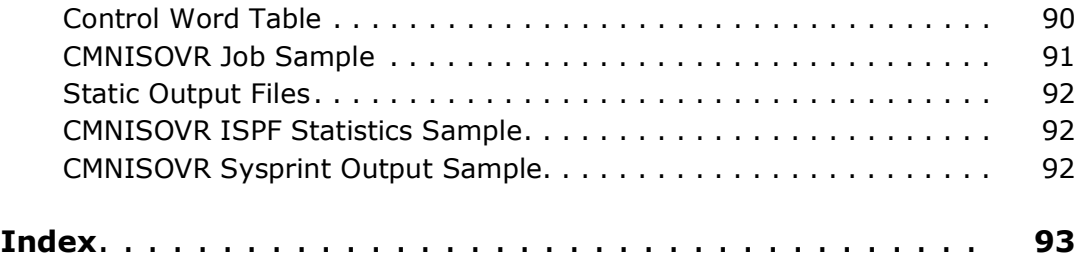

# <span id="page-6-0"></span>**Welcome to ChangeMan® ZMF**

ChangeMan ZMF is a comprehensive, fully integrated software change management solution for z/OS environments.

The IMS Option extends ChangeMan ZMF functions to manage IMS™ components such as DBD, PSB, and MFS.

- Before you begin See the *Readme* file for the latest updates and corrections for this manual.
	- Objective The *ChangeMan ZMF IMS Option Getting Started Guide* provides instructions for installing, configuring, and using the IMS Option of ChangeMan ZMF to manage changes to IMS components.
	- Audience This document is intended for IMS administrators, configuration change managers, and ChangeMan ZMF users who are responsible for maintaining IMS applications. This document assumes that reader is familiar with basic ChangeMan ZMF functions and architecture, and with IMS.
	- Change Bars Change bars in the left margin are not used.

## <span id="page-6-1"></span>**Guide to ChangeMan ZMF Documentation**

The following sections provide basic information about ChangeMan ZMF documentation.

### <span id="page-6-2"></span>**ChangeMan ZMF Documentation Suite**

The ChangeMan ZMF documentation set includes the following manuals in PDF format.

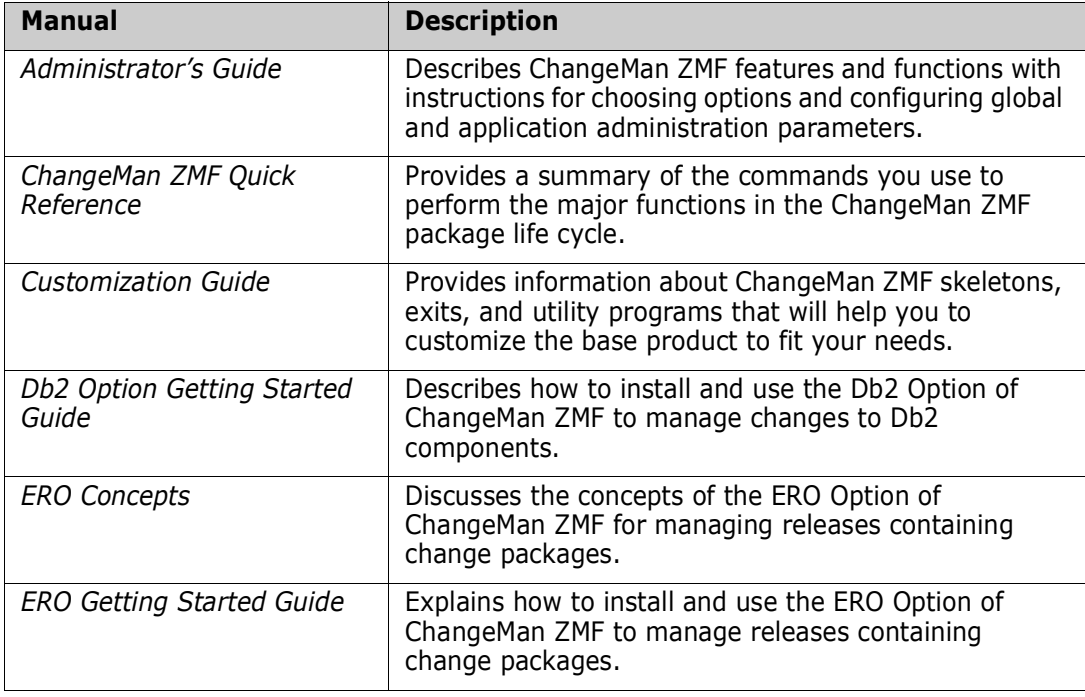

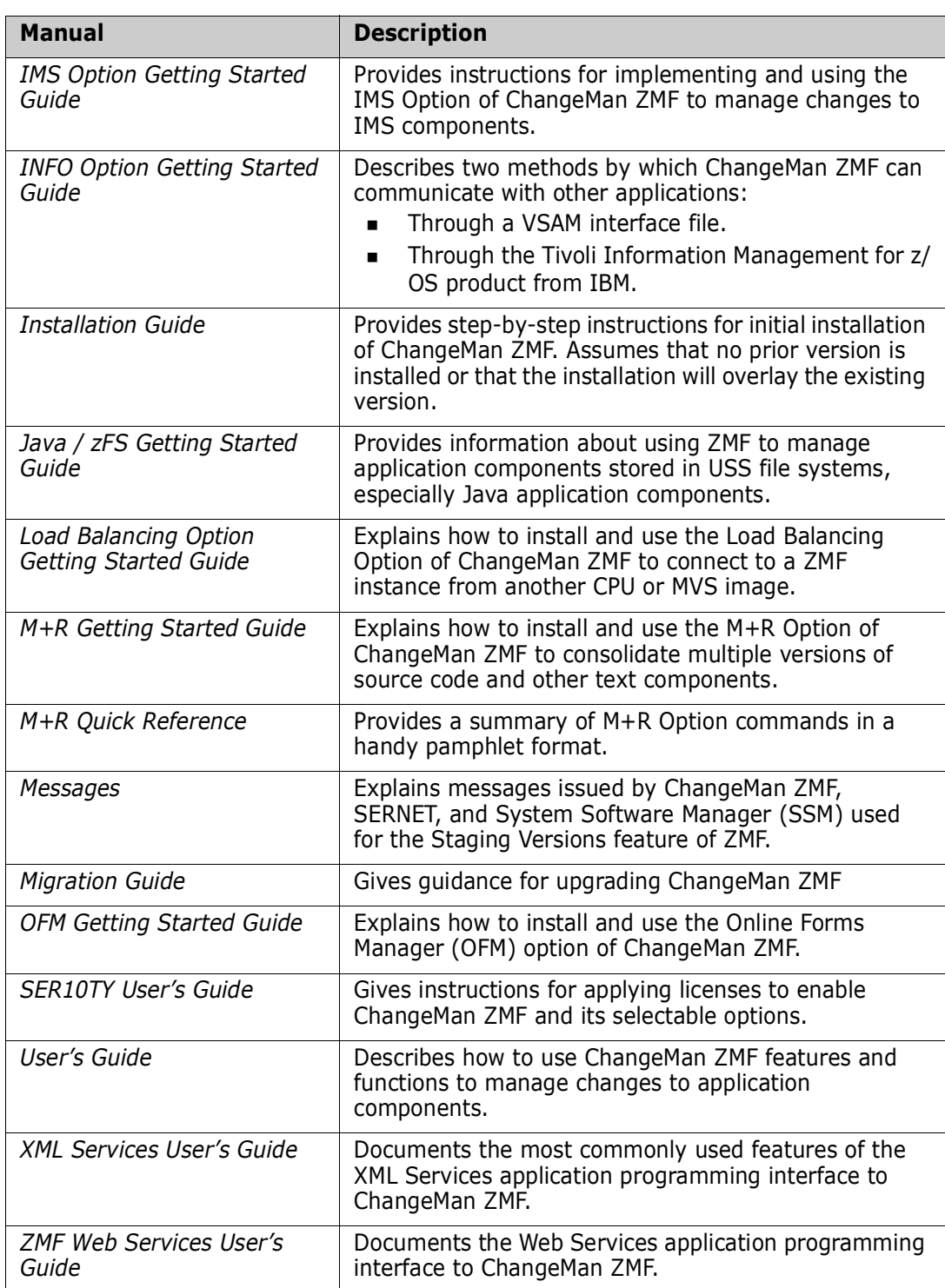

### <span id="page-7-0"></span>**Using the Manuals**

Use Adobe ${}^{\circledR}$  Reader ${}^{\circledR}$  to view ChangeMan ZMF PDF files. Download the Reader for free at [get.adobe.com/reader/.](http://get.adobe.com/reader/)

This section highlights some of the main Reader features. For more detailed information, see the Adobe Reader online help system.

The PDF manuals include the following features:

- **Bookmarks.** All of the manuals contain predefined bookmarks that make it easy for you to quickly jump to a specific topic. By default, the bookmarks appear to the left of each online manual.
- **Links.** Cross-reference links within a manual enable you to jump to other sections within the manual with a single mouse click. These links appear in blue.
- **Comments.** All PDF documentation files that Serena delivers with ChangeMan ZMF have enabled commenting with Adobe Reader. Adobe Reader version 7 and higher has commenting features that enable you to post comments to and modify the contents of PDF documents. You access these features through the Comments item on the menu bar of the Adobe Reader.
- **Printing.** While viewing a manual, you can print the current page, a range of pages, or the entire manual.
- **Advanced search.** Starting with version 6, Adobe Reader includes an advanced search feature that enables you to search across multiple PDF files in a specified directory.

### <span id="page-8-0"></span>**Searching the ChangeMan ZMF Documentation Suite**

There is no cross-book index for the ChangeMan ZMF documentation suite. You can use the Advanced Search facility in Adobe Acrobat Reader to search the entire ZMF book set for information that you want. The following steps require Adobe Reader 6 or higher.

- **1** Download the ZMF All Documents Bundle ZIP file and the *ChangeMan ZMF Readme* to your workstation from the My Downloads tab on the Serena Support website.
- **2** Unzip the PDF files in the ZMF All Documents Bundle into an empty folder. Add the *ChangeMan ZMF Readme* to the folder.
- **3** In Adobe Reader, select **Edit** | **Advanced Search** (or press **Shift+Ctrl+F**).
- **4** Select the **All PDF Documents in** option and use **Browse for Location** in the drop down menu to select the folder containing the ZMF documentation suite.
- **5** In the text box, enter the word or phrase that you want to find.
- **6** Optionally, select one or more of the additional search options, such as **Whole words only** and **Case-Sensitive**.
- **7** Click **Search**.
- **8** In the **Results**, expand a listed document to see all occurrences of the search argument in that PDF.
- **9** Click on any listed occurrence to open the PDF document to the found word or phrase.

### <span id="page-8-1"></span>**ChangeMan ZMF Release Notes**

High-level descriptions of the enhancements that are delivered in the ChangeMan ZMF major version release and in all subsequent ZMF 7.1.x maintenance releases are included in the "Features and Fixes" section of the latest *ChangeMan ZMF Readme*.

# <span id="page-9-0"></span>**Online Help**

Online help is the primary source of information about ChangeMan ZMF. Online help is available as a tutorial, through Help screens, and in ISPF error messages.

## <span id="page-9-1"></span>**Online Tutorial**

ChangeMan ZMF includes an online tutorial that provides information about features and operations, from high-level descriptions of concepts to detailed descriptions of screen fields.

To view the tutorial table of contents, select option T from the Primary Option Menu, or jump to it from anywhere in ChangeMan ZMF by typing =T and pressing ENTER.

Press PF1 from anywhere in the Tutorial for a complete list of Tutorial navigation commands and PF keys.

## <span id="page-9-2"></span>**Online Help Screens**

If you have questions about how a ChangeMan ZMF screen works, you can view a help panel by pressing PF1 from anywhere on the screen.

### <span id="page-9-3"></span>**Online Error Messages**

If you make an invalid entry on a ChangeMan ZMF screen, or if you make an invalid request for a function, a short error message is displayed in the upper right corner of the screen. Press PF1 to display a longer error message that provides details about the error condition.

Remember that the long message does not display automatically. Request the long message by pressing PF1.

# <span id="page-10-0"></span>**Typographical Conventions**

The following typographical conventions are used in the online manuals and online help. These typographical conventions are used to assist you when using the documentation; they are not meant to contradict or change any standard use of typographical conventions in the various product components or the host operating system.

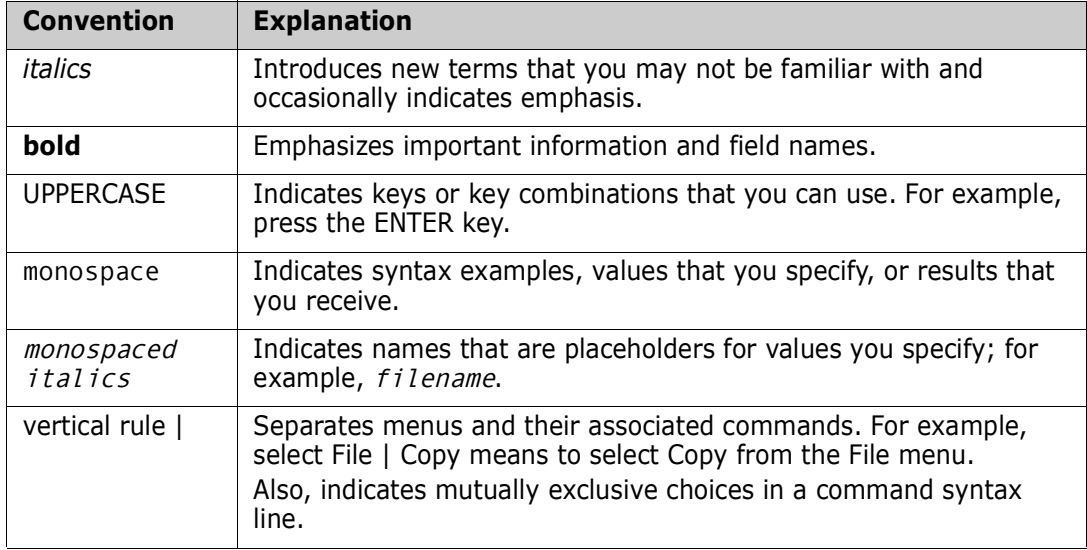

# <span id="page-12-1"></span><span id="page-12-0"></span>Chapter 1 **Introduction**

This chapter provides an overview of the ChangeMan ZMF IMS Option.

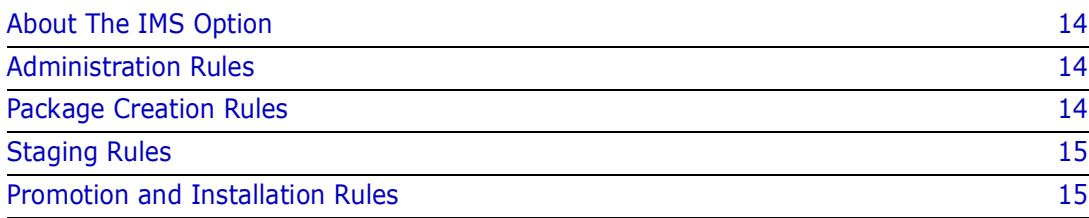

# <span id="page-13-0"></span>**About The IMS Option**

The IMS Option enables programmers to manage IMS DB/DC application development under the control of ChangeMan ZMF.

The IMS Option is integrated seamlessly into ChangeMan ZMF. Most of the differences are additional considerations for the ChangeMan ZMF Administrator to define IMS control regions and IMS libraries and library types. The Administrator must also determine what IMS processes are required and when.

The management of IMS components creates several challenges for an automated change management tool. Most of these challenges stem from the need to process (generate or "gen," as opposed to copying) components as part of the IMS installation process.

ChangeMan ZMF manages installations to production and promotion (test) IMS regions. Once these components are processed, they must be cycled into the IMS execution environment through IMS utilities.

For ChangeMan ZMF to manage IMS installs, additional information about IMS must be defined. For example, ChangeMan ZMF must know what IMS control regions are called, what site ID names have been given to each site, and what promotion nicknames have been created. [Appendix A, "IMS Option Worksheets" on page 75](#page-74-2) contains worksheets to help you gather this information.

# <span id="page-13-1"></span>**Administration Rules**

When defining the IMS system libraries, ChangeMan ZMF assumes that the MFS format libraries and ACB libraries are IMS intermediate or staging libraries used for swapping. Although the IMS Option includes skeletons for performing the swaps, most IMS shops already have jobs to do this. You can incorporate these jobs into the promotion and installation processes as defined by your shop's standards. The IMS Option does not provide a swapping process for format members and ACBs "in place," as this might cause problems for shops and their database Administrators.

When defining DBD and PSB overrides, you should be aware of the potential impact of doing this at the global, application and package level.

- Global overrides impact only the installation and baseline ripple remote sites.
- Application overrides impact all remote sites *and* override any global defined overrides.
- Package overrides impact all remote sites *and* override any global or applicationdefined overrides.
- You must check out a component before you can create a package level override for it.

# <span id="page-13-2"></span>**Package Creation Rules**

When creating a package, the IMS Option carries forward all active application-defined IMS regions to the package.

# <span id="page-14-0"></span>**Staging Rules**

When staging DBD, PSB, or MFS components, the IMS Option assumes that they are being staged with parameters configured for production on the site that they are being staged from. The IMS region information is set to this region provided it is defined. Otherwise, it is set to the first IMS region defined to the application.

# <span id="page-14-1"></span>**Promotion and Installation Rules**

When promoting or installing a package (installing means production installation and baseline rippling), the IMS Option assumes that the promotion, production or baseline libraries differ from the IMS libraries defined in the region definition. The promotion or installation process is configured to sync up the IMS region libraries and promotion or installation libraries.

- If overrides or GENs are not required, the process copies those members from staging libraries to promotion or installation libraries. Then, it copies those members to the IMS region libraries.
- If overrides or GENs are required, the members are GENed to the IMS region libraries and then copied to the promotion or installation libraries. If multiple region are associated with this process, the last region in the sequence is used for the copy to promotion or installation libraries.

When demoting or backing out a package, the IMS Option adjusts the promotion and installation libraries accordingly, but the IMS region libraries are untouched. This is done because most MVS™ shops already possess a process for backing out IMS changes and an emergency fix is routinely applied (no back out is required). For promotion, this allows the package to be demoted or promoted to another level without affecting the IMS region.

# <span id="page-16-1"></span><span id="page-16-0"></span>Chapter 2 **Configuring the IMS Option**

This chapter explains how to install and configure the ChangeMan ZMF IMS Option.

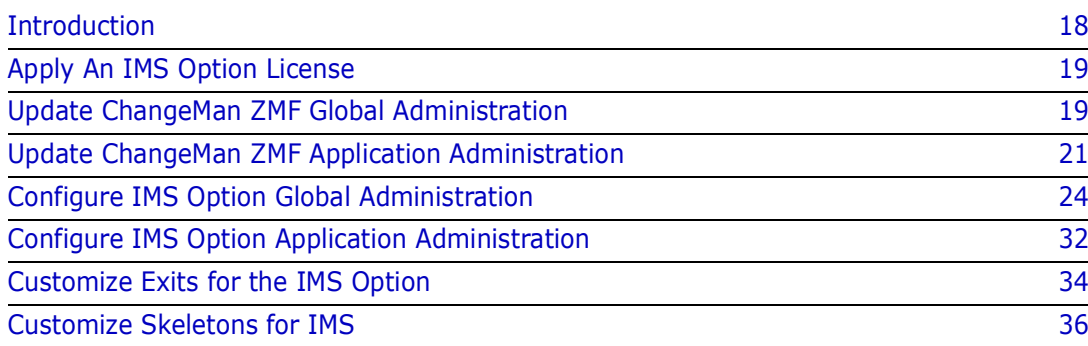

# <span id="page-17-0"></span>**Introduction**

ChangeMan ZMF IMS Option components are delivered in the files and libraries that are delivered for the base ZMF product. When you follow the instructions in the *ChangeMan ZMF Installation Guide* to install ZMF base product components, IMS Option components are also installed.

To use the ChangeMan ZMF IMS Option, you must make entries in these areas of ZMF administration:

- ZMF Global Administration
- ZMF Application Administration
- IMS Option Global Administration
- IMS Option Application Administration

For information about the general administration of ChangeMan ZMF, see the *ChangeMan ZMF Administrator's Guide*.

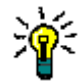

**TIP** If you are installing ChangeMan ZMF for the first time, you can defer configuring the IMS Option until after your IMS administrator and application developers agree on how they want to manage IMS components with ChangeMan ZMF. The configuration described in this chapter does not play any part in the processing of non-IMS components through the ChangeMan ZMF package life cycle.

### <span id="page-17-1"></span>**IMS Component Types in ZMF**

There are no reserved library types in ChangeMan ZMF for IMS components. IMS component processing is determined by these attributes in library type definitions:

- Selectable Option I specified in the ZMF library type definition
- IMS Sub-Type specified in the IMS Option library type definitions.

This table shows you what IMS components are supported by ChangeMan ZMF. When you define IMS library types in ZMF administration and in IMS Option administration, use this table to specify the like-type, Selectable Option, and IMS Sub-type.

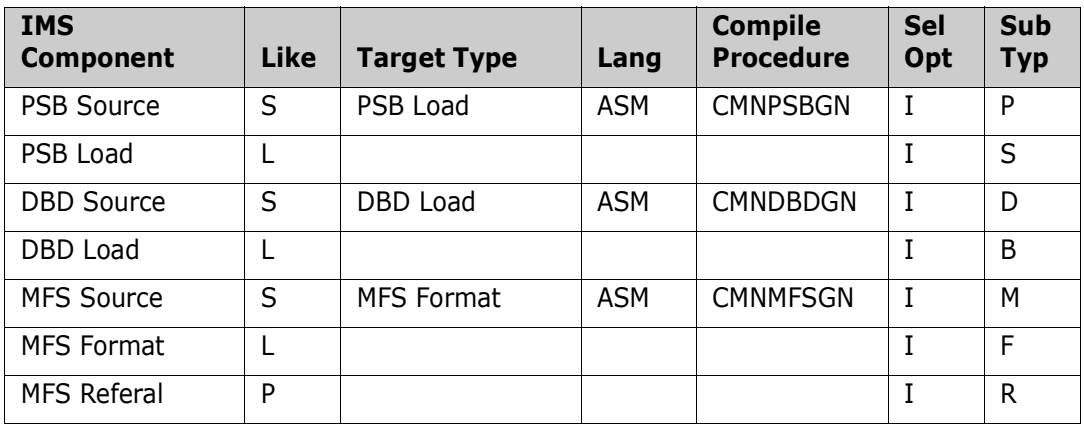

# <span id="page-18-0"></span>**Apply An IMS Option License**

To enable ChangeMan ZMF IMS Option functions, you must apply an IMS Option license.

If you license the IMS Option at the same time that you license ChangeMan ZMF, the license for the option is applied when you apply the license for the base product. You do not have to take further action to enable the IMS Option.

If you license the IMS Option after you apply licenses for ChangeMan ZMF and other selectable options, use the SER10TY<sup>™</sup> License Manager to add the IMS Option license. See the *SER10TY User Guide* for instructions on how to apply a license. The load modules, JCL, and other components that you need to run SER10TY are included in the SERCOMC libraries that you installed from the ZMF installer.

After you have applied the license, shut down the SERNET started task where ChangeMan ZMF runs and restart the task.

#### **Then, follow these steps to verify that the IMS Option is activated.**

- **1** Connect to ChangeMan ZMF through ISPF.
- **2** From the **Primary Option Menu** type **=A.G.O** on the Option line to display the **Global Selectable Options** panel (CMNGBSOP):

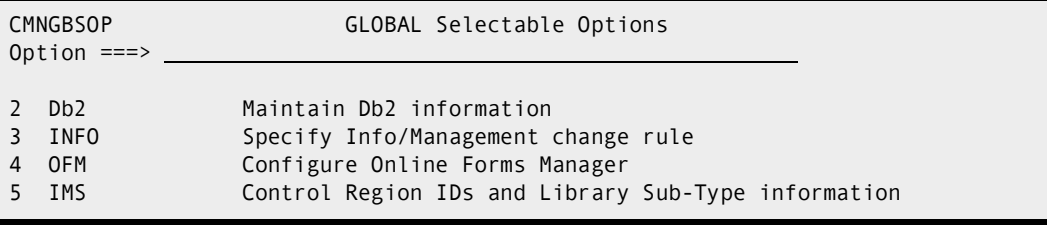

If option **5 IMS** is highlighted, the activation is successful.

# <span id="page-18-1"></span>**Update ChangeMan ZMF Global Administration**

Follow the instructions in the *ChangeMan ZMF Administrator's Guide* to update global administration with the following for IMS components:

- Library types
- Language names
- Compile procedures
- **1** Add global library types for IMS components.
	- **a** Use command **=A.G.2** to display the **Global Library Types Part 1 of 2** panel (CMNCGLT0).
	- **b** Insert lines and create a library type for each kind of IMS component that you will manage with ChangeMan ZMF.

The IMS component library types on the sample panel below correspond to the table of supported IMS components in topic ["IMS Component Types in ZMF" on](#page-17-1)  [page 18.](#page-17-1)

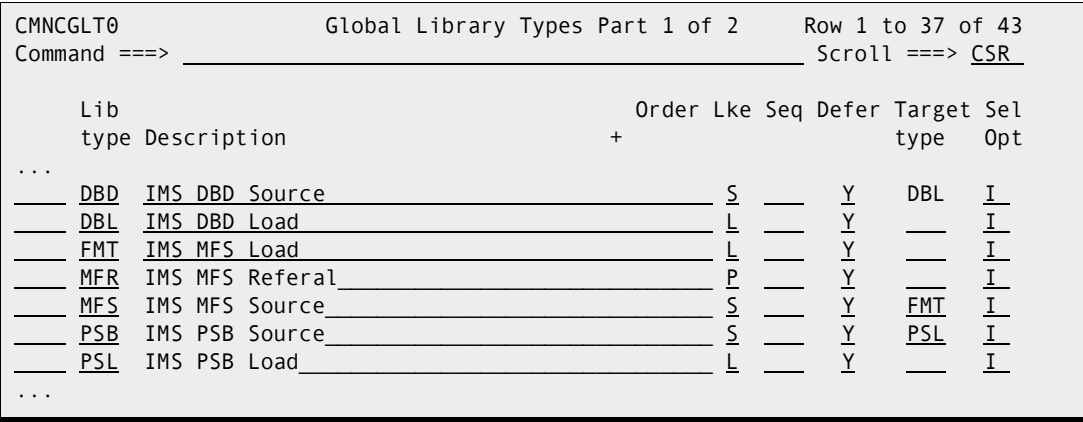

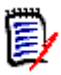

#### **NOTES**

- Library types for IMS components must specify I in the Sel. Opt. field.
- **There are no reserved library types for the IMS Option. The Sel. Opt. on this** panel and the IMS Sub Type on a subsequent panel invoke special IMS processing for a library type.
- **c** On the **Global Library Types Part 2 of 2** panel (CMNCGLT1), use these DCB parameters for the new library types.

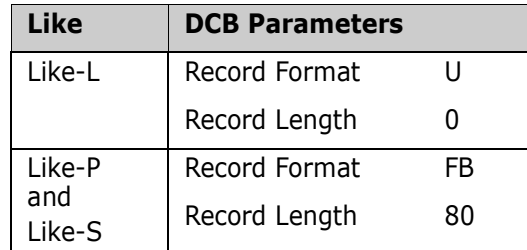

- **2** Add global language ASM.
	- **a** Use command **=A.G.3** to display the **Global Language Names** panel (CMNGGLNG).
	- **b** Add language **ASM** for assembler if it is not already defined.
- **3** Add global procedures for IMS component builds.
	- **a** Use command **=A.G.4** to display the **Compile Procedure List** panel (CMNPRCNM).
	- **b** Insert lines and create a language/procedure for each kind of IMS like-source component.

The IMS compile procedures on the sample panel below correspond to the entries in the **Compile Procedures** column in the table of supported IMS components in topic ["IMS Component Types in ZMF" on page 18.](#page-17-1)

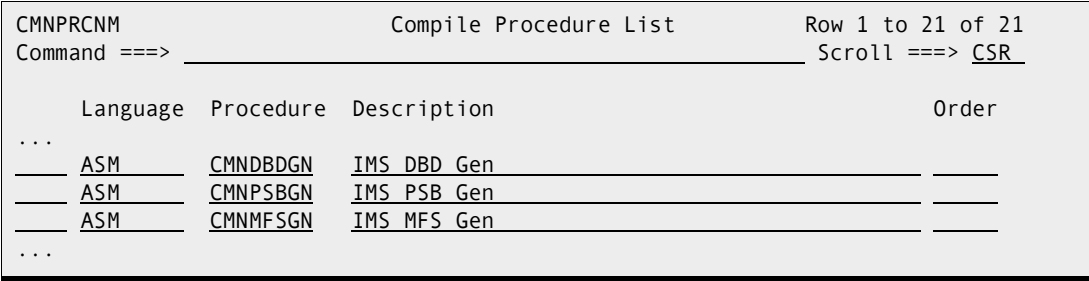

## <span id="page-20-0"></span>**Update ChangeMan ZMF Application Administration**

Follow the instructions in the *ChangeMan ZMF Administrator Guide* to update application administration with the following for IMS components:

- **Library types**
- **Language names**
- Compile procedures
- Baseline libraries
- Production libraries
- Promotion libraries
- **1** Add application library types for IMS components.
	- **a** Use command **=A.A.2** to display the *application* **Library Types Part 1 of 2** panel (CMNCLLT0).
	- **b** Insert lines and copy down global IMS library types.

The IMS component library types on the sample panel below correspond to the table of supported IMS components in topic ["IMS Component Types in ZMF" on](#page-17-1)  [page 18.](#page-17-1)

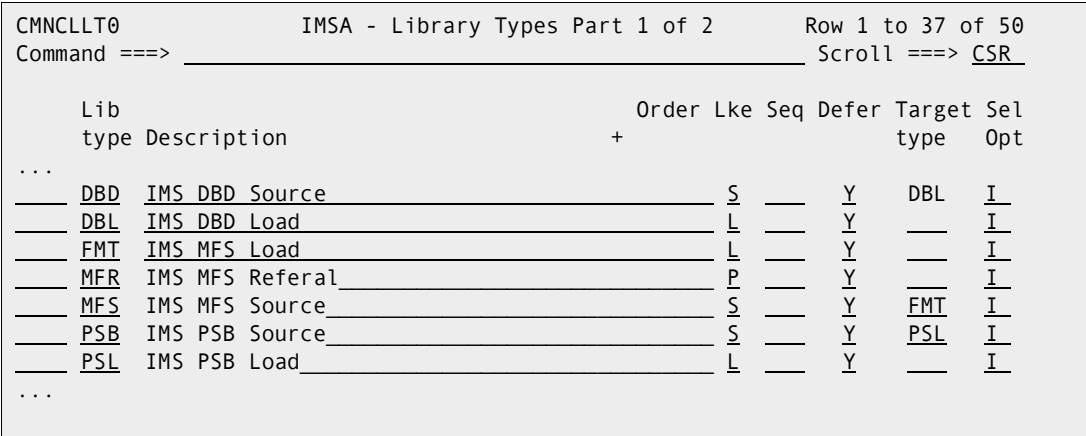

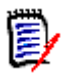

#### **NOTES**

- Library types for IMS components must specify I in the Sel. Opt. field.
- There are no reserved library types for the IMS Option. The Sel. Opt. on this panel and the IMS Sub Type on a subsequent panel invoke special IMS processing for a library type.
- **c** If necessary, adjust the staging library attributes and options for each new library type using the *application* **- LIbrary Types Part 2 Of 2** panel (CMNCLLT1).
- **2** Add application language ASM.
	- **a** Use command **=A.A.3** to display the *application* **Language Names** panel (CMNCLLNG).
	- **b** Insert a line and copy down the global language **ASM** for assembler if it is not already defined.
- **3** Add application procedures for IMS component builds.
	- **a** Use command **=A.A.4** to display the *application* **Compile Procedures** panel (CMNCLPRC).
	- **b** Insert new lines and copy down global IMS gen procedures.

The IMS compile procedures on the sample panel below correspond to the entries in the **Compile Procedures** column in the table of supported IMS components in topic ["IMS Component Types in ZMF" on page 18.](#page-17-1)

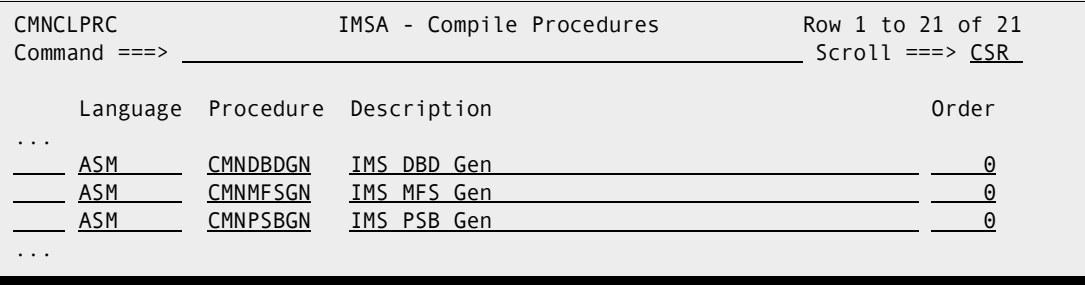

**4** Update promotion levels for IMS components.

To populate IMS test libraries with package components, add or modify promotion level definitions and add IMS promotion libraries.

- **a** Use command **=A.A.7** to display the *application* **Promotion Site List** panel (CMNLRPMS).
- **b** Select an existing **Site Name**, or insert a line, copy an application site name, complete the site definition, and select the new **Site Name**.
- **c** On the *application***/***level* **Promotion Levels** (CMNLRPM2) panel, code one of the following in the **Procedure** field for any promotion level that will contain IMS components.
	- CMNIMPRM Local promotion sites (same LPAR or shared DASD)
	- CMNIMRPM Remote promotion sites

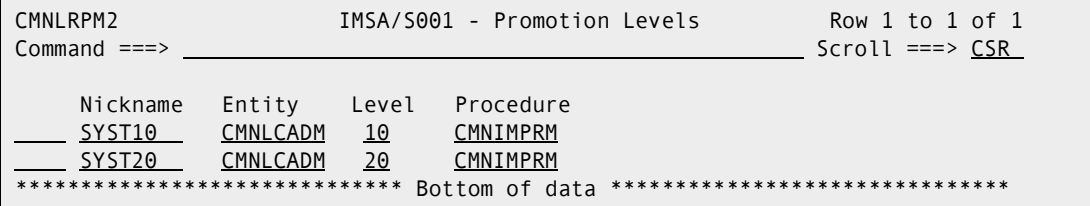

**d** On the *application***/***level* **- Promotion Levels** (CMNLRPM2) panel, select a **Site Nickname**, and on the *application***/***level* **- Promotion Libraries** panel (CMNLRPM3), add application IMS library types and IMS test target libraries.

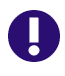

**IMPORTANT!** Define promotion libraries for IMS like-source library types. IMS like-source components must be available at promotion sites to apply templates and execute IMS gens.

- **5** Add baseline definitions and libraries for IMS components.
	- **a** Use command **=A.A.2** to display the *application* **Baseline Configuration Part 1 of 2** panel.
	- **b** Insert lines, copy application IMS library types, and specify a baseline library definition for each.

The IMS baseline configuration on the sample panel below correspond to the table of supported IMS components in topic ["IMS Component Types in ZMF" on page 18](#page-17-1).

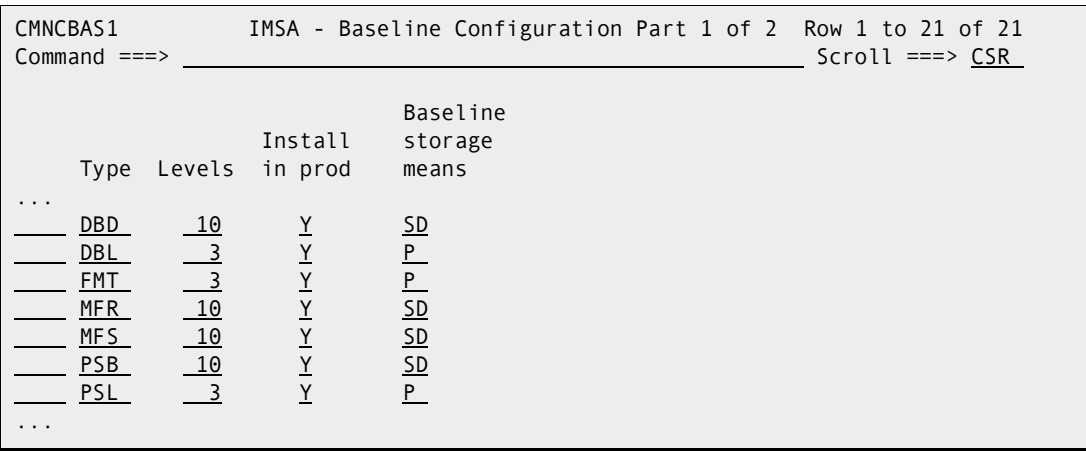

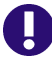

**IMPORTANT!** Set the **Install In Prod** indicator to **Y** for IMS like-source library types. IMS like-source components must be available at production sites to apply templates and execute IMS gens.

- **c** On the **Baseline Configuration Part 2 Of 2** panel, allocate new baseline libraries for IMS components, or verify existing libraries that you will use as baseline libraries.
- **6** Add production libraries for IMS components.
	- **a** Use command **=A.A.2** to display the on the *application* **Baseline Configuration Part 1 of 2** panel.
	- **b** On the *application* Production Libraries panel, insert application IMS production library types, and specify a set of production libraries for each type.

# <span id="page-23-0"></span>**Configure IMS Option Global Administration**

Global Administration for the ChangeMan ZMF IMS Option defines:

- IMS subsystems that are available to the IMS Option.
- IMS sub-types for global library types used for IMS components. IMS sub-types control automated processing for IMS components at stage, promotion, and install.
- DBD Overrides that can modify DBD at stage, promotion, and install.
- PSB Overrides that can modify PSB at stage, promotion, and install.

Type **=A.G.O.5** on any **Command** or **Option** line and press **Enter** to display the **Global IMS Administration** menu.

CMNIGGEN Global IMS Administration Option ===> 1 Control Reg. Generate IMS control region information 2 Library Types Generate IMS library sub-types 3 DBD Overrides Generate DBD override statements 4 PSB Overrides Generate PSB override statements

### <span id="page-24-0"></span>**Define Global Control Regions**

IMS control region information is configured from Option 1 (Control Region); this is where you set up global control region information.

From the Global IMS Administration panel, select Option 1. The Global Definitions of IMS System Information Part 1 of 2 panel (CMNIGSLB) appears.

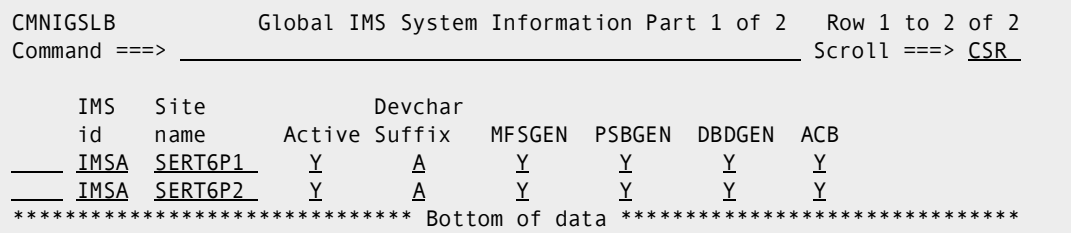

The following table presents a summary of the fields on the Global Definitions of IMS System Information Part 1 of 2 panel (CMNIGSLB).

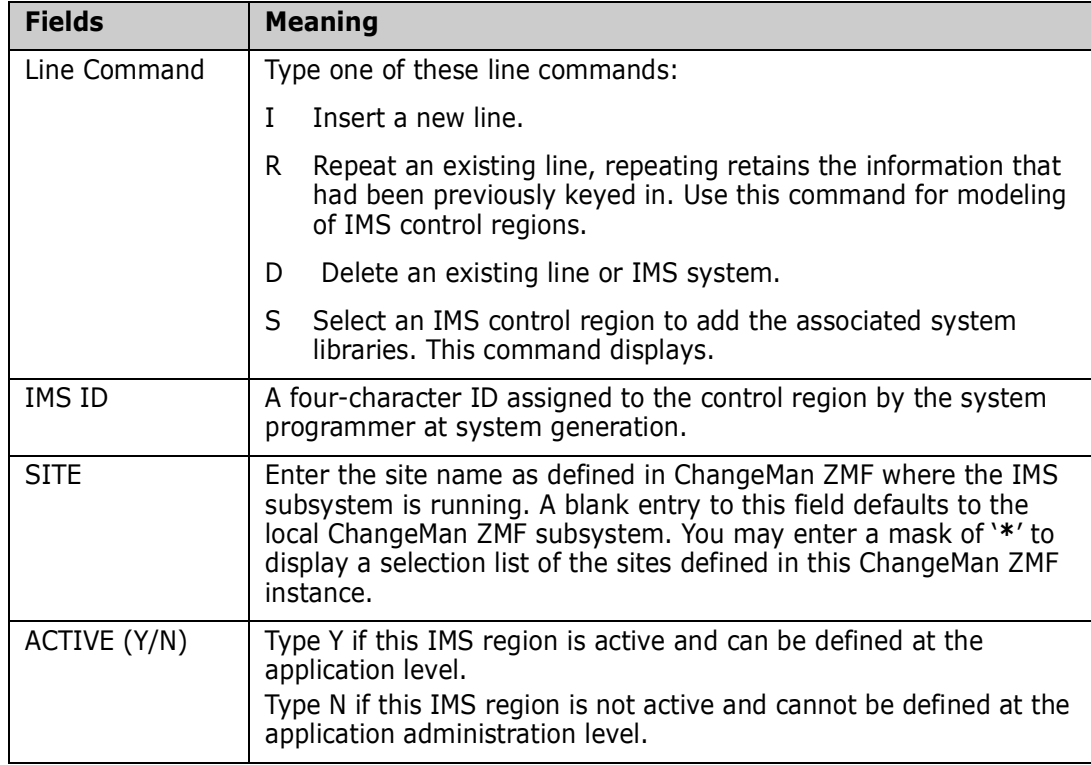

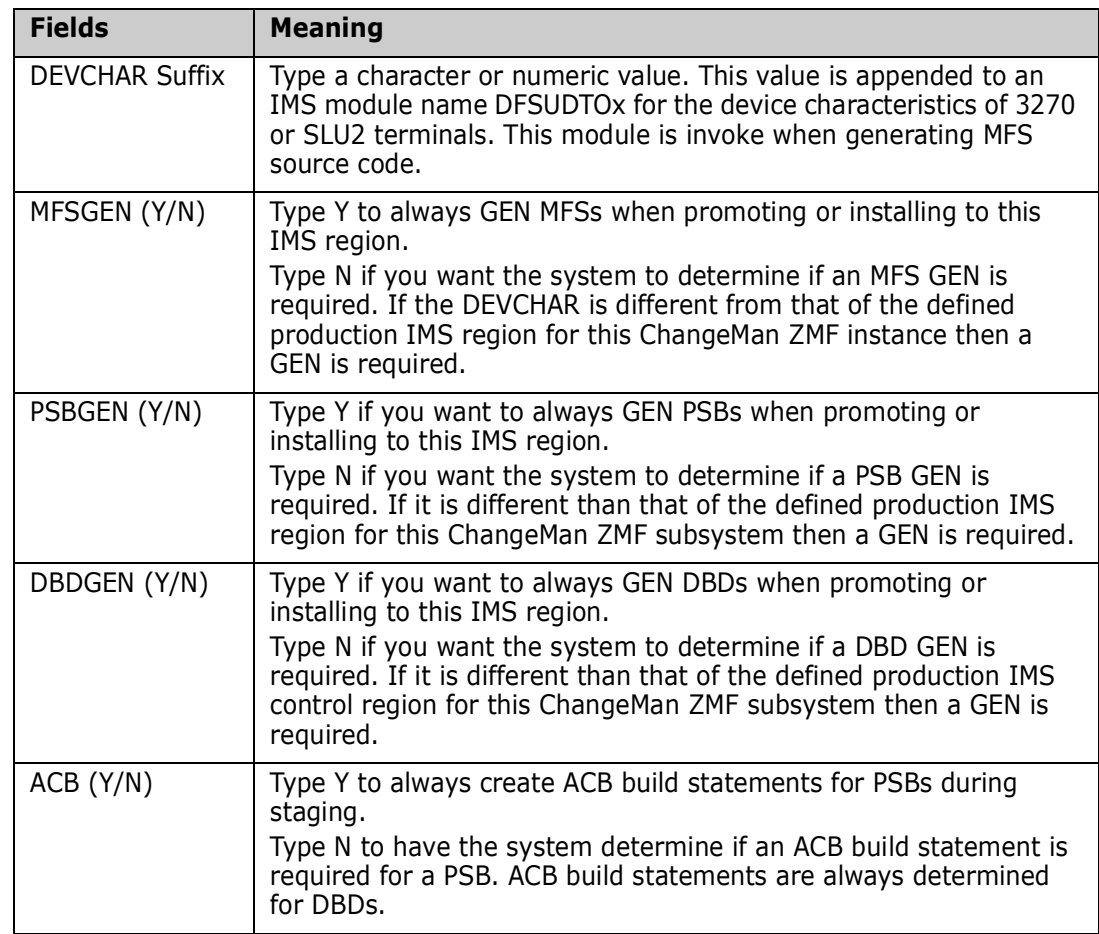

You can identify the IMS control regions, and (in Part 2 of this panel) define the DD and data set names for the IMS system libraries (such as RESLIB, PSBLIB, DBDLIB, and IMSACB) assigned to that region.

To get to Part 2 of this panel, select a control region with the S line command. This panel is very similar to the Definitions of IMS System Information under Application Administration. There is one basic difference: in addition to the SITE shown above, you specify a LOGICAL SITE as well. See ["Configure IMS Option](#page-31-0)  [Application Administration" on page 32](#page-31-0).

You can also specify whether to default to running GENs for MFS screens, PSBs and DBDs. For instance, if you do not update a PSB (and/or all of your IMS control regions are at the same IMS software level), it is much faster to just copy, rather than GEN it.

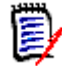

**NOTE** IMS control regions are logically related to ChangeMan ZMF promotion levels and/ or production or baseline environment.

When an end-user updates an IMS package, this information can also be modified, with optional restrictions through ChangeMan ZMF exit routines. Specifically, ChangeMan ZMF User Exits 1 and 41 are likely to be of interest; this exit allows you to specify select users who can change package information.

For more information on this and other ChangeMan ZMF exit routines, see the *ChangeMan ZMF Administrator's Guide.*

When defining an IMS environment, you must identify the IMS control regions, and define the data set names under that region. The table below defines the purpose of the different choices here.

In general, you will want to automatically GEN if you are going to update a PSB or DBD, but not GEN (and merely copy) if you are not going to do an override. (This assumes that the target control region is at the same IMS software release level as the source control region.)

**NOTE** If you typed Y to any of the GEN options in IMS System information, the IMS Option will reassemble or generate those components into the IMS control region library whenever those component types are promoted, installed or baseline-rippled. The executable module is then synchronized with the promotion, install or baseline library.

For each IMS ID selected, you must enter global definition information on the Global Definitions of IMS System Information Part 2 of 2 panel (CMNIGSL2).

闫

**NOTE** Although Hi-lev Node Bkup (high-level node backup), IMSGEN Macro Def, and Member Name appear on the panel, presently, they cannot be used.

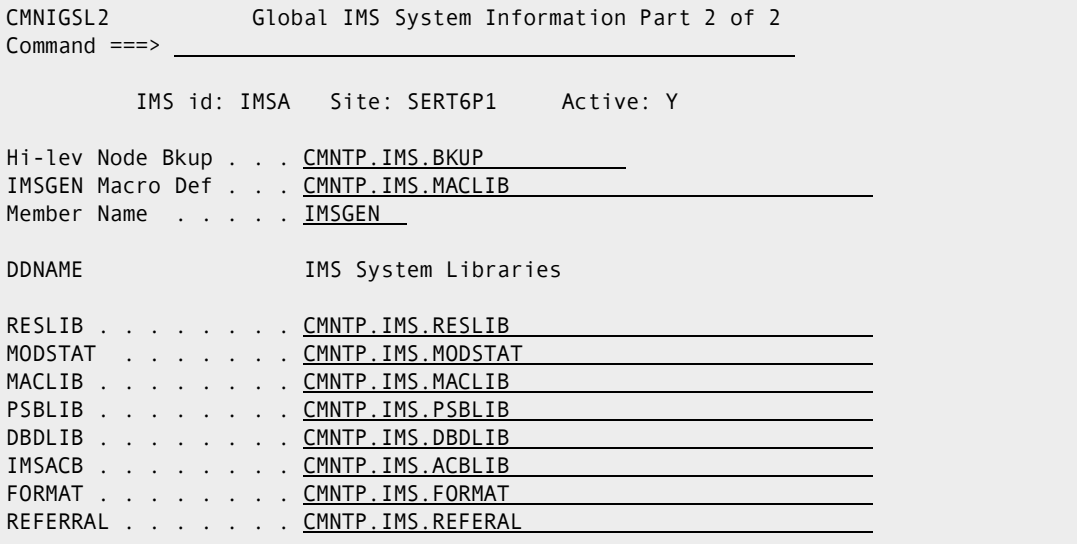

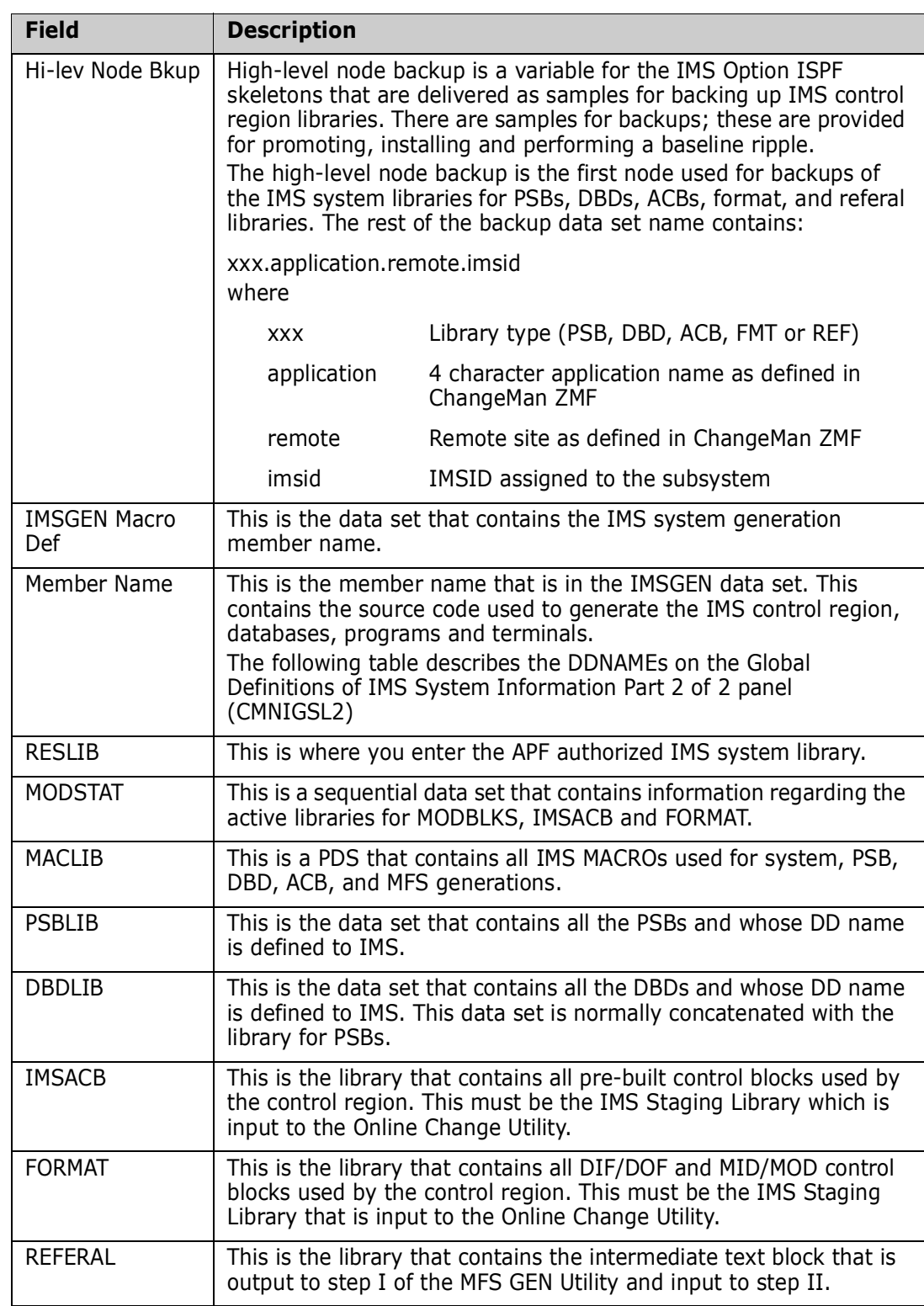

The following table describes the information you need to provide on this panel.

The next step, after setting up the control region information, is to define the global library types for IMS. For this, you would first return to the Global IMS Administration menu (CMNIGGEN).

### <span id="page-28-0"></span>**IMS Library Subtypes**

From the Global IMS Administration menu (CMNIGGEN), select Option 2 to display the **Global Ims Library Subtypes** panel (CMNIGLT0):

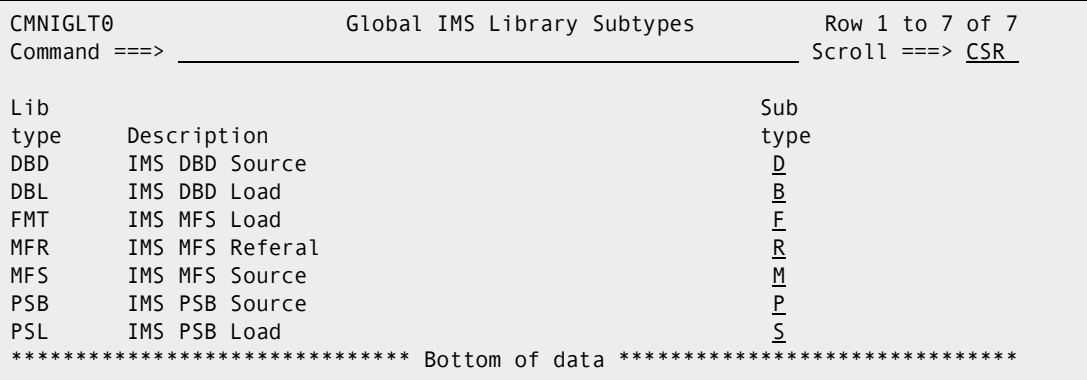

The **IMS SUB TYPE** field designates that additional processing is done for these library types during staging, promotion, and installation. This allows you to use any naming convention for library types, but still allows ChangeMan ZMF to handle the special processing required for these types. Press END and the short message should be UPDATE SUCCESSFUL, the long message should be CMN3621I - Global IMS library subtypes updated successfully.

The following tables describes the IMS library types.

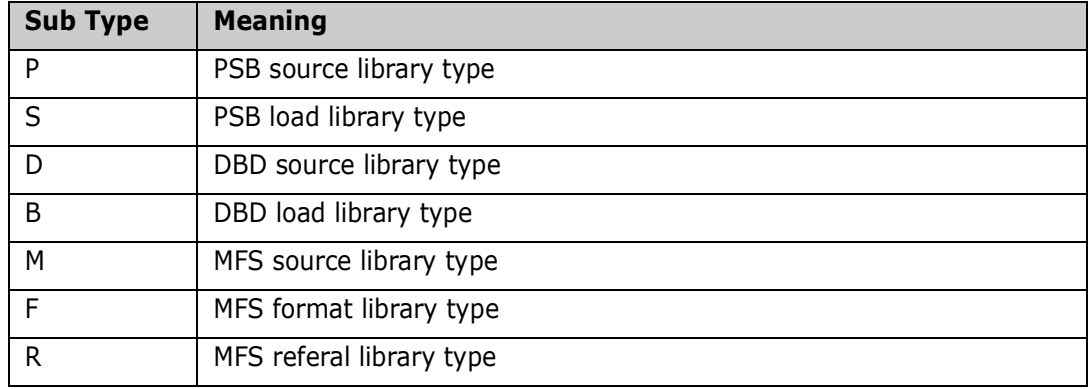

## <span id="page-29-0"></span>**DBD Overrides**

From the Global IMS Administration menu, select Option 3 to display the Global DBD Override Control Statements panel (CMNIGDBD).

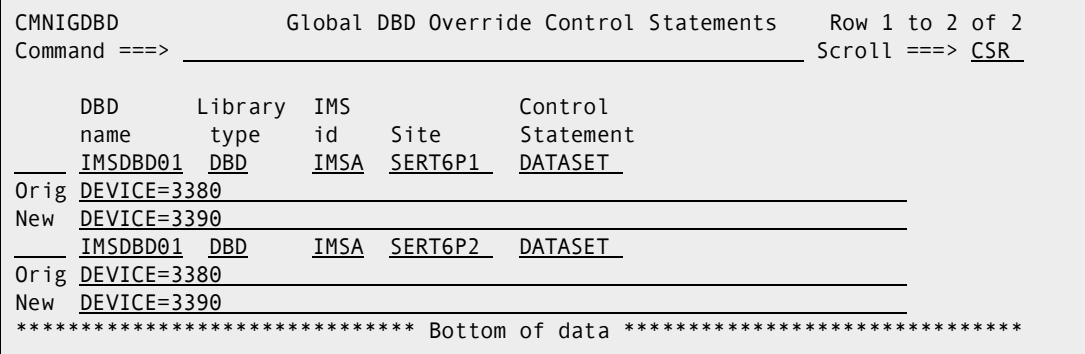

This table describes the fields on the **Global Dbd Override Control Statements** panel.

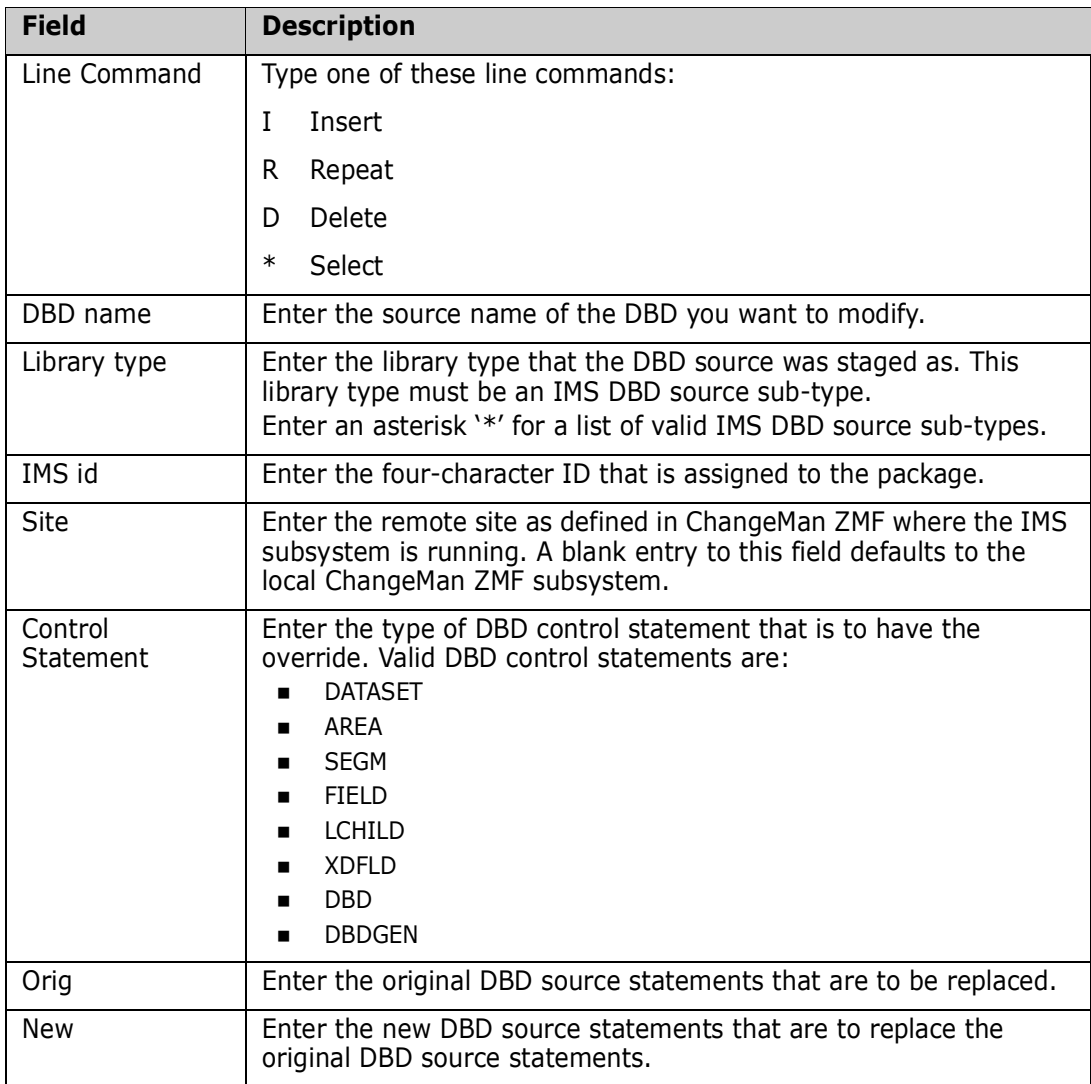

From the Global DBD Override Control Statements panel (CMNIGDBD), you can modify your DBD control statements (this same capability exists for PSB control statements).

From this panel, you can add or delete Global IMS DBD override control statements. Global DBD and PSB overrides can be overridden at the application level. Application level overrides can be overridden at the package level.

Global overrides can only be used at installation time; this is due to the fact that there is no logical level assigned to an IMS region until the application level.

### <span id="page-30-0"></span>**PSB Overrides**

From the Global IMS Administration menu, select Option 4 (PSB Overrides) to display the Global PSB Override Control Statements panel (CMNIGPSB).

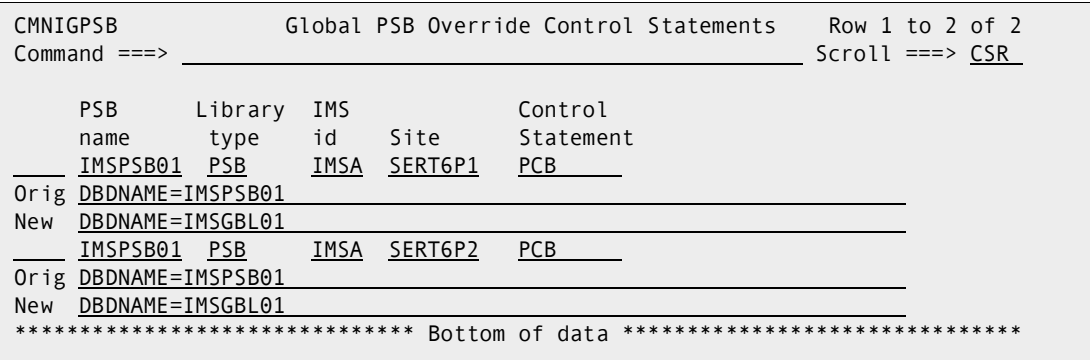

This table describes the fields on the **Global PSB Override Control Statements** panel.

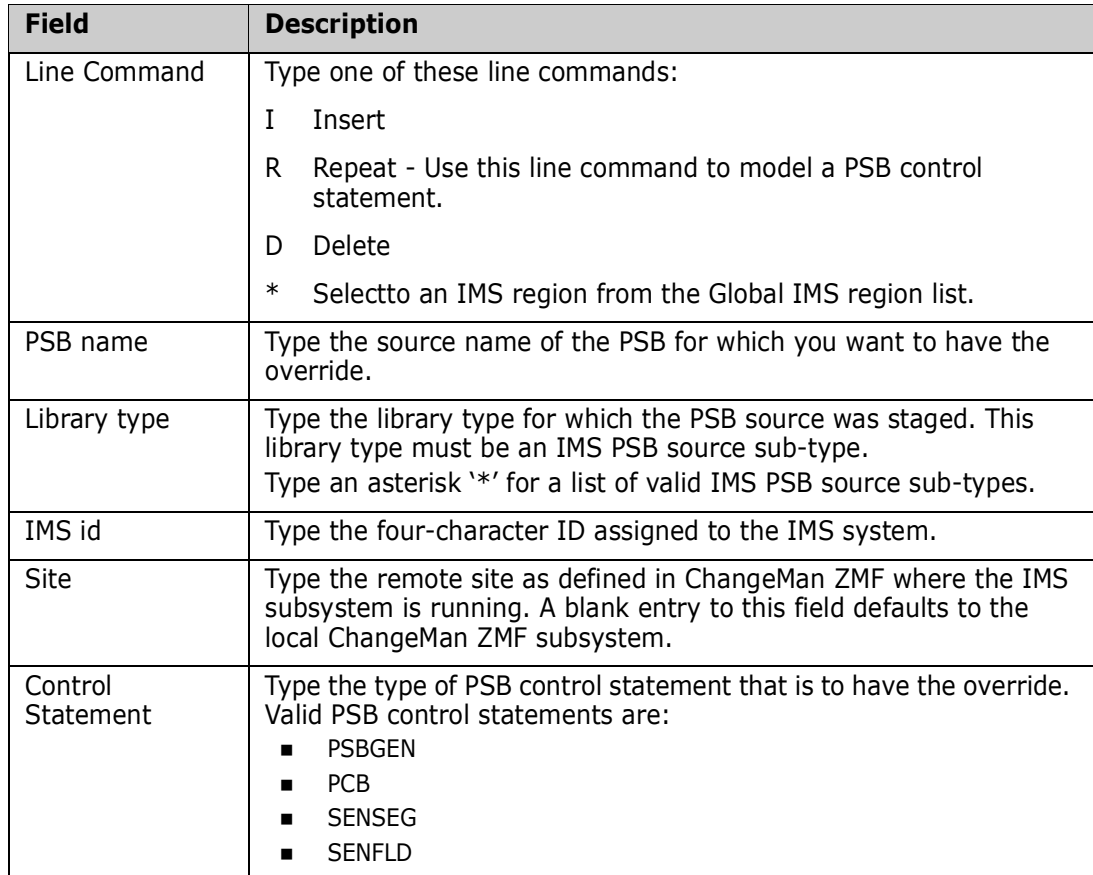

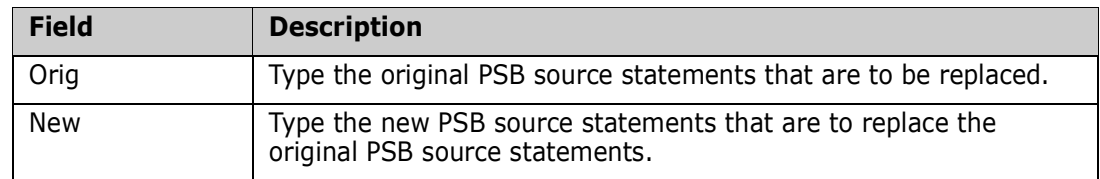

The Global PSB Override Control Statements panel (CMNIGPSB) is where the PSB overrides are entered.

Use the R (Repeat) line command to model a PSB control statement. Use the **\*** (Select) line command to select an IMS region to be added from the Global IMS region list.

From the Global PSB Override Control Statements panel, add or delete Global IMS PSB override control statements. Global IMS PSB control will only be used for package installation not for promotion.

Global DBD and PSB overrides can be overridden at the application level. Application level overrides can be overridden at the package level.

Global overrides can only be used at installation time because there is no logical level assigned to an IMS region until the application level.

# <span id="page-31-0"></span>**Configure IMS Option Application Administration**

Application Administration for the ChangeMan ZMF IMS Option defines:

- IMS subsystems that are available to each application that manages IMS components.
- IMS sub-types for application library types used for IMS components. IMS sub-types control automated processing for IMS components at stage, promotion, and install.
- **DBD Overrides that can modify DBD at stage, promotion, and install in each** application that manages IMS components.
- PSB Overrides that can modify PSB at stage, promotion, and install in each application that manages IMS components.

Type **=A.A.O.5** on any **Command** or **Option** line and press **Enter** to display the *application -* **IMS Administration** menu.

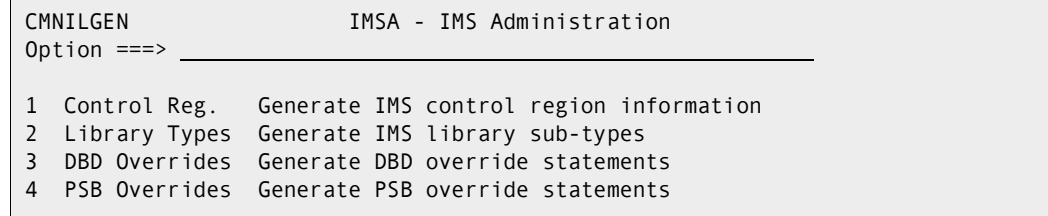

### <span id="page-32-0"></span>**Application Control Regions**

Same as the Global Control Region Definitions. We've customized the IMSQ definitions:

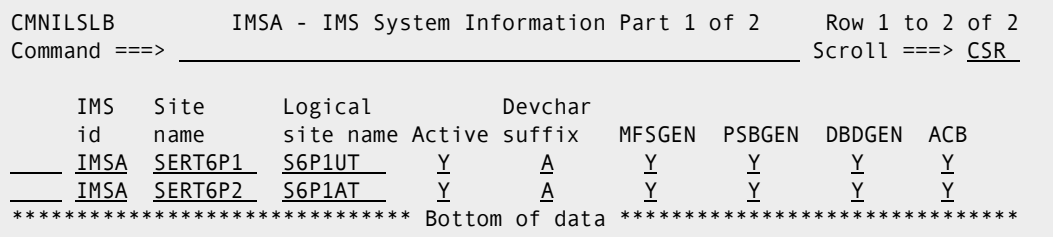

## <span id="page-32-1"></span>**Application Library Types for IMS**

To obtain an application library types selection panel (Application IMS Library Types panel), from the Application IMS Administration panel (CMNILGEN), select 2. The Application IMS Library Types Part 1 of 2 panel (CMNILLTO) appears.

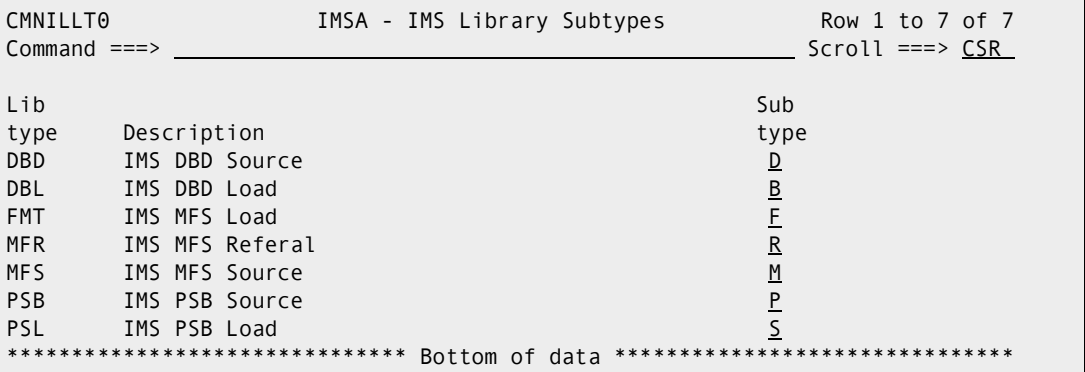

### <span id="page-32-2"></span>**Application DBD Overrides**

This works the same as Global DBD Overrides, except at the Application level. You can get to the application DBD Overrides selection panel (Application DBD Override Control Statements panel), from the Application IMS Administration panel (CMNILGEN), select 3. The Application DBD Override Control Statements panel (CMNILDBD) appears

### <span id="page-32-3"></span>**Application PSB Overrides**

This works the same as Global PSB Overrides, except at the application level. You can display the Application PSB Overrides Selection panel (Application PSB Override Control Statements panel) by selecting 4 from the Application IMS Administration panel (CMNILGEN)

# <span id="page-33-0"></span>**Customize Exits for the IMS Option**

### <span id="page-33-1"></span>**CMNEX026 for Referal Library**

When you stage an MFS like-source component, two components are created:

- MFS load
- MFS Referal

An MFS load staging library is automatically allocated when you specify its library type as the Target Type for the MFS like-source library type in application library type definitions. There are two ways to make an MFR staging library available when you stage an MFS likesource component:

- In the library type definition for MFS referal in application administration, set the Defer flag to N so that an MFS referal staging library is always allocated when you create a package.
- In the MFS referal library type definition, leave the Defer flag set to Y and customize exit program CMNEX026 to allocate an MFS staging library when the first MFS likesource component is staged in a package.

Follow these instructions to customize exit program CMNEX026.

- **1** If you have *not* already customized exit program CMNEX026:
	- **a** Copy member CMNEX026 from the delivered CMNZMF ASMSRC library to your custom CMNSRC library.
	- **b** Edit the program source to activate the exit according to instruction in the program comments.

```
 ID SOURCE LINES 
     ----+----1----+----2----+----3----+----4----+----5----+----6----+----7----+----8
     *********************************************************************** 
 * 
     * Comment (or delete) the following 2 lines to activate this exit. 
 * 
I - *MNEX026 CSECT<br>I - * DC Y(2046)
 I - * DC Y(2046) inactive module 
 D - CMNEX026 CSECT
D - DC Y(2046) inactive module
 ***********************************************************************
```
**2** Add an entry to table X26@LTYP to allocate a staging library for your IMS referal library type when you stage a component in your MFS like-source library type.

In this code fragment, a new entry is added to table X26@LTYP to allocate an MFR staging library type when an MFS component is staged in any application.

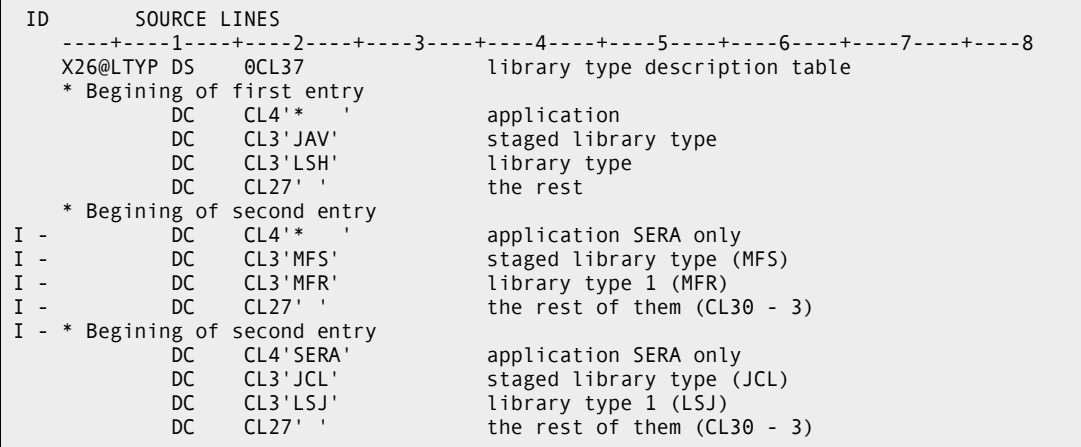

**3** Follow the instructions in the *ChangeMan ZMF Customization Guide* to assemble the program source into a custom LOAD library.

### <span id="page-34-0"></span>**CMNEX041 IMS Package Update Security**

When a change package is created in an application that is configured for the IMS Option, IMS control region information is copied from application administration records into the package records. You can use exit program CMNEX041 to restrict the TSO IDs that are allowed to update the IMS control information stored in the package records.

CMNEX041 is disabled as delivered. If you want to restrict who can update IMS control information at the package level, follow these instructions to customize exit program CMNEX041.

- **1** If you have *not* already customized exit program CMNEX041:
	- **a** Copy member CMNEX041 from the delivered CMNZMF ASMSRC library to your custom CMNSRC library.
	- **b** Edit the program source to activate the exit according to instruction in the program comments.

```
 ID SOURCE LINES 
             ----+----1----+----2----+----3----+----4----+----5----+----6----+----7----+----8
     *********************************************************************** 
 * 
     * Comment (or delete) the following 2 lines to activate this exit. 
 * 
I - *MNEX026 CSECT<br>I - * DC
           DC Y(2046) inactive module
 D - CMNEX041 CSECT 
D - DC Y(2046) inactive module
 ***********************************************************************
```
- **2** Read the program comments that explain how CMNEX041 works, and study the model rules and the sample code that implements those rules.
- **3** Make your own rules, customize the sample code, or write new code to support your business processes.

**4** Follow the instructions in the *ChangeMan ZMF Customization Guide* to assemble the program source into a custom LOAD library.

# <span id="page-35-0"></span>**Customize Skeletons for IMS**

[Appendix B, "IMS-Related Skeletons" on page 79](#page-78-2) lists all of the skeletons that are file tailored to execute IMS-specific functions in ChangeMan ZMF batch jobs. IMS-related file tailoring variables are listed in member #VARLIST in the ChangeMan ZMF skeleton library.

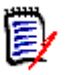

**NOTE** When you customize IMS option skeletons, remember to preserve the delivered skeletons. Copy skeleton members from the delivered CMNZMF SKELS library into your CUSTOM SKELS library and edit the skeleton in the CUSTOM library.

### <span id="page-35-1"></span>**IMS Library Names In Skeletons**

Before you can run the IMS Option you must update some IMS library names in skeletons.

This table lists the skeletons you must customize, the DD name where the change must be made, and the low level nodes of the data set name that must be updated.

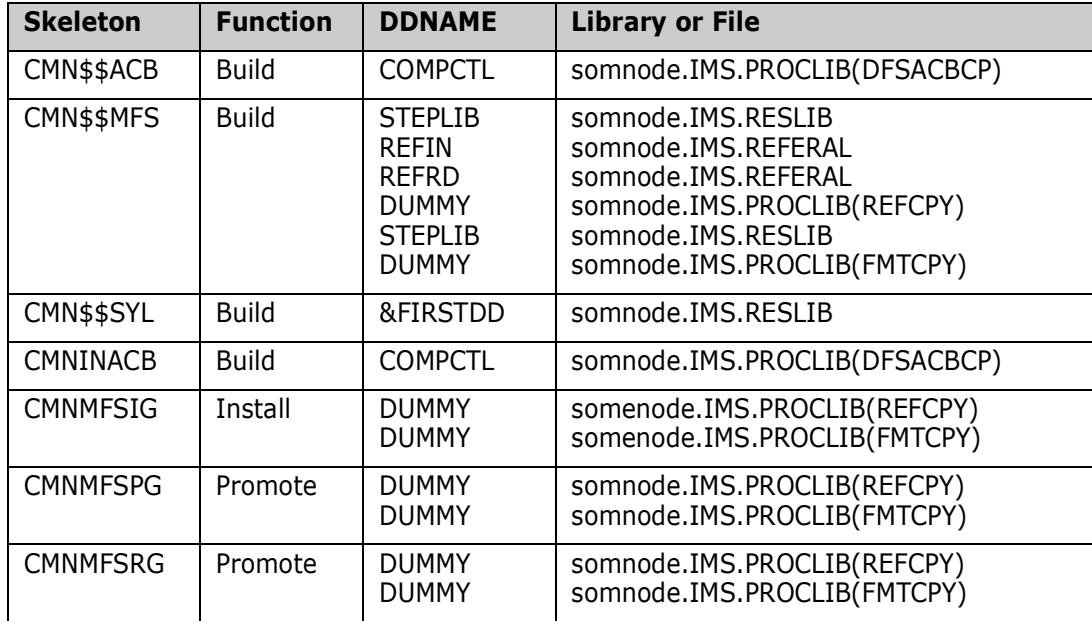
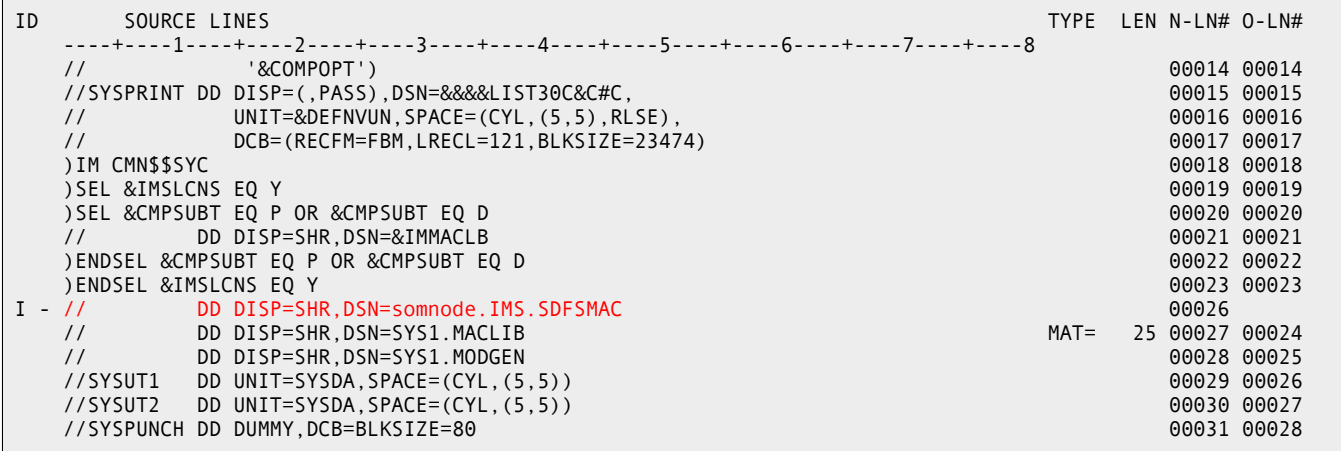

You must also add the IMS SDFSMAC library to the assembler SYSLIB concatenation.

#### **IMS Installation Skeletons**

When ChangeMan ZMF detects a license for the IMS Option, it automatically substitutes certain IMS Option skeletons to file tailor installation and backout JCL for all packages, even packages in applications that are not set up for IMS components. If there are no IMS components in a package, the generated installation and backout JCL is exactly the same as if no IMS Option license had been applied.

If you want to customize installation and backout jobs, this table shows you the top level skeletons that are used for file tailoring when the IMS Option is enabled.

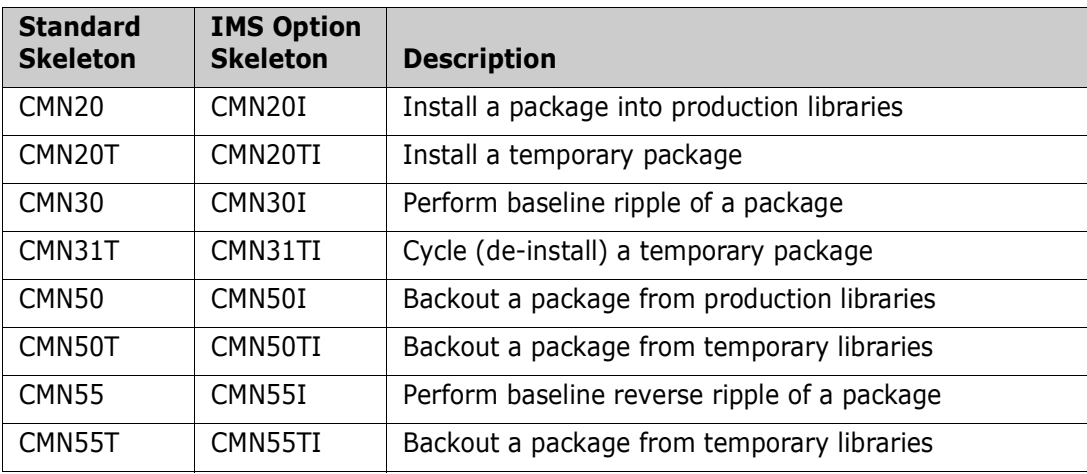

For example, if you license the IMS Option and if you want to modify the baseline ripple process, you must customize skeleton CMN30I instead of CMN30.

# Chapter 3 **Using the IMS Option**

With the ChangeMan ZMF IMS Option, IMS programmers are able to update, stage and install packages in the usual way, with IMS-related options only appearing where appropriate.

For the most part, the IMS Option provides very little that is different or new to the experienced ChangeMan ZMF user. These special considerations will be explained in this chapter.

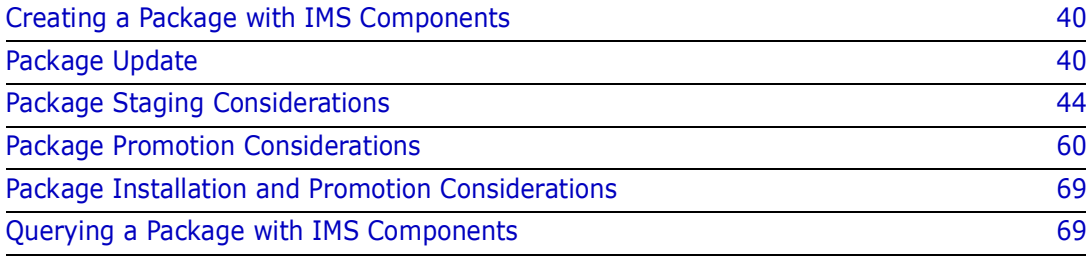

# <span id="page-39-0"></span>**Creating a Package with IMS Components**

Creating a package with IMS components is identical to creating any package with ChangeMan ZMF.

In general, the only effect IMS has during package creation is that the IMS control region information is copied to the package level. Control region data sets can thus be updated by end users at the package level (unless this is disallowed by your ChangeMan ZMF administrator).

The next section discusses the issues in updating a package.

# <span id="page-39-1"></span>**Package Update**

Under the Package Update option, Option 2 of the Build Options panel (CMNBUILD), Option I of the Update Package Information panel has been added to allow you to obtain the Update IMS Package Update Options panel (CMNIMUPD) to view or update IMS information at the package level. The ability to make IMS updates is controlled by exit CMNEX041.

To display the Update IMS Package Update Options panel (CMNIMUPD), take the following steps:

- **1** From the Primary Option *Menu*, select 1 (Build). The Build Options panel (CMNBUILD) displays.
- **2** From the Build Options panel (CMNBUILD), select 2 (Update). The Update Package Information panel (CMNPGNLO) displays.

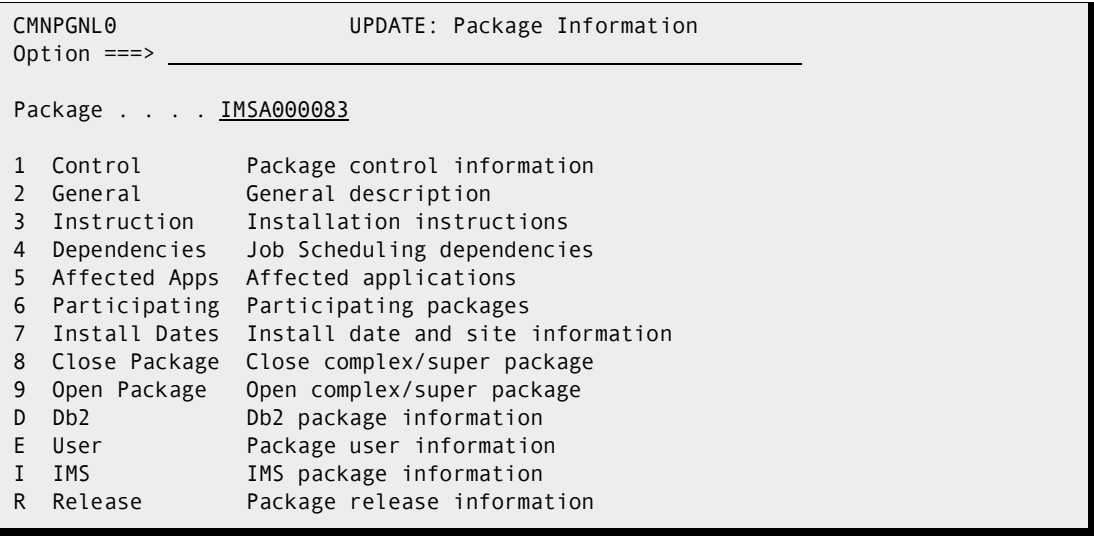

**3** From the Update Package Information panel (*CMNPGNLO*), select I (IMS Information). The Update IMS Package Update Options panel (CMNIMUPD) appears.

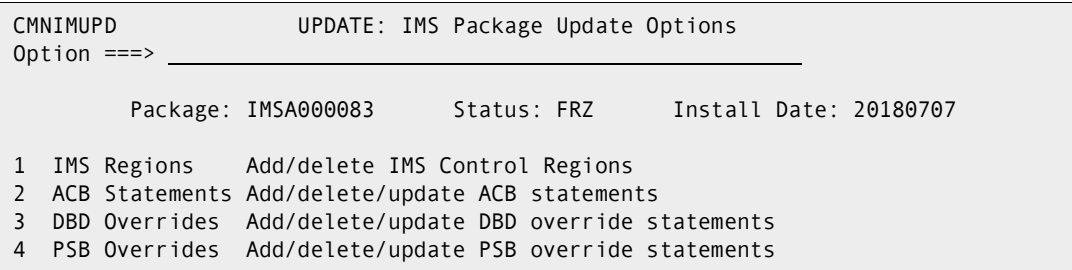

If the change package information that needs updating is in a FRZ (frozen) status, the GENERAL information category must be selectively unfrozen to allow this information to be updated. This category must be selectively refrozen when finished.

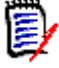

**NOTE** The updating of any of these options may be restricted through the use of ChangeMan ZMF exits 1 or 41. See the *ChangeMan ZMF Customization Guide* for information about exits*.*

#### **IMS Control Regions**

Option 1 displays IMS control region information on the Update: IMS System Definitions panel (CMNIMSYS).

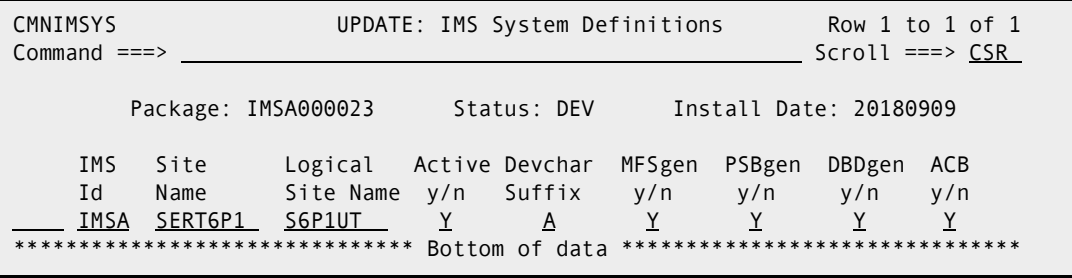

From this menu, you can add or delete IMS systems available for your package. Depending on the authority set by the Administrator, you may be able to delete IMS IDs. You may also be able to add IMS IDs, but they must be defined by an Administrator before you will see them under Package Update.

This authority can be controlled through ChangeMan ZMF exits CMNEX001 and CMNEX041. See the chapter titled *User Exits* in the ChangeMan ZMF *Customization Guide*.

You will generally just select or deselect an entire line here. This is because you will just want to update the definitions for one IMS ID at a time.

See Chapter 2 Global Control Region Setup for details.

#### **ACB Control Statements**

Option 2 gives you information about your ACB control statements. ACB control statements are generated during the stage process and executed during the install process.

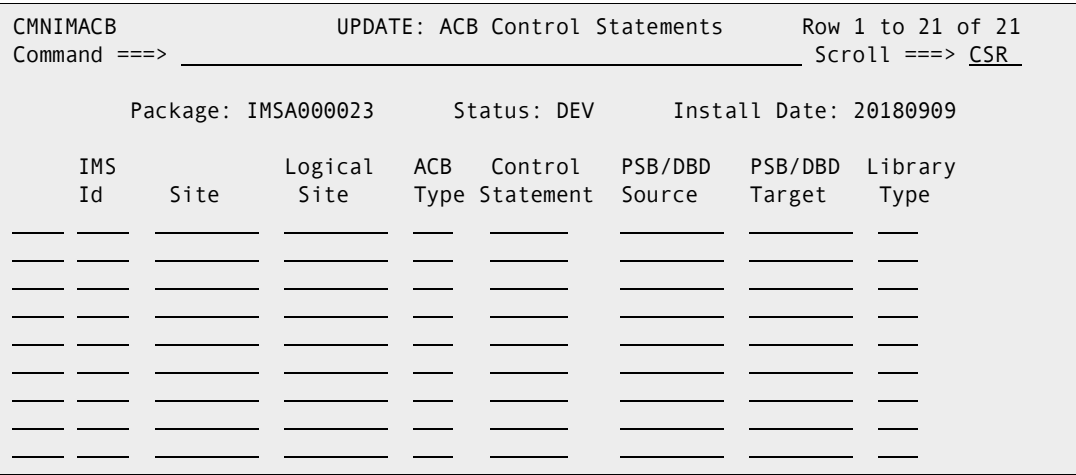

This screen is populated only with ACB control statements if there are PSBs or DBDs in your package. ChangeMan ZMF determines if ACB GENs may be needed, and fills in this screen accordingly.

With this option, you can add or delete IMS ACB control statements for this package. The fields in this option are discussed in the next sections.

All online PSB GENs (GENs of PSBs that are allocated to an IMS control region) require an ACB generation.

If you change something in the PSB or DBD specifications of your package (a PSB or a DBD override), ChangeMan ZMF will reflect that change here, in the form of "suggested" ACB control information. You can modify that information on this screen, or if you know you don't need an ACB generation, you can delete it.

The fields in the Update ACB Control Statements panel (CMNIMACB) are described in the following table.

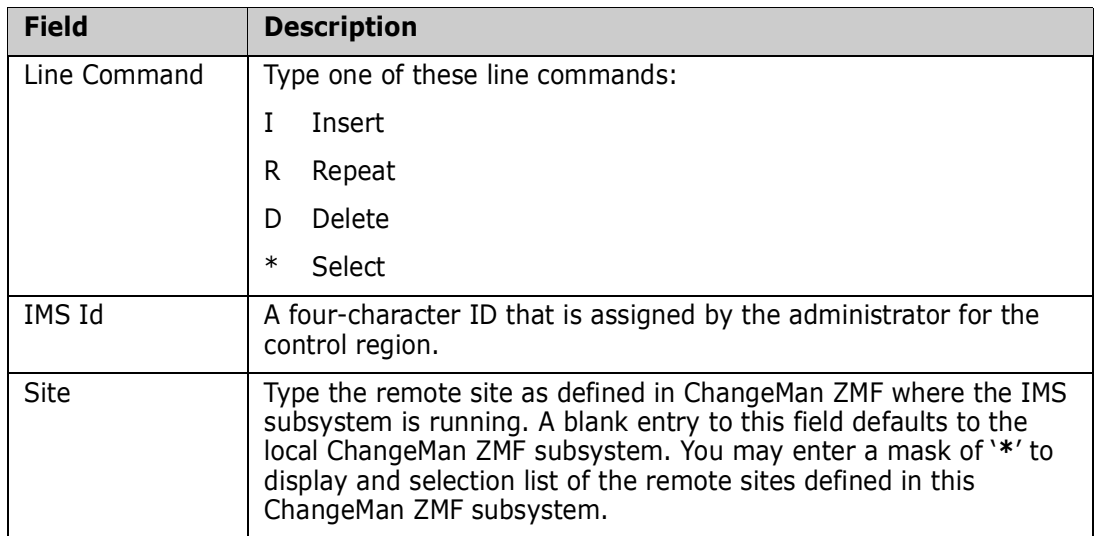

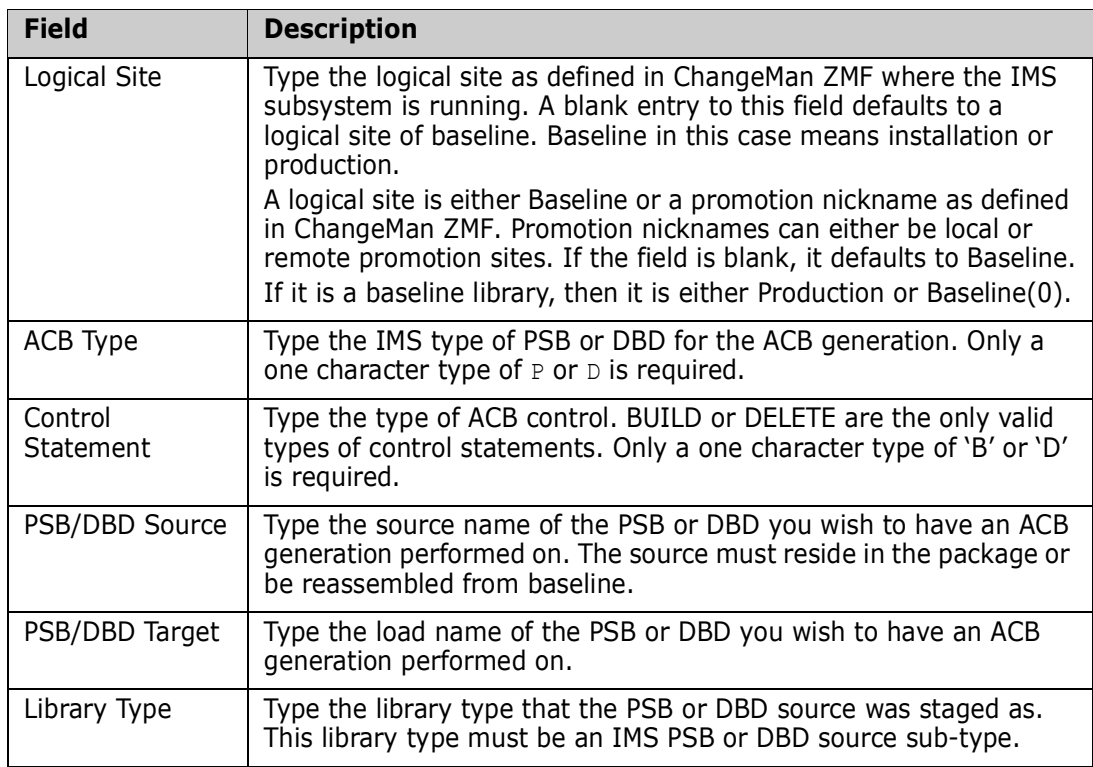

#### **DBD Overrides**

For Packages, work just like DBD Overrides at the Global and Application levels. Option 3 displays the Update DBD Override Control Statements panel (CMNIMDBD), which allows you to display the DBD override selections. DBD override statements are generated during the stage process and executed during the install process.

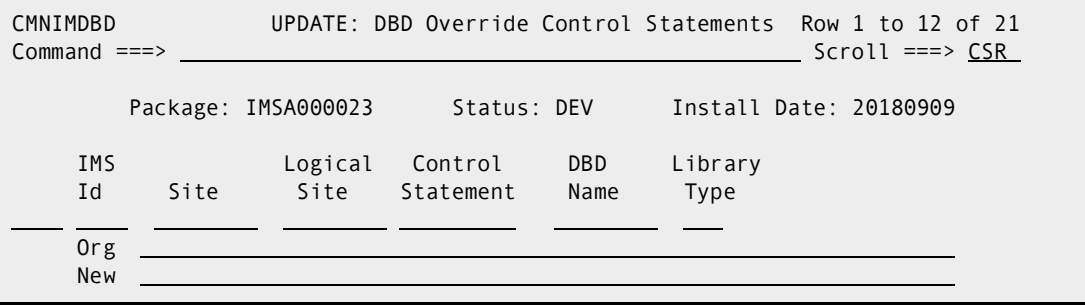

With this option, you can add or delete IMS DBD control statements for this package.

For each override, type the original (ORG) or the revised (NEW) DBD control statement.

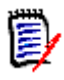

**NOTE** It is of no consequence to do an override if you are not GENing the DBD. Make sure you are going to be re-GENing before specifying the overrides. Check the IMS control region definition (panel CMNIMSYS).

#### **PSB Overrides**

PSB Overrides at the Package level work the same as PSB overrides at the Global and Application levels. Option 4 displays the Update PSB Override Control Statement panel (CMNIMPSB) that allows you to display the PSB override selections. PSB override statements are generated during the stage process and processed during the promotion and install processes.

In the following example during the package installation process the original PSBGEN statement with LANG=ASSEM is replaced with LANG=COBOL.

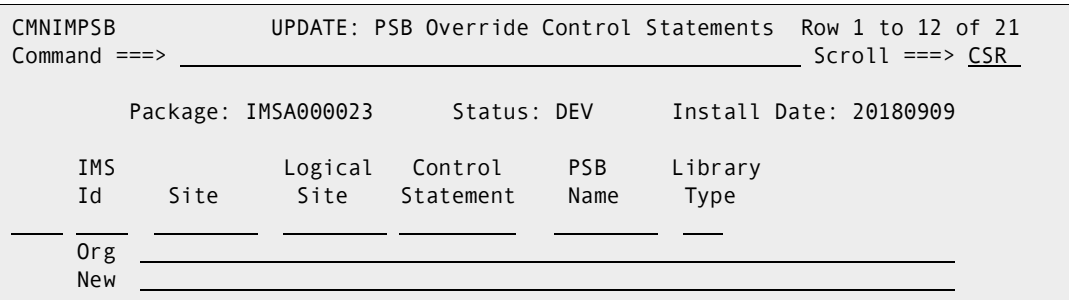

With this option, you can add or delete IMS PSB control statements for this package.

For each override, enter the original (ORG) or the revised (NEW) PSB control statement.

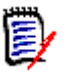

**NOTE** It is of no consequence to do an override if you are not GENing the PSB. Make sure you are going to be re-GENing before specifying the overrides. Check the IMS Control Region definitions.

# <span id="page-43-0"></span>**Package Staging Considerations**

DBDs are parsed for appropriate information to determine if BUILD statements are required for ACBs.

PSBs are parsed to determine if BUILD statements for ACBs are required. If the ChangeMan ZMF Administrator has specified to always generate BUILD statements, then no parsing is required.

### **Staging a PSB (IMS/DLI Application)**

Select the PSB to stage:

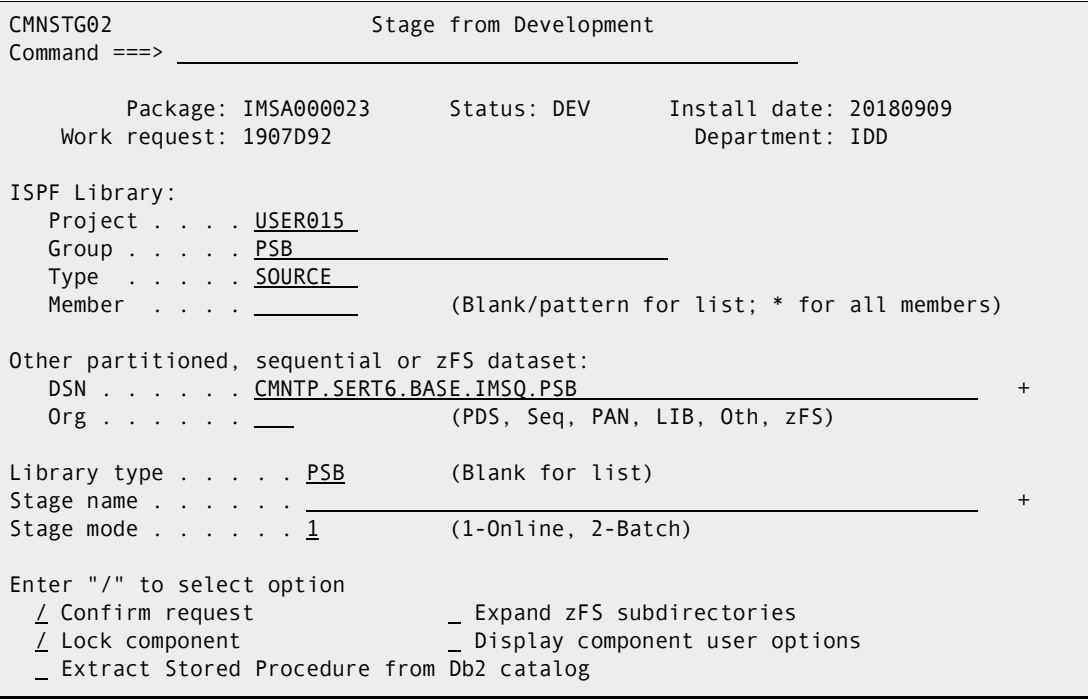

Select the PSB to STAGE, in this case we chose IM2Q101:

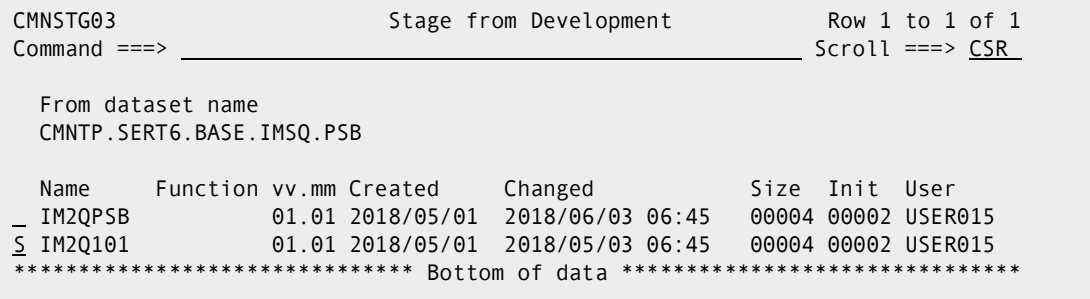

You'll need to fill in the PROCEDURE and LANGUAGE names:

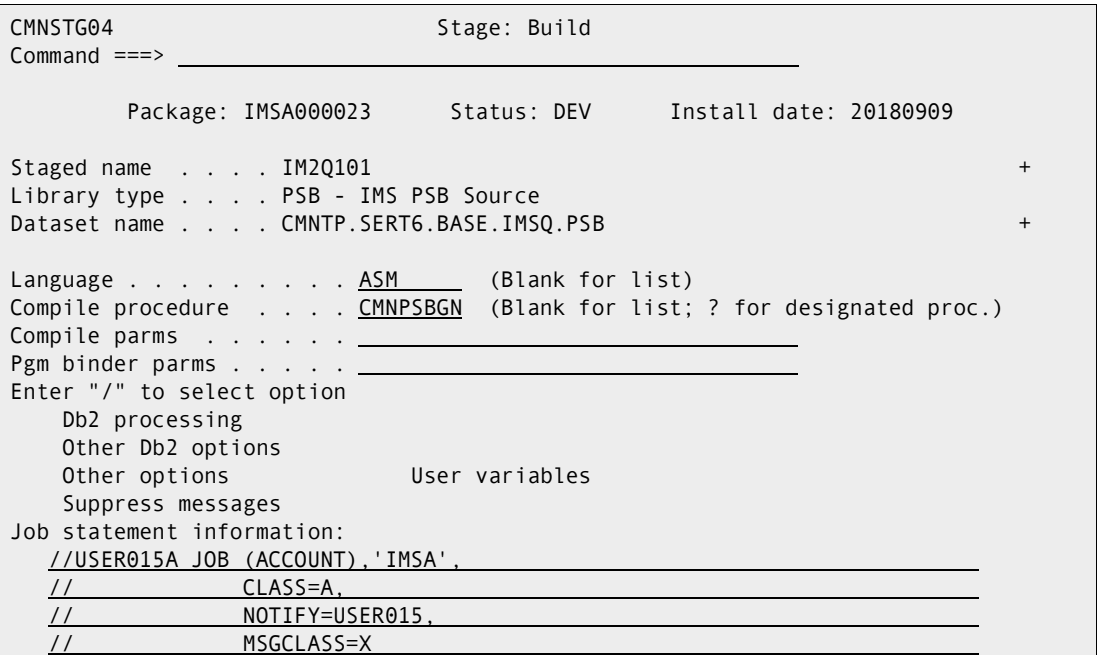

If you omit the Langauge, hit enter again you'll be prompted for a language, select ASM:

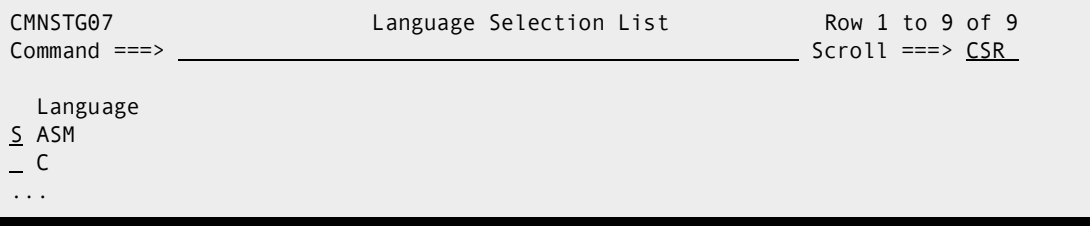

Then also if you omit the compile procedure, select CMNPSBGN:

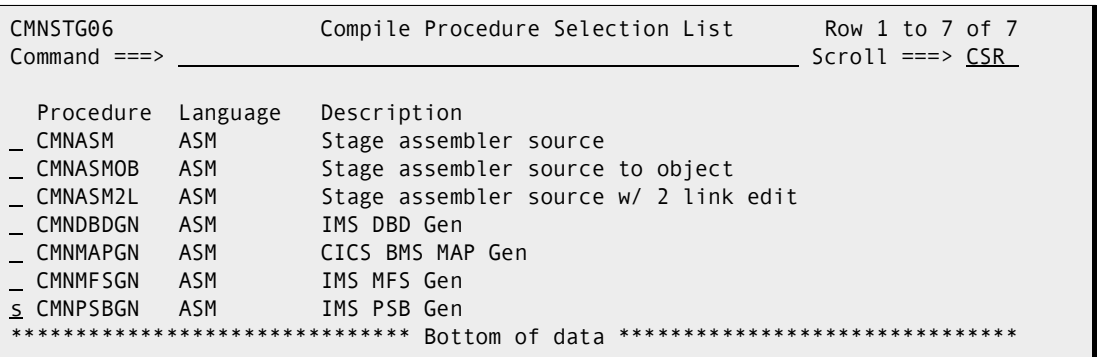

Here's the PSB SOURCE:

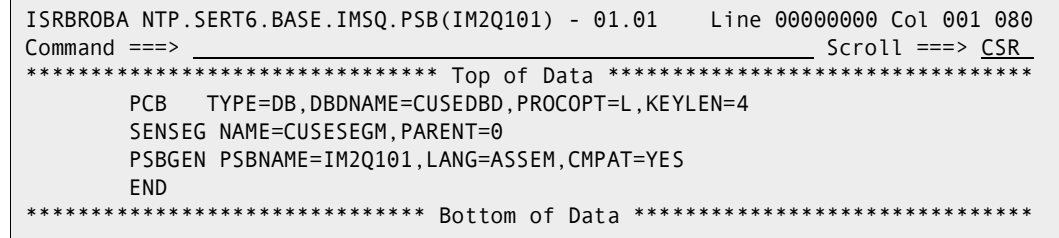

Cycle through the remaining screens, and the job will be submitted. This is the JESMSGLG showing the PSBGEN job steps executed.

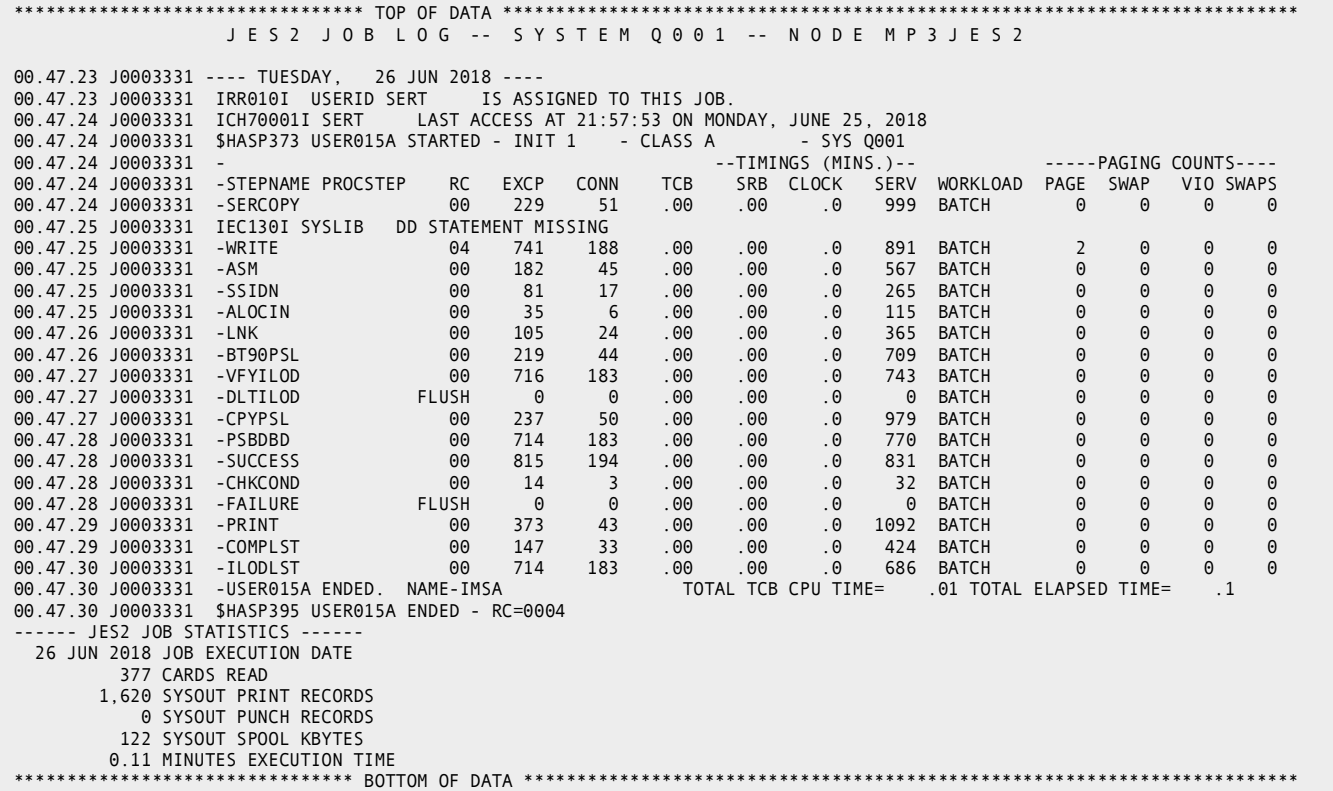

# **Staging a DBD (DLI Database)**

Select the DBD for staging:

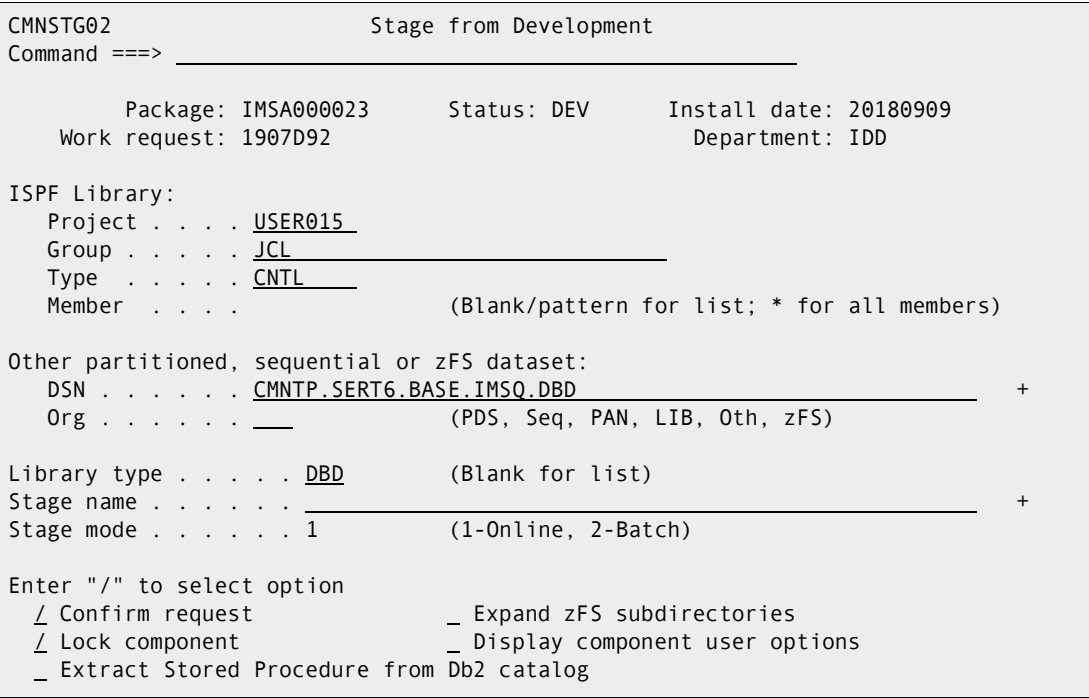

Then select the DBD for staging, in this case we chose CUSEDBD:

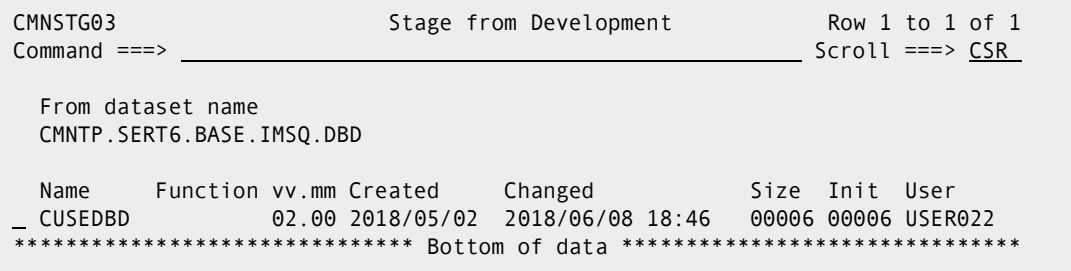

Here's what the Staging Build panel will look like:

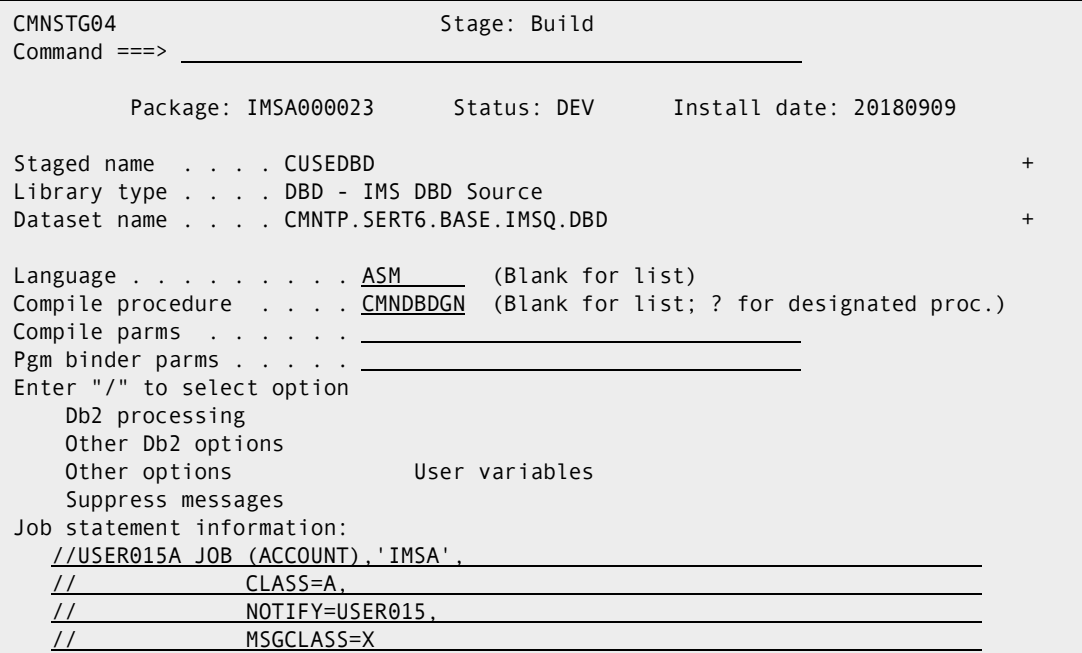

Here's the DBD source code:

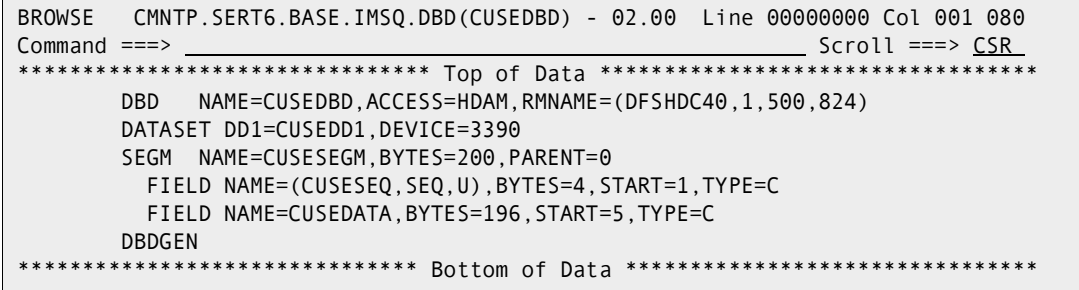

Excerpts from the DBDGEN:

 J E S 2 J O B L O G -- S Y S T E M Q 0 0 1 -- N O D E M P 3 J E S 2 01.10.10 J0003382 ---- TUESDAY, 26 JUN 2018 ---- 01.10.10 J0003382 IRR010I USERID SERT IS ASSIGNED TO THIS JOB. 01.10.11 J0003382 ICH70001I SERT LAST ACCESS AT 00:47:24 ON TUESDAY, JUNE 26, 2018 01.10.11 J0003382 \$HASP373 USER015A STARTED - INIT 1 - CLASS A - SYS Q001 01.10.11 J0003382 - --TIMINGS (MINS.)-- -----PAGING COUNTS---- 01.10.11 J0003382 -STEPNAME PROCSTEP RC EXCP CONN TCB SRB CLOCK SERV WORKLOAD PAGE SWAP VIO SWAPS 01.10.11 J0003382 -SERCOPY 00 242 55 .00 .00 .0 1076 BATCH 0 0 0 0 01.10.11 J0003382 - SERCOPY<br>
01.10.12 J0003382 IEC130I SYSLIB DD STATEMENT MISSING<br>
01.10.12 J0003382 - WRITE 04 749 201 01.10.12 J0003382 -WRITE 04 749 201 .00 .00 .0 985 BATCH 0 0 0 0 01.10.13 J0003382 -ASM 04 247 59 .00 .00 .0 993 BATCH 0 0 0 0 01.10.13 J0003382 -SSIDN 00 83 18 .00 .00 .0 301 BATCH 0 0 0 0 01.10.13 J0003382 -ALOCIN 00 34 6 .00 .00 .0 121 BATCH 0 0 0 0 01.10.14 J0003382 -LNK 00 102 25 .00 .00 .0 414 BATCH 0 0 0 0 01.10.14 J0003382 -BT90DBL 00 220 45 .00 .00 .0 813 BATCH 0 0 0 0 01.10.15 J0003382 -VFYILOD 00 728 189 .00 .00 .0 827 BATCH 0 0 0 0 01.10.15 J0003382 -DLTILOD FLUSH 0 0 .00 .00 .0 0 BATCH 0 0 0 0 01.10.16 J0003382 -CPYDBL 00 240 51 .00 .00 .0 1048 BATCH 0 0 0 0 01.10.16 J0003382 -PSBDBD 00 722 186 .00 .00 .0 824 BATCH 0 0 0 0 01.10.17 J0003382 -SUCCESS 00 817 204 .00 .00 .0 901 BATCH 0 0 0 0 01.10.17 J0003382 -CHKCOND 00 14 2 .00 .00 .0 30 BATCH 0 0 0 0 01.10.17 J0003382 -FAILURE FLUSH 0 0 .00 .00 .0 0 BATCH 0 0 0 0 01.10.18 J0003382 -PRINT 00 369 45 .00 .00 .0 1190 BATCH 0 0 0 0 01.10.18 J0003382 -COMPLST 00 141 32 .00 .00 .0 486 BATCH 0 0 0 0 01.10.19 J0003382 -ILODLST 00 721 190 .00 .00 .0 794 BATCH 0 0 0 0 01.10.19 J0003382 -USER015A ENDED. NAME-IMSA TOTAL TCB CPU TIME= .01 TOTAL ELAPSED TIME= .1 01.10.19 J0003382 \$HASP395 USER015A ENDED - RC=0004 \*\*\*\*\*\*\*\*\*\*\*\*\*\*\*\*\*\*\*\*\*\*\*\*\*\*\*\*\*\*\*\*\*\*\*\*\*\*\*\*\*\*\*\*\*\*\*\*\*\*\*\*\*\*\*\*\*\*\*\*\*\*\*\*\*\*\*\*\*\*\*\*\*\*\*\*\*\*\*\* \* DDNAME: CPYDBL.SYSPRINT \* \*\*\*\*\*\*\*\*\*\*\*\*\*\*\*\*\*\*\*\*\*\*\*\*\*\*\*\*\*\*\*\*\*\*\*\*\*\*\*\*\*\*\*\*\*\*\*\*\*\*\*\*\*\*\*\*\*\*\*\*\*\*\*\*\*\*\*\*\*\*\*\*\*\*\*\*\*\*\*\* IEBCOPY MESSAGES AND CONTROL STATEMENTS PAGE 1 IEB1135I IEBCOPY FMID HDZ2230 SERVICE LEVEL UA92265 DATED 20170618 DFSMS 02.03.00 z/OS 02.03.00 HBB77B0 CPU 2965 IEB1035I USER015A CPYDBL 01:10:15 TUE 26 JUN 2018 PARM='LIST=NO,SPCLCMOD' COPYMOD OUTDD=SYS00003,INDD=((SYSUT1,R)),LIST=NO \* Copy IEB190I MAXIMUM BLOCK SIZE IS 32760, MINIMUM BLOCK SIZE IS 1024 IEB1013I COPYING FROM PDS INDD=SYSUT1 VOL=SRSM80 DSN=SYS18177.T011010.RA000.USER015A.LOAD.H09 IEB1014I TO PDS OUTDD=SYS00003 VOL=C1054D DSN=CMNTP.S6.IMSA.STG6.#000001.DBL IEB1098I 1 OF 1 MEMBERS COPIED FROM INPUT DATA SET REFERENCED BY SYSUT1 IEB144I THERE ARE 9 UNUSED TRACKS IN OUTPUT DATA SET REFERENCED BY SYS00003 IEB149I THERE ARE 4 UNUSED DIRECTORY BLOCKS IN OUTPUT DIRECTORY IEB147I END OF JOB - 0 WAS HIGHEST SEVERITY CODE \*\*\*\*\*\*\*\*\*\*\*\*\*\*\*\*\*\*\*\*\*\*\*\*\*\*\*\*\*\*\*\*\*\*\*\*\*\*\*\*\*\*\*\*\*\*\*\*\*\*\*\*\*\*\*\*\*\*\*\*\*\*\*\*\*\*\*\*\*\*\*\*\*\*\*\*\*\*\*\* \* DDNAME: SUCCESS.SYSPRINT \* \*\*\*\*\*\*\*\*\*\*\*\*\*\*\*\*\*\*\*\*\*\*\*\*\*\*\*\*\*\*\*\*\*\*\*\*\*\*\*\*\*\*\*\*\*\*\*\*\*\*\*\*\*\*\*\*\*\*\*\*\*\*\*\*\*\*\*\*\*\*\*\*\*\*\*\*\*\*\*\* ChangeMan(R) ZMF CMNBATCH - 8.2.0 2018/06/26 01:10:17 Attempting to initiate dialog with ChangeMan ZMF subtask Session established with ChangeMan ZMF subtask SYSIN: IMSA000023 90 RTP=ISRC SYSIN: IMSA000023 90 LIB=DBD SYSIN: IMSA000023 90 LNG=ASM SYSIN: IMSA000023 90 SID=USER015 SYSIN: IMSA000023 90 CHT=19F3484300000128 ... SYSIN: IMSA000023 90 CNM=CUSEDBD SOURCE COMPONENT ACTIVATED. IMSA000023 SOURCE COMPONENT ACTIVATION LOGGED. IMSA000023 SYSIN: IMSA000023 90 CID= SYSIN: IMSA000023 90 RTP=ILOD SYSIN: IMSA000023 90 SLT=DBD SYSIN: IMSA000023 90 SNM=CUSEDBD SYSIN: IMSA000023 90 SID=USER015 SYSIN: IMSA000023 90 SSI=6E0189EB SYSIN: IMSA000023 90 PRC=CMNDBDGN SYSIN: IMSA000023 90 RLK= SYSIN: IMSA000023 90 LLT=DBL SYSIN: IMSA000023 90 SUP=NO SYSIN: IMSA000023 90 LNM=CUSEDBD Component CUSEDBD is in ACTIVE status and the package master LOAD record has been updated accordingly. TMSA000023 LOAD COMPONENT ACTIVATED. IMSA000023 LOAD COMPONENT ACTIVATION LOGGED.<br>HISTORY RECORD has been undated accordingly **implement insagogo**za HISTORY RECORD has been updated accordingly. SYSIN: IMSA000023 90 CID=CUSEDBD 6E0189EB IMSA000023 I SYSIN: IMSA000023 90 CID= END OF DATA ON SYSIN - TERMINATING Session terminated with ChangeMan ZMF started task <SIZE: RECS=1567 BYTES=93049> \*\*\*\*\*\*\*\*\*\*\*\*\*\*\*\*\*\*\*\*\*\*\*\*\*\*\*\*\*\*\*\* BOTTOM OF DATA \*\*\*\*\*\*\*\*\*\*\*\*\*\*\*\*\*\*\*\*\*\*\*\*\*\*

#### **Staging MFS (IMS Message Formats)**

Here's the MFS source:

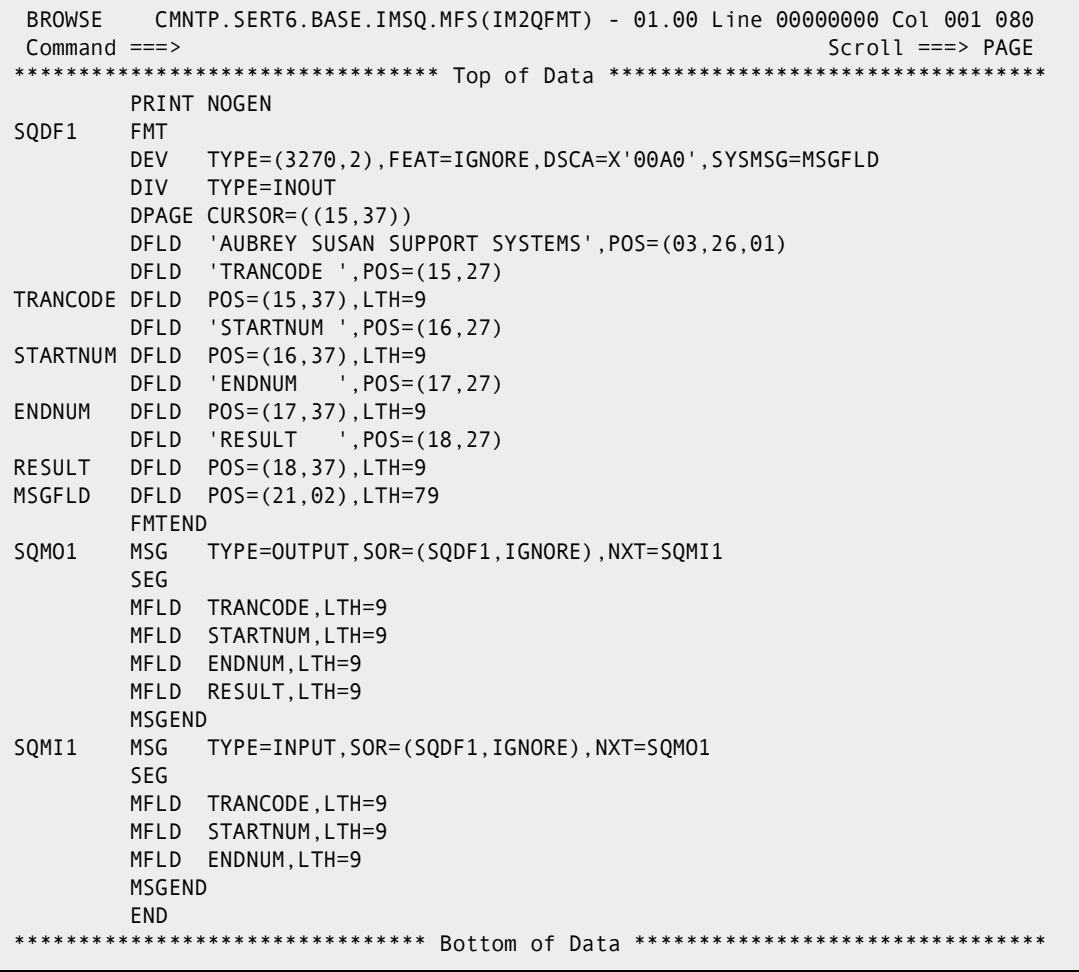

DIFs and DOFs and MIDs and MODs. The Device Input Format/Device Output Format name is SQDF1 (TYPE=INOUT). The Message Output Descriptor name is SQMO1. The Device Input Format name is SQMI1.To initiate this transaction, issue a /FORMAT SQMO1 from the IMS application terminal.

To stage the MFS control blocks:

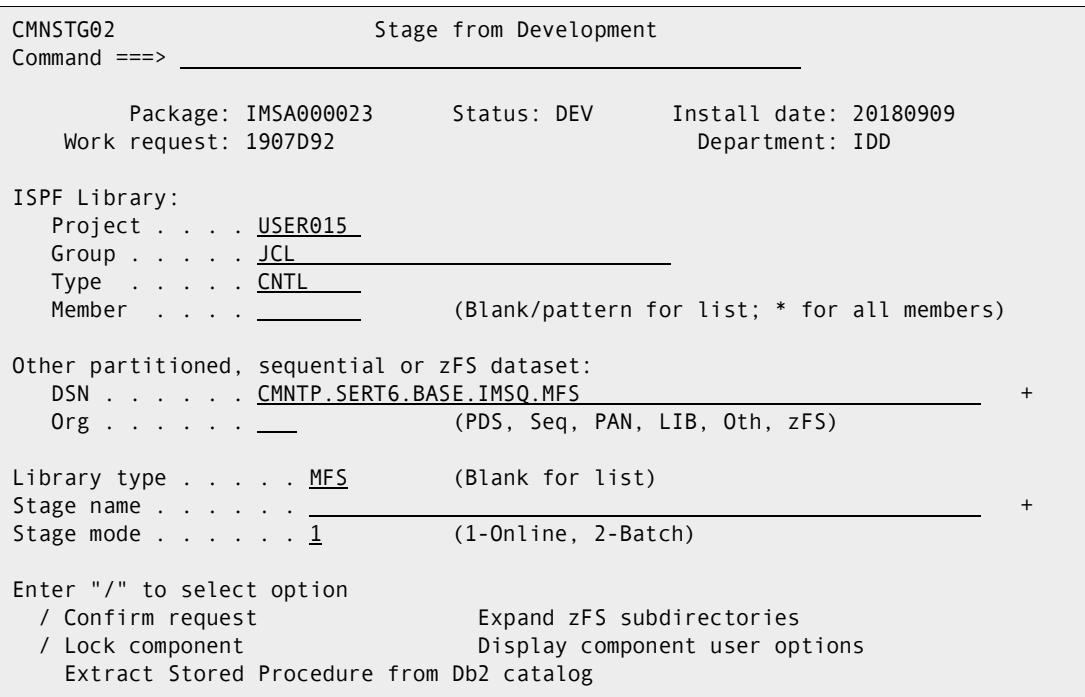

Select the MFS member to STAGE, in this case we chose IM2QFMT

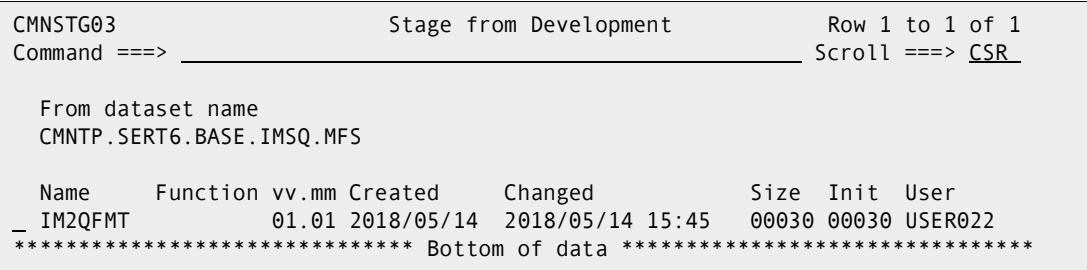

Need to fill in Language and Procedure:

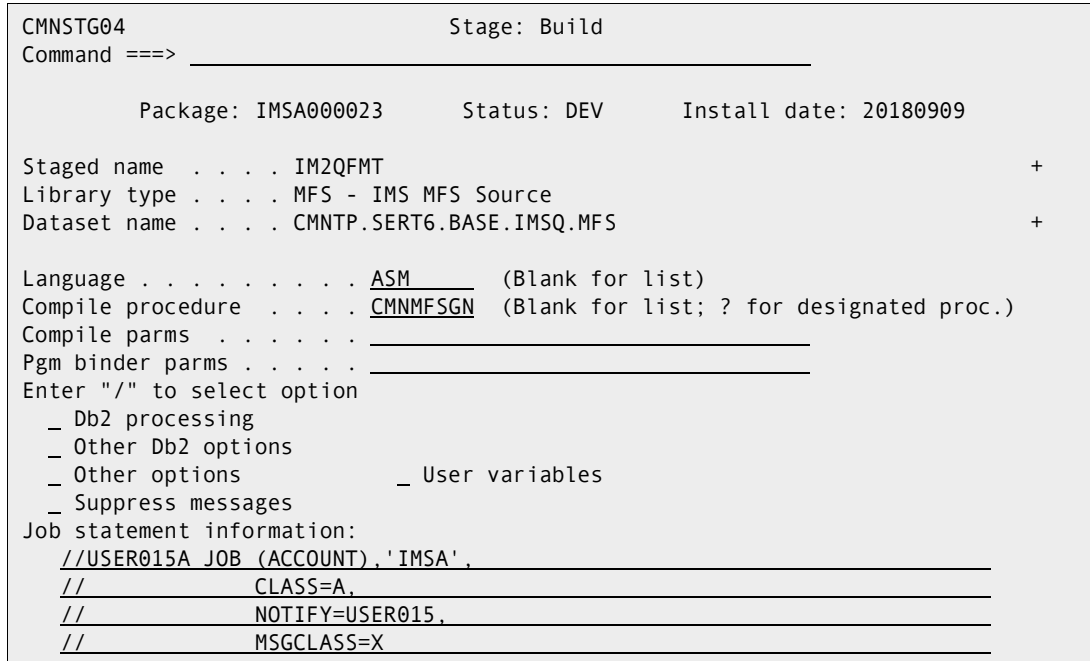

Excerpts from the MFSGEN:

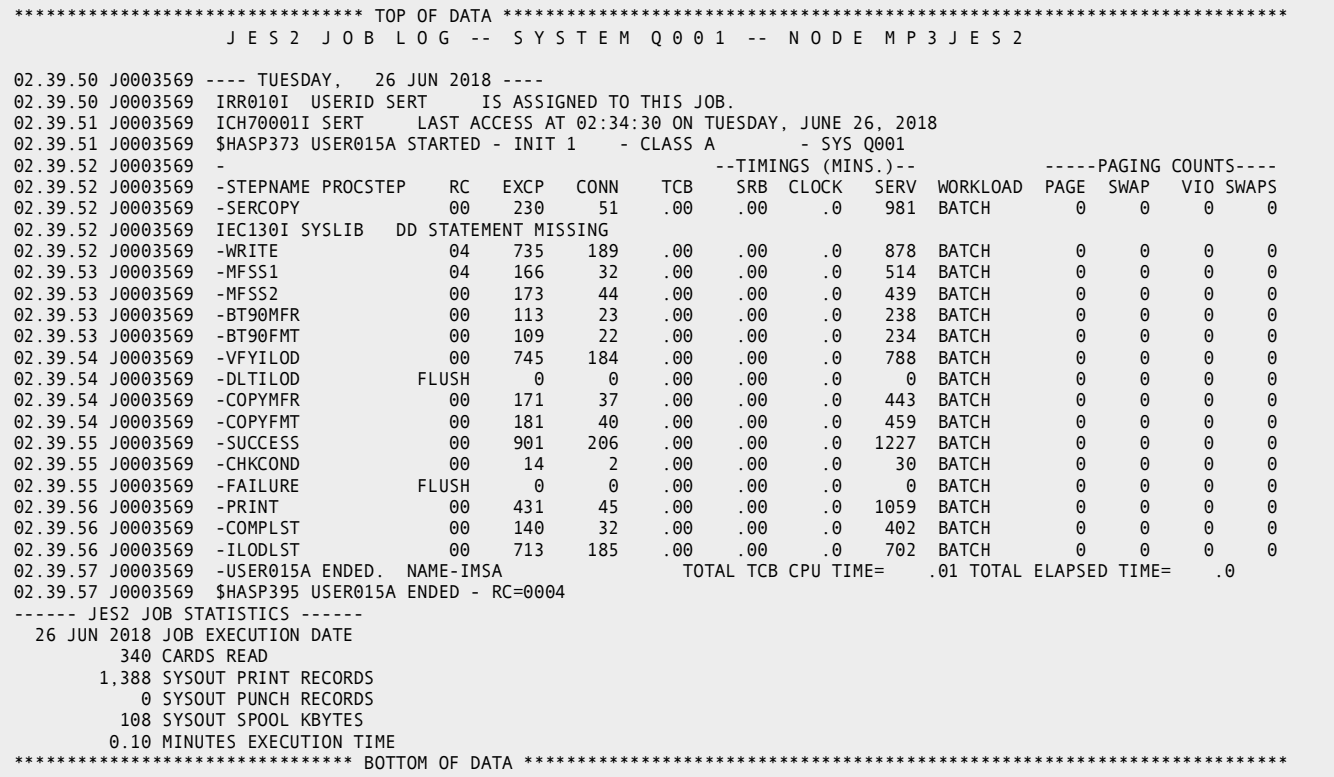

More excerpts from the MFSGEN:

\*\*\*\*\*\*\*\*\*\*\*\*\*\*\*\*\*\*\*\*\*\*\*\*\*\*\*\*\*\*\*\*\*\*\*\*\*\*\*\*\*\*\*\*\*\*\*\*\*\*\*\*\*\*\*\*\*\*\*\*\*\*\*\*\*\*\*\*\*\*\*\*\*\*\*\*\*\*\*\* DDNAME: MFSS1.UTPRINT \* DDNAME: MFSS2.UTPRINT \* \*\*\*\*\*\*\*\*\*\*\*\*\*\*\*\*\*\*\*\*\*\*\*\*\*\*\*\*\*\*\*\*\*\*\*\*\*\*\*\*\*\*\*\*\*\*\*\*\*\*\*\*\*\*\*\*\*\*\*\*\*\*\*\*\*\*\*\*\*\*\*\*\*\*\*\*\*\*\*\* DFS1011I SQDF1 DOF SIZE=0184 3270 24X80 027F IGNORE DATE=06/26/18 TIME=02.39.53 ADDED. DFS1011I SQDF1 DIF SIZE=0042 3270 24X80 027F IGNORE DATE=06/26/18 TIME=02.39.53 ADDED. DFS1011I SQMO1 MSG SIZE=004A DATE=06/26/18 TIME=02.39.53 ADDED. DATE=06/26/18 TIME=02.39.53 DFS1060I SQDF1 BUFFER SIZE = 0274 DFS1048I SQDF1 DOF SIZE=0184 3270 24X80 027F IGNORE DATE=06/26/18 TIME=02.39.53 CREATED. DFS1048I SQDF1 DIF SIZE=0042 3270 24X80 027F IGNORE DATE=06/26/18 TIME=02.39.53 CREATED. DFS1040I DEVICE MAPPING FOR FMT=SQDF1 DEVICE=3270 - 2 TYPE=INOUT DPAGE=01 PHYSICAL PAGE=01 \*--------------------------------------------------------------------------------\* | | | | AUBREY SUSAN SUPPORT SYSTEMS | | | | | | | | | | | | | | | | | | | | | | | TRANCODE \_\_\_\_\_\_\_\_\_ | | STARTNUM \_\_\_\_\_\_\_\_\_ | | ENDNUM \_\_\_\_\_\_\_\_\_ | | RESULT \_\_\_\_\_\_\_\_\_ | | | | | | \_\_\_\_\_\_\_\_\_\_\_\_\_\_\_\_\_\_\_\_\_\_\_\_\_\_\_\_\_\_\_\_\_\_\_\_\_\_\_\_\_\_\_\_\_\_\_\_\_\_\_\_\_\_\_\_\_\_\_\_\_\_\_\_\_\_\_\_\_\_\_\_\_\_\_\_\_\_\_| | | | | | | \*--------------------------------------------------------------------------------\* DFS1026I SQMO1 MESSAGE DESCRIPTOR STRUCTURE: DFS1021I SQMO1 MSG DFS1023I SEG00018 SEG 0FS1023I SEG00018 SEG<br>0FS1024I MFL00019 MFLD<br>0FS1024I MFL00020 MFLD DFS1024I MFL00020 MFLD MFL00021 DFS1024I MFL00022 MFLD DFS1028I END OF DESCRIPTOR STRUCTURE. DFS1048I SQMO1 MSG SIZE=004A<br>DFS1026I SQMI1 MESSAGE DESCRIPTOR STRUCTURE: DESCRIPTOR STRUCTURE DESCRIPTION DATE DESCRIPTION DATE=06/26/18 TIME=02.39.53 CREATED. .<br>II1 MESSAGE DESCRIPTOR STRUCTURE:<br>SQMI1 MSG 0FS1021I SQMI1 MSG<br>0FS1023I SEG00025 SEG DFS1023I SEG00025 SEG<br>DFS1024I MFL00026 MFLD DFS1024I MFL00026 MFLD DFS1024I MFL00027 MFLD MFL00028 DFS1028I END OF DESCRIPTOR STRUCTURE.<br>DFS1060I SOMI1 BUFFER SIZE = 0031 DFS1060I SQMI1 BUFFER SIZE =<br>DFS1048I SQMI1 MSG SIZE=0048 DATE=06/26/18 TIME=02.39.53 CREATED.

The remaining excerpts from the MFSGEN:

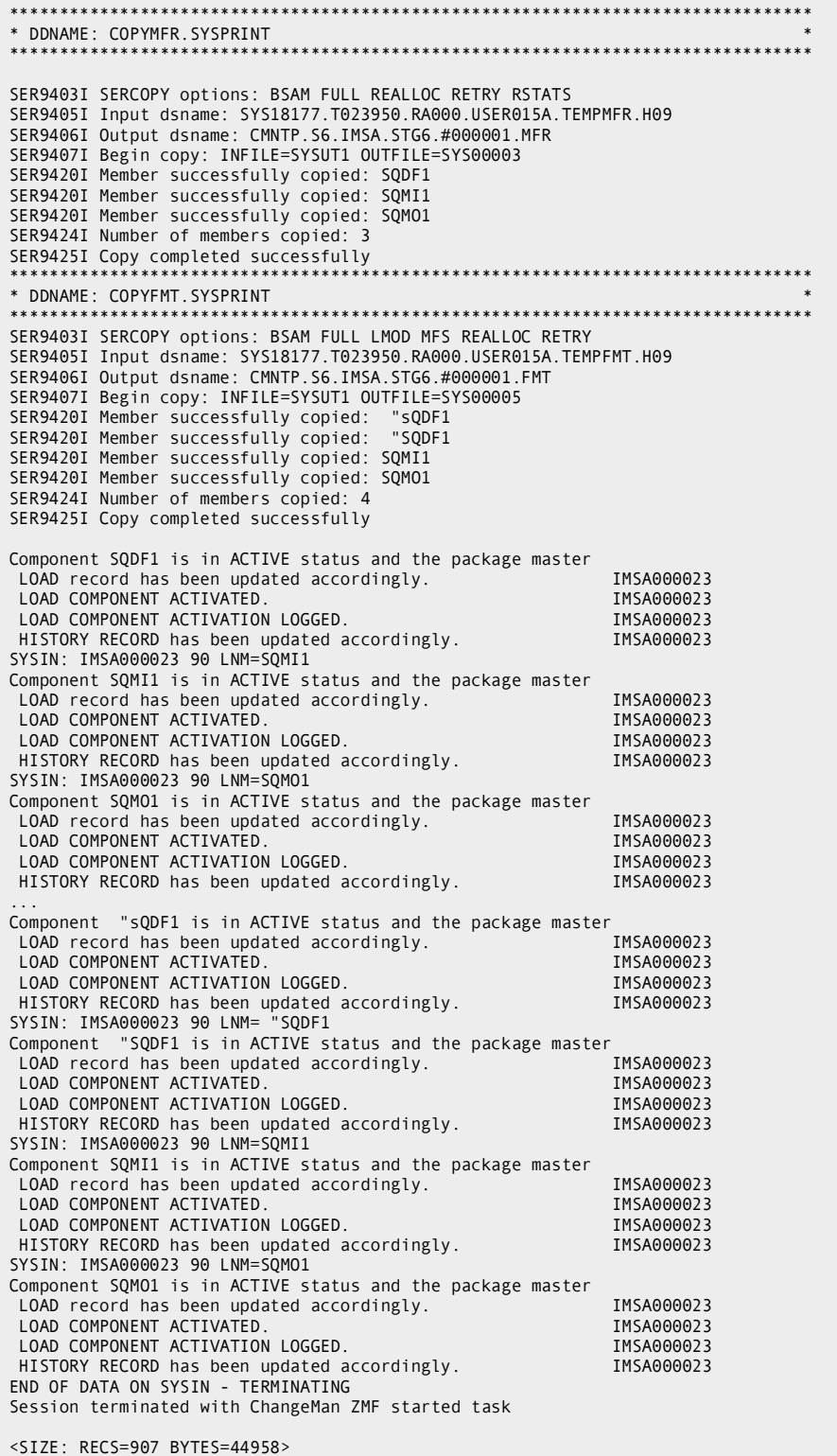

# **Staging the DBB (Db2 Bind requirements).**

Here's the source:

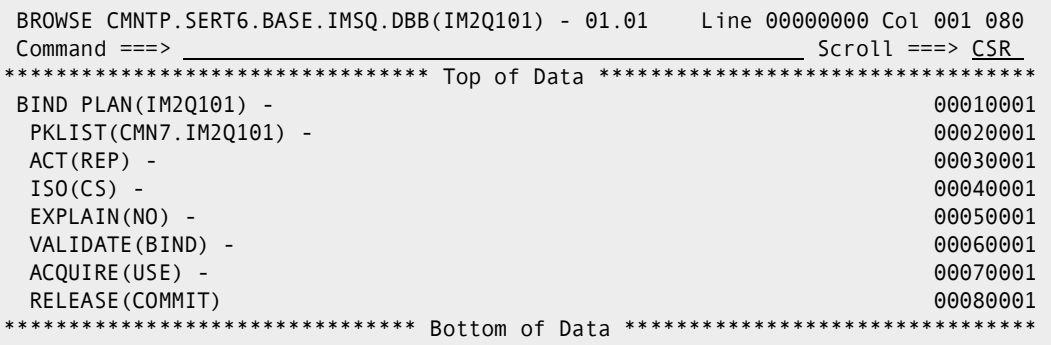

Let's stage it:

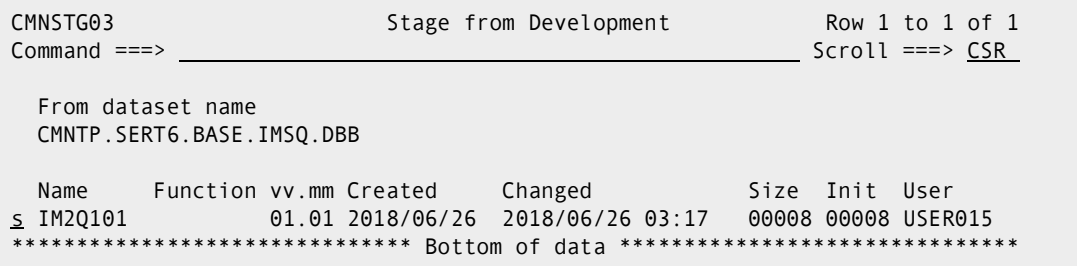

The DBB member is STAGED

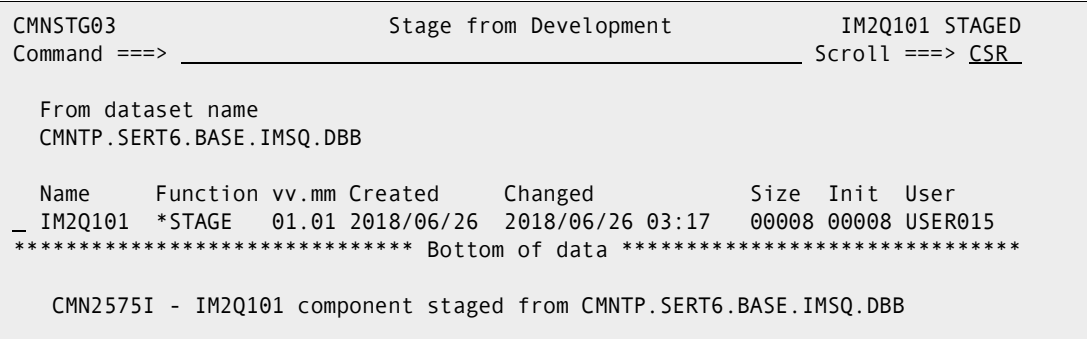

### **Staging the COBOL source.**

Make sure the Db2 Active Libraries are set up properly:

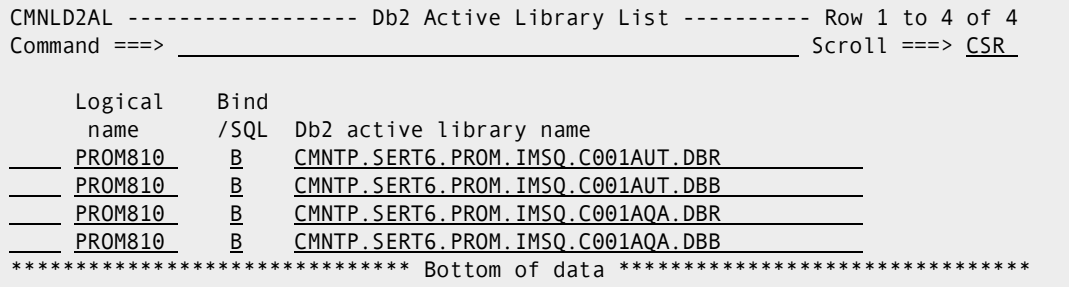

Select IM2Q101 for Staging:

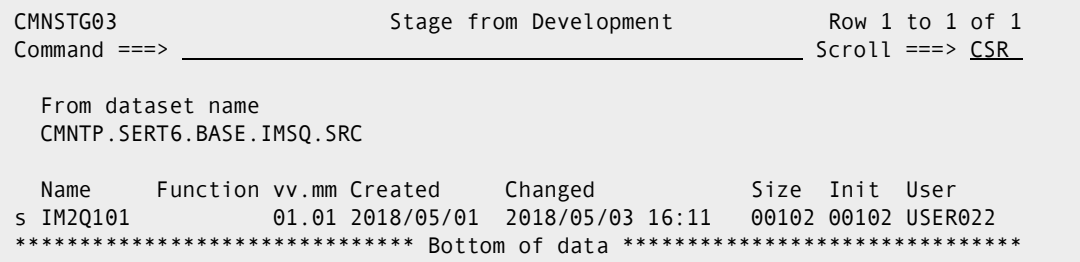

On the build panel make sure that Db2 processing is selected

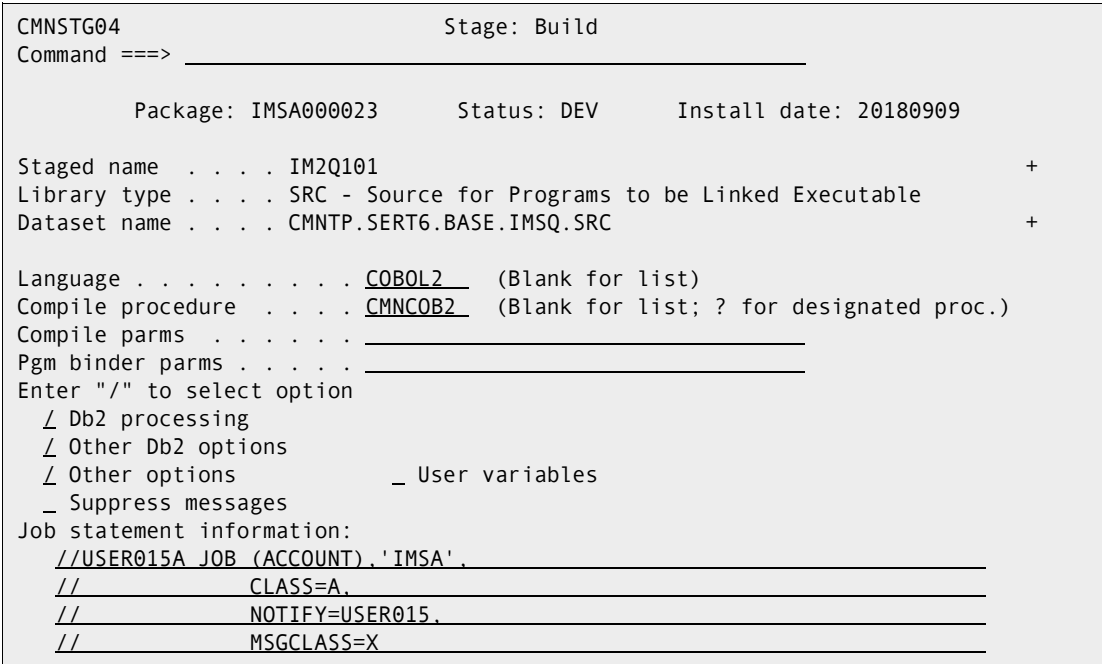

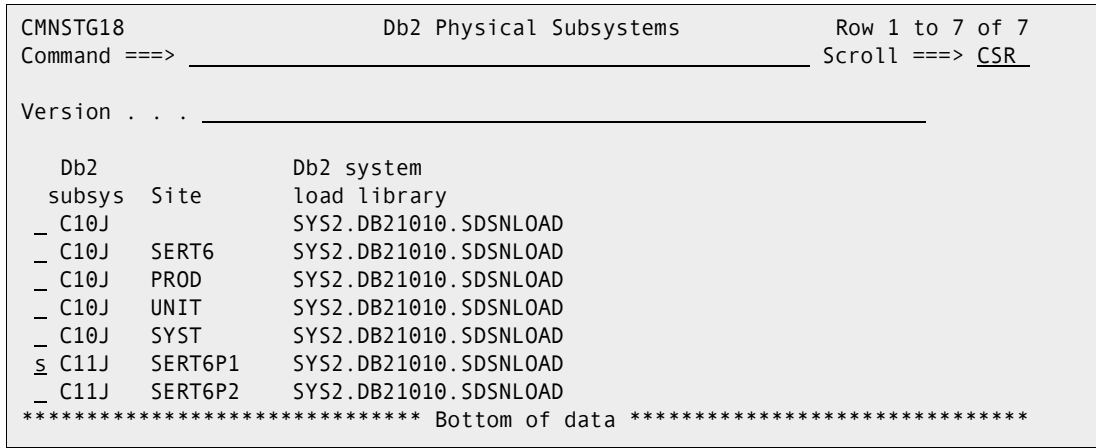

If there are differences then you must select on, here select the first C11J:

Excerpts from the job to Stage IM2Q101:

 J E S 2 J O B L O G -- S Y S T E M Q 0 0 1 -- N O D E M P 3 J E S 2 16.16.26 J0004943 ---- TUESDAY, 26 JUN 2018 ---- 16.16.26 J0004943 IRR010I USERID SERT IS ASSIGNED TO THIS JOB. 16.16.27 J0004943 ICH70001I SERT LAST ACCESS AT 02:39:51 ON TUESDAY, JUNE 26, 2018 16.16.27 J0004943 \$HASP373 USER015A STARTED - INIT 1 - CLASS A - SYS Q001 16.16.28 J0004943 -<br>16.16.28 J0004943 - ---TIMINGS (MINS.)--<br>16.16.28 J0004943 -STEPNAME PROCSTEP RC EXCP CONN TCB SRB CLOCK SERV WORKLOAD PAGE SWAP VIO SWAPS 16.16.28 J0004943 -STEPNAME PROCSTEP RC EXCP CONN TCB SRB CLOCK SERV WORKLOAD PAGE SWAP VIO SWAPS 16.16.28 J0004943 -SERCOPY 00 234 52 .00 .00 .0 996 BATCH 0 0 0 0 16.16.28 J0004943 IEC130I SYSLIB DD STATEMENT MISSING 16.16.28 J0004943 -WRITE 00 736 188 .00 .00 .0 871 BATCH 0 0 0 0<br>16.16.29 J0004943 -DB2PC 04 498 32 .00 .00 .0 678 BATCH 4 0 0 0 16.16.29 J0004943 -DB2PC 04 498 32 .00 .00 .0 678 BATCH 4 0 0 0 16.16.30 J0004943 -B90DBR 00 112 22 .00 .00 .0 244 BATCH 0 0 0 0 16.16.30 J0004943 -COBOL2 00 456 88 .00 .00 .0 780 BATCH 0 0 0 0 16.16.30 J0004943 -SSIDN 00 111 48 .00 .00 .0 3009 BATCH 0 0 0 0<br>16.16.30 J0004943 -ALOCIN 00 37 16 .00 .00 .0 1004 BATCH 0 0 0 0 16.16.30 J0004943 -ALOCIN 00 37 16 .00 .00 .0 1004 BATCH 0 0 0 0 16.16.30 J0004943 -LNK 00 332 302 .00 .00 .00 2764<br>16.16.30 J0004943 -BT90LOD 00 208 82 .00 .00 .0 2200 16.16.30 J0004943 -BT90LOD 00 208 82 .00 .00 .0 2200 BATCH 0 0 0 0 16.16.30 J0004943 -VFYILOD 00 238 75 .00 .00 .0 8890 BATCH 0 0 0 0 16.16.30 J0004943 -DLTILOD 00 125 47 .00 .00 .0 1090 BATCH 0 0 0 0 16.16.30 J0004943 -CPYLOD 00 228 845 .00 .00 .0 2960 BATCH 0 0 0 0 16.16.30 J0004943 -CPYDBR 00 176 551 .00 .00 .0 222 BATCH 0 0 0 0 16.16.30 J0004943 -SUCCESS 00 688 343<br>16.16.30 J0004943 -CHKCOND 00 19 7 16.16.30 J0004943 -CHKCOND 00 19 7 .00 .00 .0 1103 BATCH 0 0 0 0 16.16.31 J0004943 -FAILURE FLUSH 0 0 .00 .00 .0 0 BATCH 0 0 0 0 16.16.31 J0004943 -PRINT 00 165 25 .00 .00 .0 663 BATCH 0 0 0 0 16.16.31 J0004943 -COMPLST 00 142 33 .00 .00 .0 405 BATCH 0 0 0 0 16.16.32 J0004943 -ILODLST 00 718 185 .00 .00 .0 710 BATCH 0 0 0 0 16.16.32 J0004943 -USER015A ENDED. NAME-IMSA TOTAL TCB CPU TIME= .01 TOTAL ELAPSED TIME= .01 TOTAL ELAPSED TIME= 16.16.32 J0004943 \$HASP395 USER015A ENDED - RC=0004 000186 MAIN-ROUTINE.<br>000187 \* (1) 000187 \*(1) 000188 \*\*\*\*\*EXEC SQL WHENEVER SQLERROR CONTINUE END-EXEC. 000189 \*(2) 000190 CALL 'CBLTDLI' USING GET-UNIQUE 000191 IO-PCB 000192 INPUT-MESSAGE.  $*(3)$  $000194$  IF IO-STATUS NOT = SPACES<br> $000195$  \*(4) 000195<br>000196 1 GOBACK 000197 \*(5) 000198 PERFORM SQL-CALL. 000199 MOVE INPUT-TEXT TO OUTPUT-TEXT 000200 MOVE SQLCODE TO NUMBER1 IN OUTPUT-TEXT. 000201 MOVE SQLVALUE TO RESULT IN OUTPUT-TEXT. 000202 \* (6) 000203 CALL 'CBLTDLI' USING INSRT 000204 IO-PCB OUTPUT-MESSAGE. 000206<br>600207 000207 GO TO MAIN-ROUTINE. 000208 SQL-CALL. 000209 MOVE NUMBER1 IN INPUT-TEXT TO LOWNUM. 000210 MOVE NUMBER2 IN INPUT-TEXT TO HIGHNUM. \*\*\*\*\*EXEC SQL DECLARE TESTCURS CURSOR FOR 000212 \*\*\*\*\* SELECT COUNT(\*) FROM SQSYN 000213 \*\*\*\*\* WHERE KSEQ BETWEEN :LOWNUM AND :HIGHNUM<br>000214 \*\*\*\*\* AND K250K = 2 000214 \*\*\*\*\* AND K250K = 2<br>000215 \*\*\*\*\* END-EXEC. 000215 \*\*\*\*\* END-EXEC.<br>000216 \*\*\*\*\*EXEC\_SOL\_OPEN 000216 \*\*\*\*\*EXEC SQL OPEN TESTCURS END-EXEC. 000217 PERFORM SQL-INITIAL UNTIL SQL-INIT-DONE 000218 CALL "DSNHLI" USING SQL-PLIST3. 000219 \*\*\*\*\*\*EXEC SQL<br>000220 \*\*\*\*\* FET \*\*\*\*\*\* FETCH TESTCURS INTO :SQLVALUE<br>\*\*\*\*\* END-EXEC. 000221 \*\*\*\*\* END-EXEC. 000222 PERFORM SQL-INITIAL UNTIL SQL-INIT-DONE CALL "DSNHLI" USING SQL-PLIST4. 000224 \*\*\*\*\*EXEC SQL<br>000225 \*\*\*\*\* CLO 000225 \*\*\*\*\* CLOSE TESTCURS<br>000226 \*\*\*\*\* FND-FXFC  $*****$ 000227 PERFORM SQL-INITIAL UNTIL SQL-INIT-DONE 000228 CALL "DSNHLI" USING SQL-PLIST5.

More excerpts from the JOB to Stage COBOL/DB2/DLI component IM2Q101

```
******************************************************************************** 
 DDNAME: DB2PC.SYSPRINT
                        ******************************************************************************** 
DB2 SQL PRECOMPILER VERSION 10 REL. 1.0 PAGE 1 
DSNH527I W DSNHOPTS THE PRECOMPILER OR DB2 COPROCESSOR ATTEMPTED TO USE THE DB2-SUPPLIED DSNHDECP MODULE.
OPTIONS SPECIFIED: HOST(COB2),<br>DSNH024I W DSNHOPTS SUBOP
              DSNHOPTS SUBOPTION "COB2" INVALID FOR OPTION "HOST"
DSNHDECP LOADED FROM - (SYS2.DB21010.SDSNLOAD(DSNHDECP)) 
OPTIONS USED - SPECIFIED OR DEFAULTED 
      ATTACH(TSO) 
      CCSID(500) 
      CONNECT(2) 
      DEC(15) 
      DECP(DSNHDECP) 
      FLAG(I) 
      HOST(IBMCOB) 
      LINECOUNT(60) 
      MARGINS(8,72) 
      NEWFUN(V10) 
      ONEPASS 
      OPTIONS 
      PERIOD 
      QUOTE 
      QUOTESQL 
    NOSOURCE 
      SQL(DB2) 
      STDSQL(NO) 
    NOXREF 
DB2 SQL PRECOMPILER MESSAGES PAGE 2 
DSNH050I I DSNHMAIN WARNINGS HAVE BEEN SUPPRESSED DUE TO LACK OF TABLE DECLARATIONS 
DB2 SQL PRECOMPILER STATISTICS STATISTICS AND A STATISTICS STATISTICS AND A STATISTICS OF REGISTARY STATISTICS
SOURCE STATISTICS 
   SOURCE LINES READ: 102 
   NUMBER OF SYMBOLS: 50 
 SYMBOL TABLE BYTES EXCLUDING ATTRIBUTES: 5656 
THERE WERE 3 MESSAGES FOR THIS PROGRAM. 
THERE WERE 0 MESSAGES SUPPRESSED BY THE FLAG OPTION. 
213232 BYTES OF STORAGE WERE USED BY THE PRECOMPILER. 
RETURN CODE IS 4 
  ********************************************************************************
* DDNAME: B90DBR.SYSPRINT *
          ********************************************************************************
ChangeMan(R) ZMF CMNBAT90 - 8.2.0 TUESDAY JUNE 26, 2018 16:16:30 
Execution parameter: BINDLIST=XLMOD 
SYSIN: PKG=IMSA000023 
SYSIN: SLT=SRC 
SYSIN: SNM=IM2Q101 
SYSIN: SID=USER015 
SYSIN: SSI=6E025E53 
SYSIN: LNG=COBOL2 
SYSIN: PRC=CMNCOB2 
SYSIN: LLT=DBR 
SYSIN: SUP=NO 
CMN5400I - Time of day at end of job: 16:16:30 - Condition Code on exit: 00
```
## <span id="page-59-0"></span>**Package Promotion Considerations**

DBD and/or PSB override information is processed to determine if DBDs and/or PSBs will need to be GENed. If you (the administrator) specified that you always want to generate PSBs and/or DBDs, then the override information is processed to determine if the override should be done first (before the generation takes place).

IMS control regions are processed for the appropriate control region. It is also determined whether the development DEVCHAR suffix is different from the production one, or if the referal libraries need to be updated. In the latter case, an MSF generation is required.

Let's Promote package IMSA000023; Here's what's in the package:

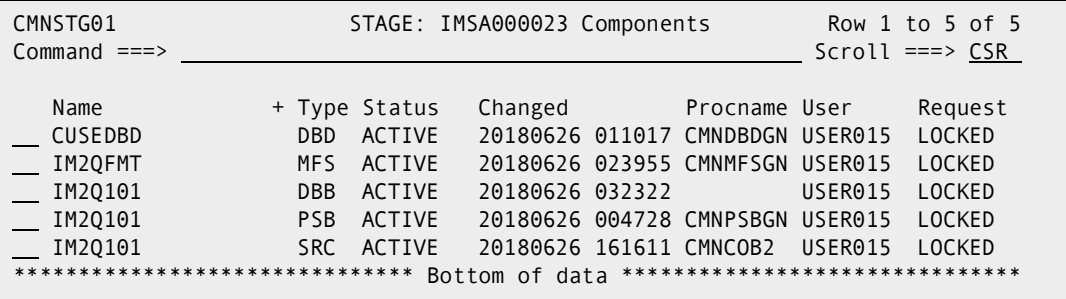

Back out to the Primary Menu, select option 3 Promote:

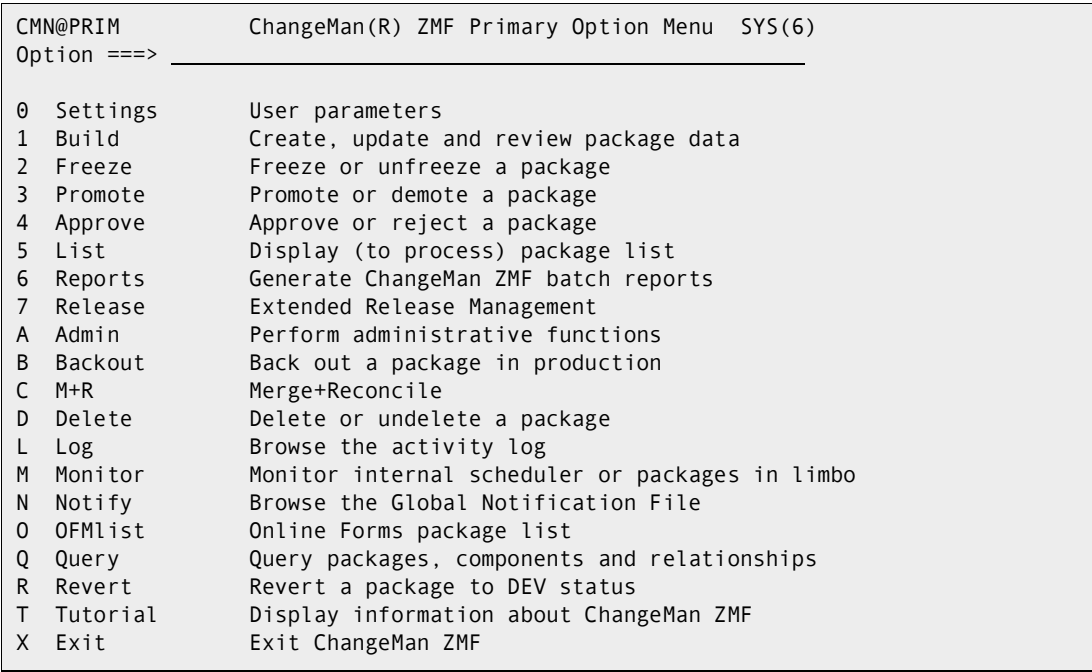

Select P:

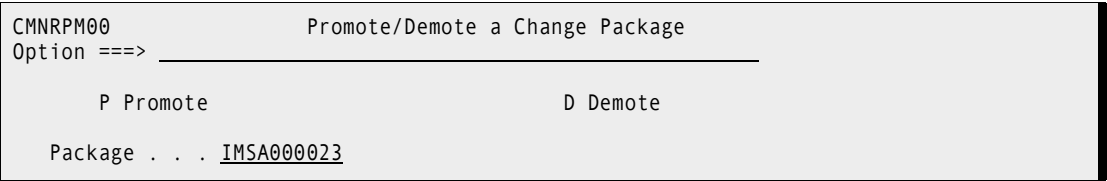

Select F for full promotion:

```
CMNRPM03 Promote Options 
Option ==>F Full promotion S Selective promotion
      H Display history O Check for overlay 
       Package: IMSA000023 Status: DEV Install date: 20180909
Promotion site: SERT6P1
Current promotion level: STAGING + 0 
Next promotion level . . 10
Schedule: date . . . . . . _{\_} time . . . . . .Enter "/" to select option 
  Short selection list Bypass overlay check 
 _ User variables _ _ _ _ _ _ _ Suppress batch messages
Job statement information: 
   //USER015A JOB (ACCOUNT),'IMSA', 
   // CLASS=A, 
   // NOTIFY=USER015, 
   // MSGCLASS=X
```
A JOB is submitted:

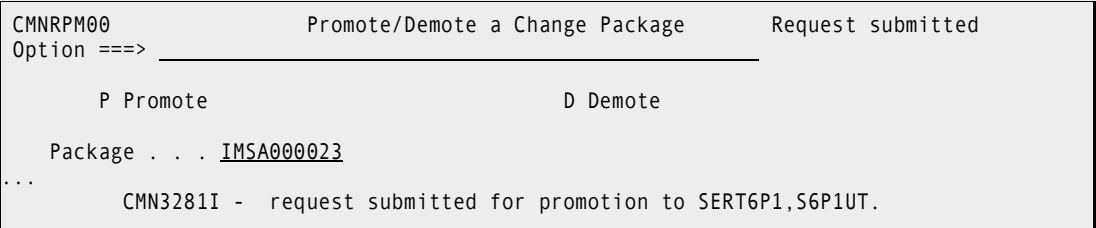

Upon completion of the promote job ChangeMan will notify the submitter of the success or failure of the promote job. Below is the message from a successful promote:

```
Job USER015D(J0005312) submitted CN(INTERNAL) 
CMN402I - IMSA000023 PROMOTED TO SERT6P1 S6P1UT LEVEL 10 2018/06/26 @ 19:00:23. CN(INTERNAL)
***
```
Excerpts from package promotion JOB:

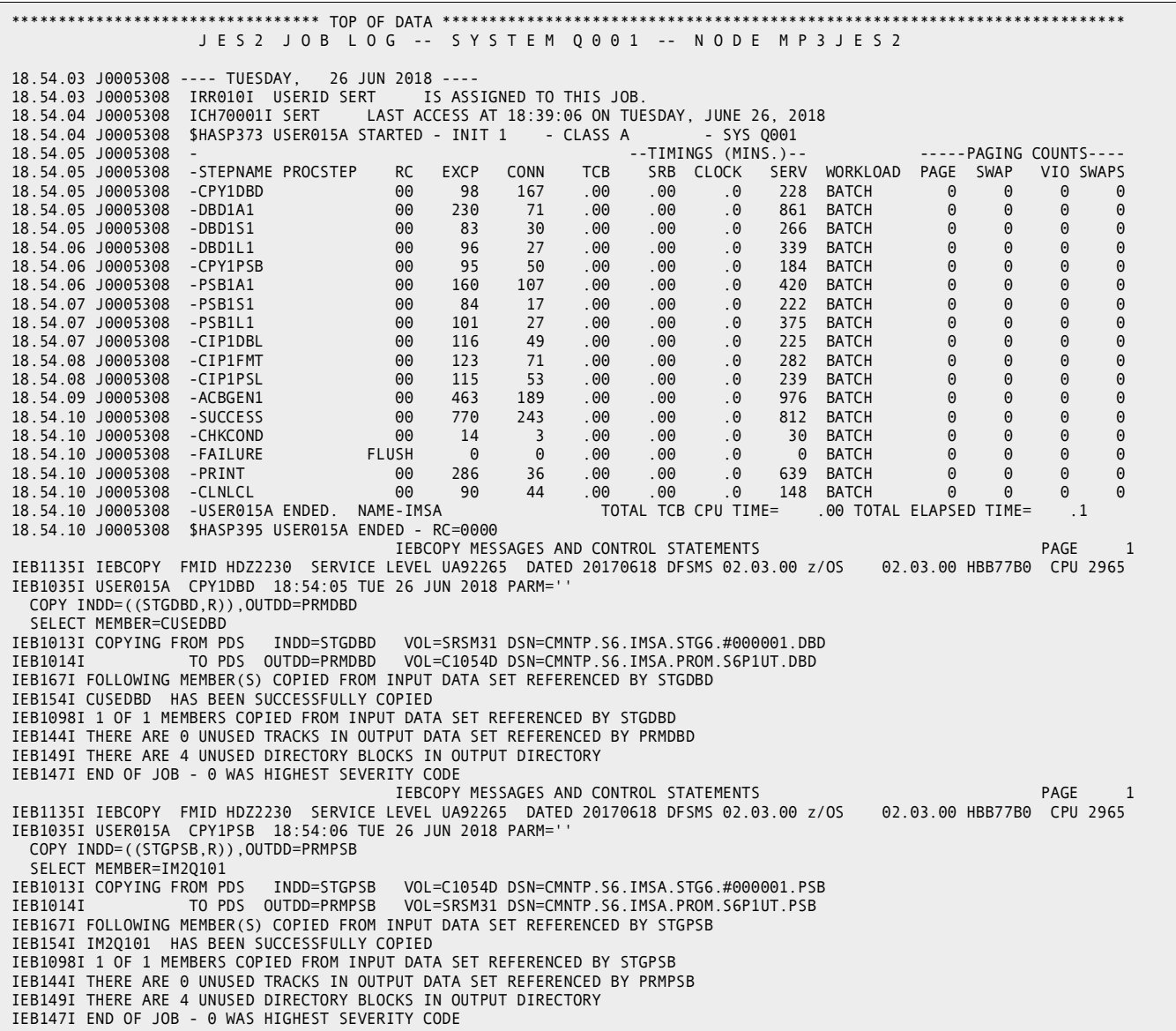

Still more excerpts from the package promotion.

\*\*\*\*\*\*\*\*\*\*\*\*\*\*\*\*\*\*\*\*\*\*\*\*\*\*\*\*\*\*\*\*\*\*\*\*\*\*\*\*\*\*\*\*\*\*\*\*\*\*\*\*\*\*\*\*\*\*\*\*\*\*\*\*\*\*\*\*\*\*\*\*\*\*\*\*\*\*\*\* \* DDNAME: SUCCESS.SYSPRINT \* \*\*\*\*\*\*\*\*\*\*\*\*\*\*\*\*\*\*\*\*\*\*\*\*\*\*\*\*\*\*\*\*\*\*\*\*\*\*\*\*\*\*\*\*\*\*\*\*\*\*\*\*\*\*\*\*\*\*\*\*\*\*\*\*\*\*\*\*\*\*\*\*\*\*\*\*\*\*\*\* ChangeMan(R) ZMF CMNBATCH - 8.2.0 2018/06/26 18:54:09 Attempting to initiate dialog with ChangeMan ZMF subtask Session established with ChangeMan ZMF subtask SYSIN: IMSA000023 85 FUN=PROMOTE,NOD=SERT6P1 SYSIN: IMSA000023 85 LVL=10,LNM=S6P1UT,CID=USER015 SYSIN: IMSA000023 85 SUP=NO,SSI=6E027FC3 SYSIN: IMSA000023 85 TYP=DBL SYSIN: IMSA000023 85 CMP=CUSEDBD Component History has been updated. Component Promotion History has been updated Promotion logged IMSA000023 SYSIN: IMSA000023 85 TYP=FMT SYSIN: IMSA000023 85 CMP= "sQDF1 Component History has been updated. Component Promotion History has been updated Promotion logged IMSA000023 SYSIN: IMSA000023 85 CMP= "SQDF1 Component History has been updated. Component Promotion History has been updated Promotion logged IMSA000023 SYSIN: IMSA000023 85 CMP=SQMI1 Component History has been updated. Component Promotion History has been updated Promotion logged IMSA000023 SYSIN: IMSA000023 85 CMP=SQM01 Component History has been updated. Component Promotion History has been updated Promotion logged IMSA000023 SYSIN: IMSA000023 85 TYP=PSL SYSIN: IMSA000023 85 CMP=IM2Q101 Component History has been updated. Component Promotion History has been updated Promotion logged IMSA000023 SYSIN: IMSA000023 85 TYP=DBD SYSIN: IMSA000023 85 CMP=CUSEDBD Component History has been updated. Component Promotion History has been updated Promotion logged IMSA000023 SYSIN: IMSA000023 85 TYP=PSB SYSIN: IMSA000023 85 CMP=IM2Q101 Component History has been updated. Component Promotion History has been updated Promotion logged IMSA000023 SYSIN: IMSA000023 85 FUN=END Package Promotion history has been updated Package Promotion Unlocked<br>Package IMSA000023 PROMOTE Package IMSA000023 Package General record has been updated. END OF DATA ON SYSIN - TERMINATING Session terminated with ChangeMan ZMF started task <SIZE: RECS=1480 BYTES=91549>

After successful promotion, the package is now FROZEN before being Approved.

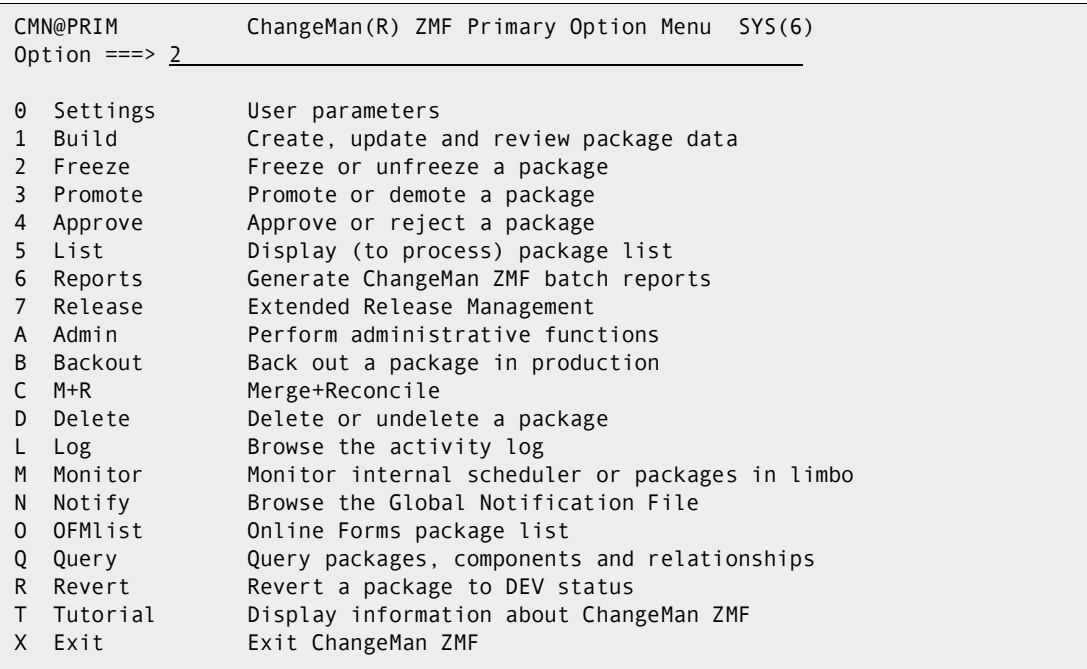

Select 1 for Online Freeze.

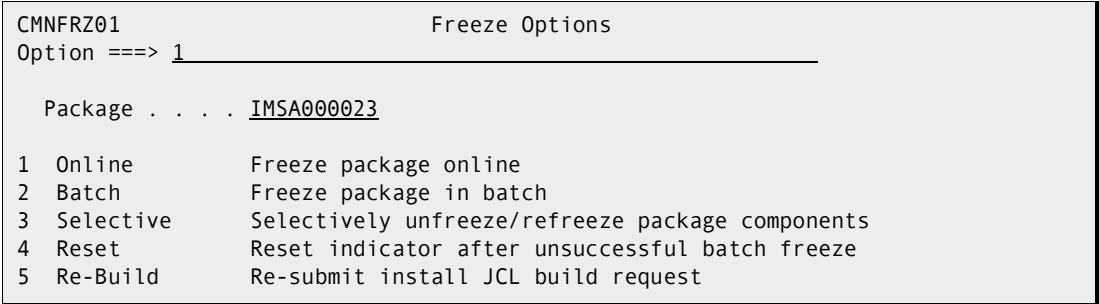

It's frozen, on to Approval

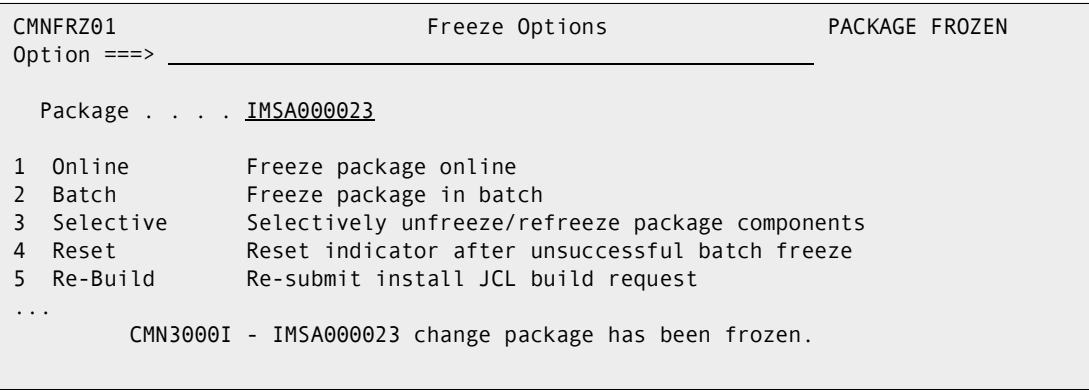

Back out to the main menu select 4 for Approve:

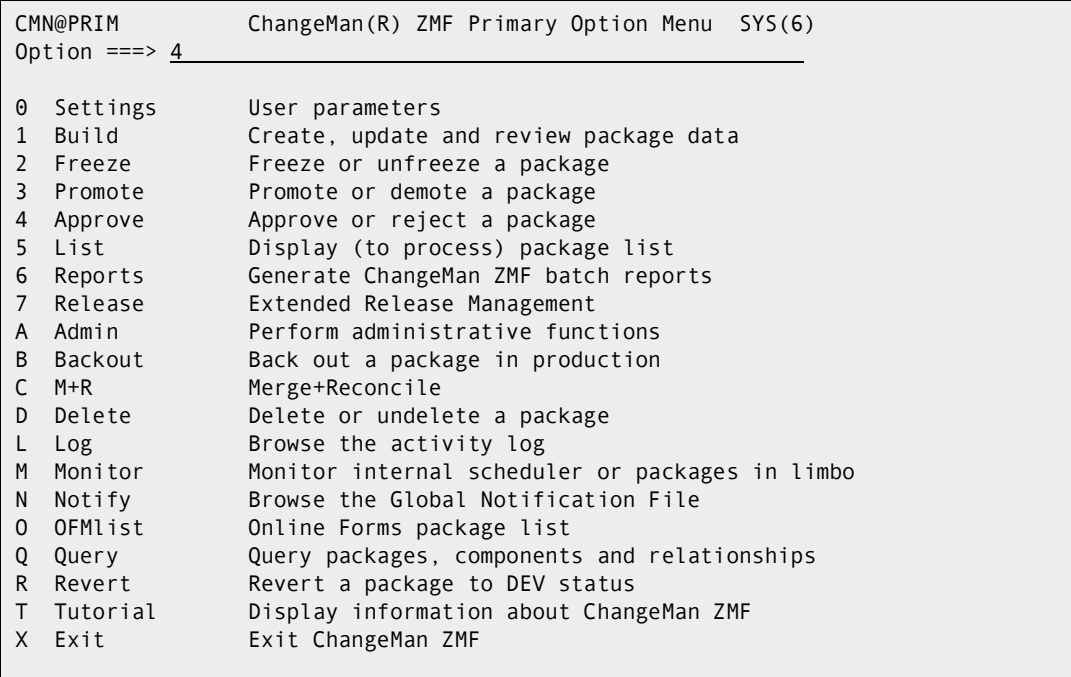

We are approving Simple Planned Permanent Package IMSA000023:

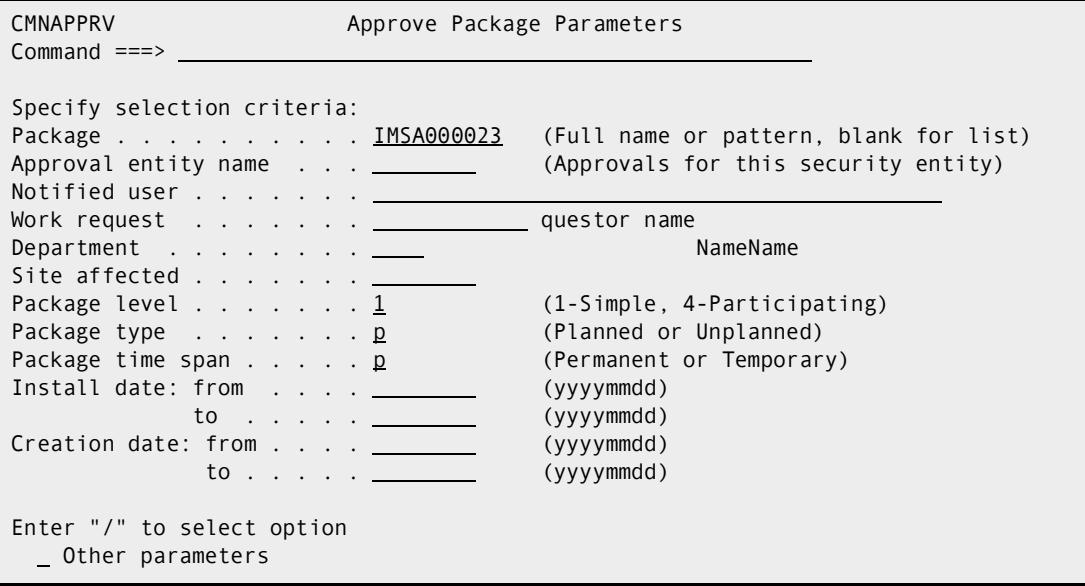

Select 1 for Approve:

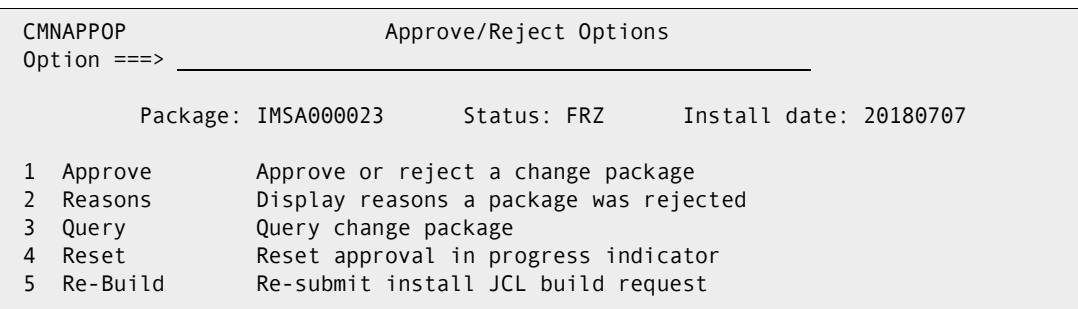

Approve the first approver

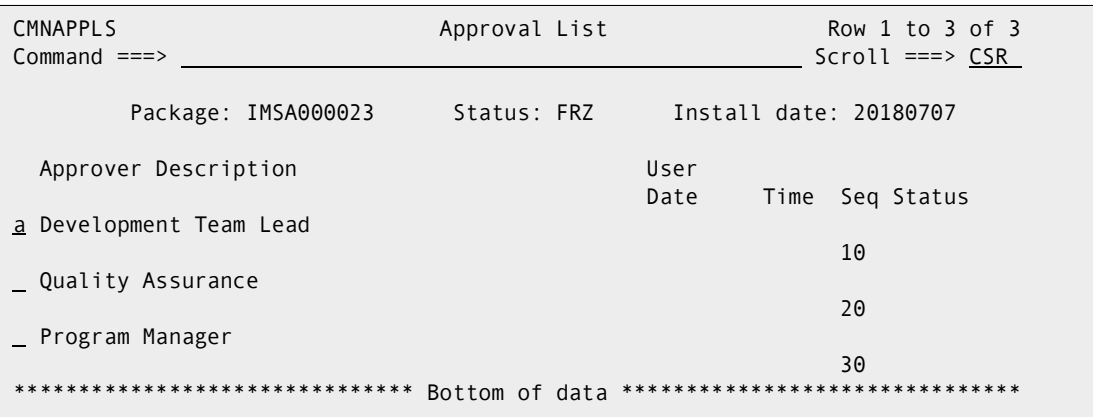

Repeat and approve the next, then approve the final one

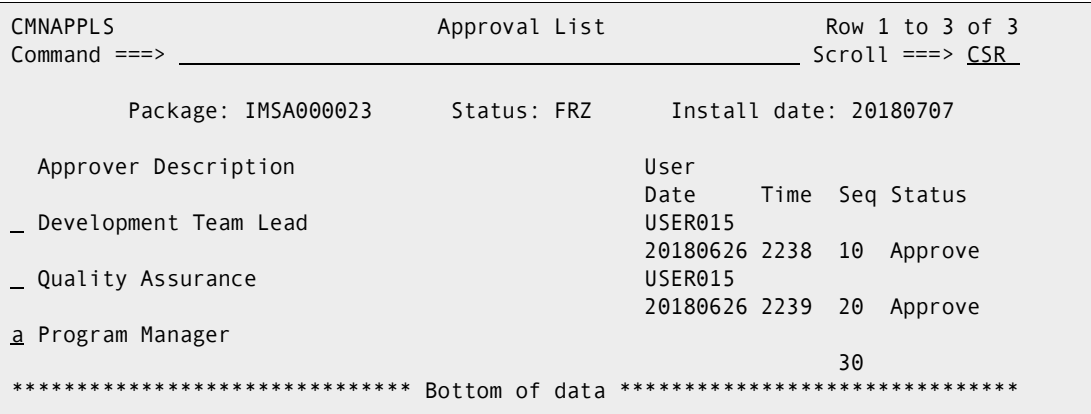

Approve the second id and hit enter:

```
CMN400I - Package IMSA000023 approved by USER015 on 2018/06/26 at 22:42 CN(INTERNAL) 
*** 
Job IMSA1023(J0005786) submitted CN(INTERNAL) 
CMN8700I - IMSA000023 Installation JCL Build service completed CN(INTERNAL)
***
```
Now the package is installed via a series of JOBS. The JOBS in BLUE below are the STAGING JOBS (already run), the JOB in GREEN is the PROMOTION JOB (already run), and the JOBS in RED are the INSTALLATION JOBS(just ran).

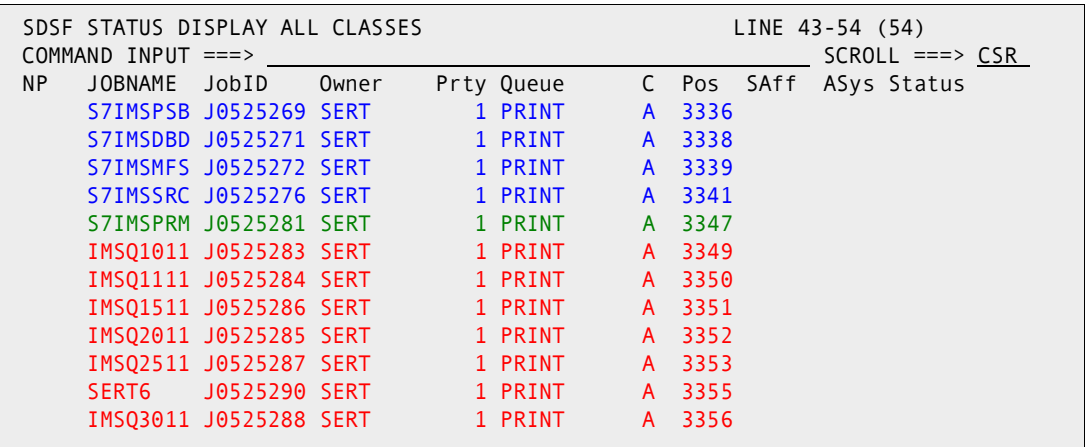

The following table gives a brief overview of each INSTALLATION JOB:

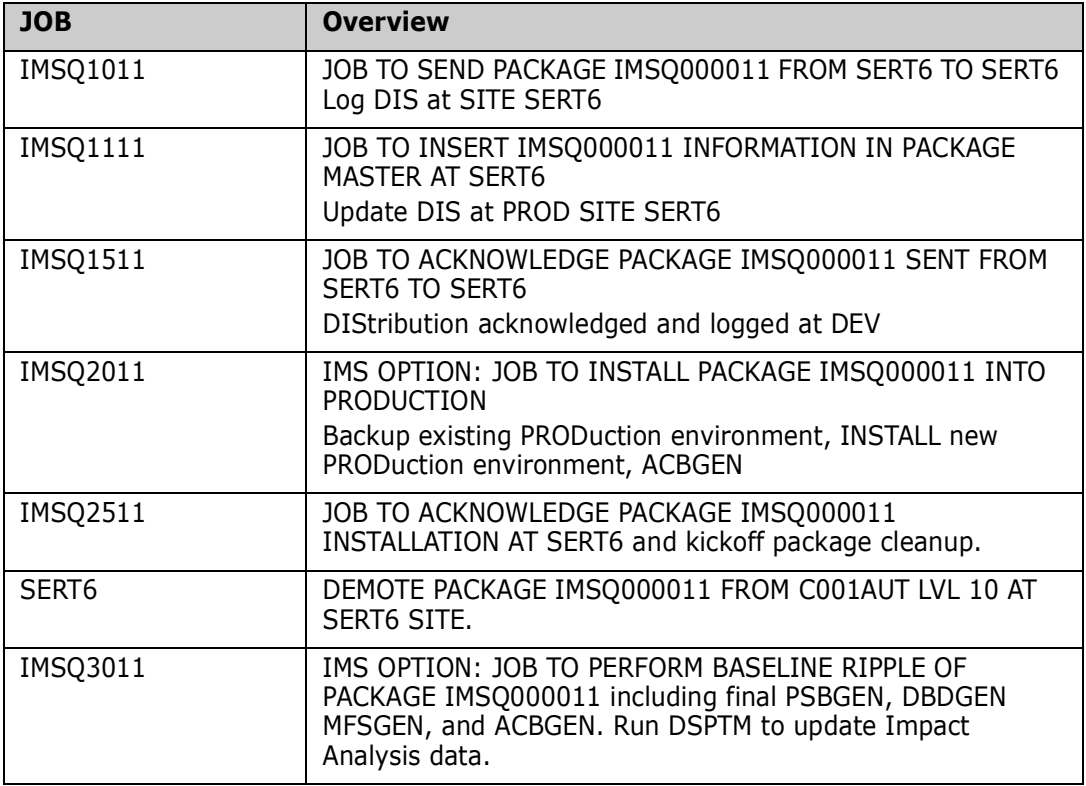

Upon successful PACKAGE installation you'll see something like the following after querying the package's SITE ACTIVITIES DATE AND TIME:

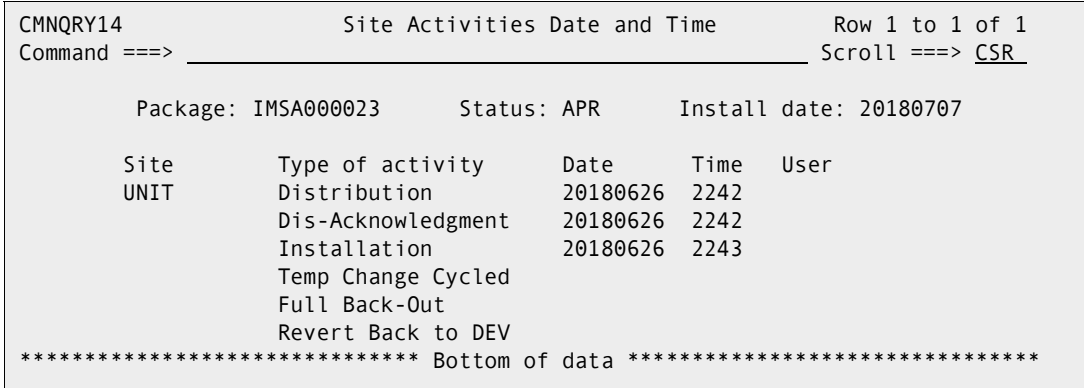

## <span id="page-68-0"></span>**Package Installation and Promotion Considerations**

The process for installation is similar to that for promotion to a remote site. The staging process of IMS components is for installation at the development site; it uses the specified IMS control region. Therefore, generation of PSBs or DBDs are not required unless there are overrides or the ChangeMan ZMF Administrator has specified to always generate them. (This is also true for a specification of ALL SITE promotion.)

Promotion to a remote site is the same as promotion to a local site, except that everything happens at the remote site. the GENing for a remote site only takes place if the administrator has specified to do so, or if there are overrides. Otherwise, it is simply a copy.

## <span id="page-68-1"></span>**Querying a Package with IMS Components**

You can query a package containing IMS components in the same way you query any package: select Q (for Query) from the Primary Options menu. The following panel appears.

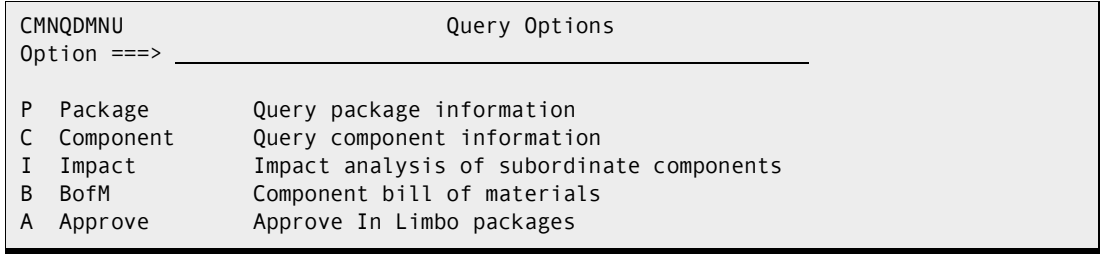

From this panel, you can Query the information in any package or component.

Select P to query package information.

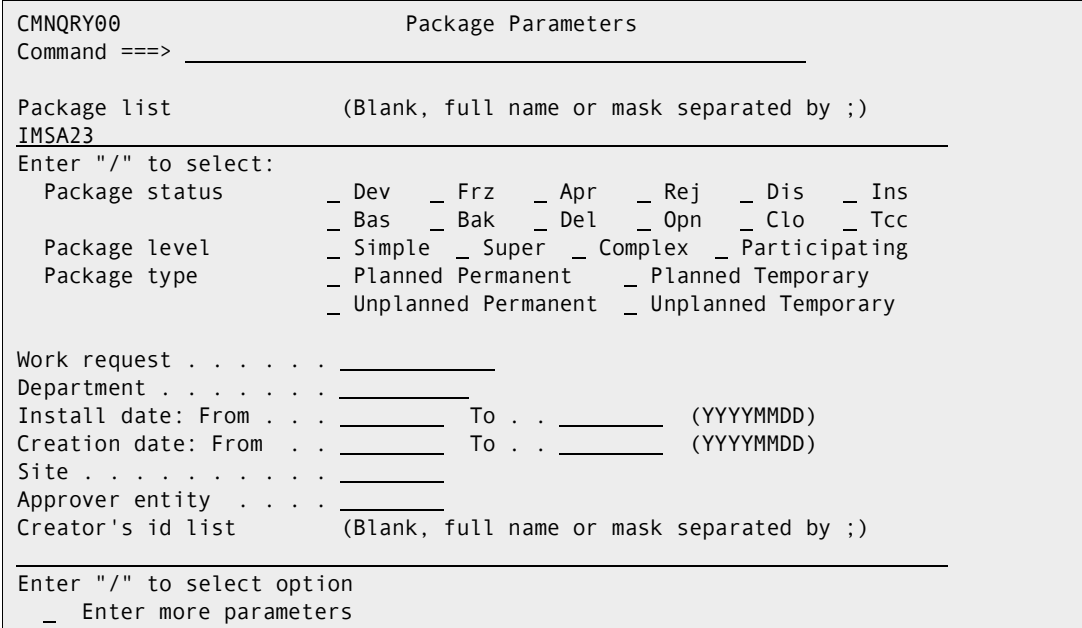

Select Source and Load Relationship:.

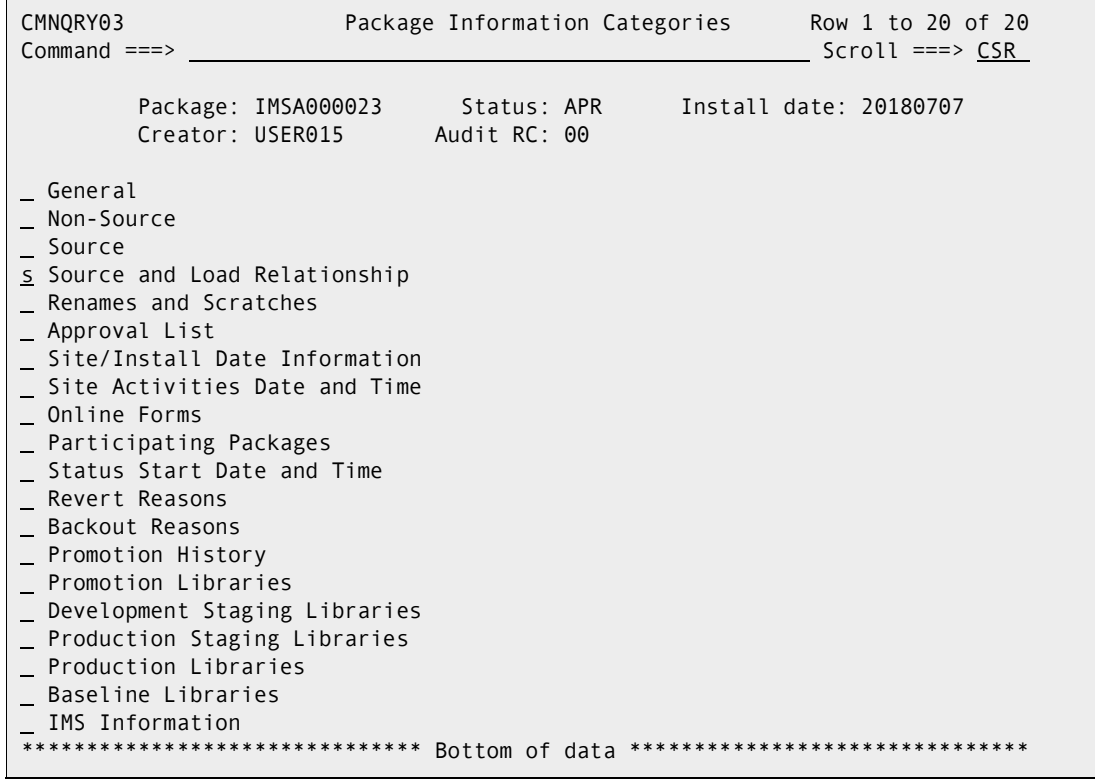

Hit enter, you'll get something like the following:.

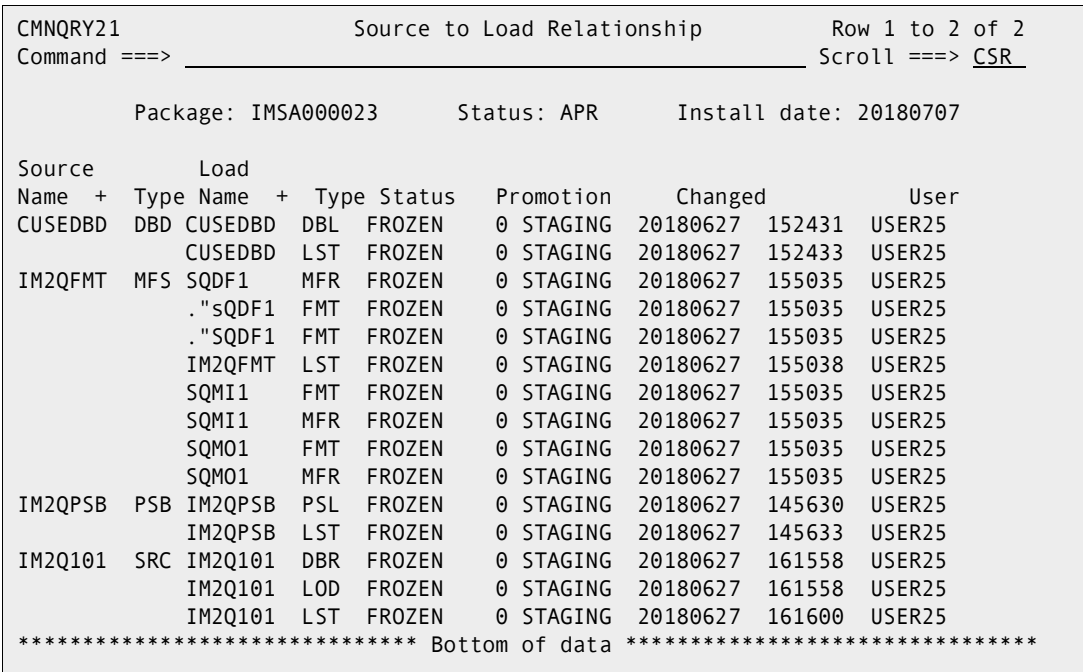

Let's query some COMPONENTS. Back to the QUERY OPTIONS panel, select C for Component:

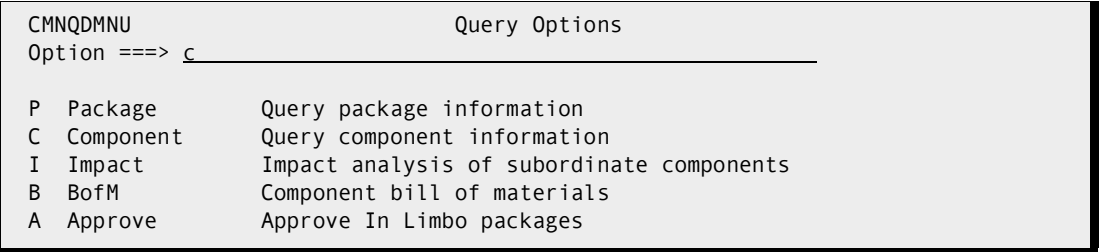

To Display all the FMT components, input the 'FMT' Lib Type in the Component type field, and an '\*' in the Component name field then press enter. This will display all FMT

components for all applications, which could be a very large list. To reduce the size of the list, consider qualifying the search with an APPLication name.

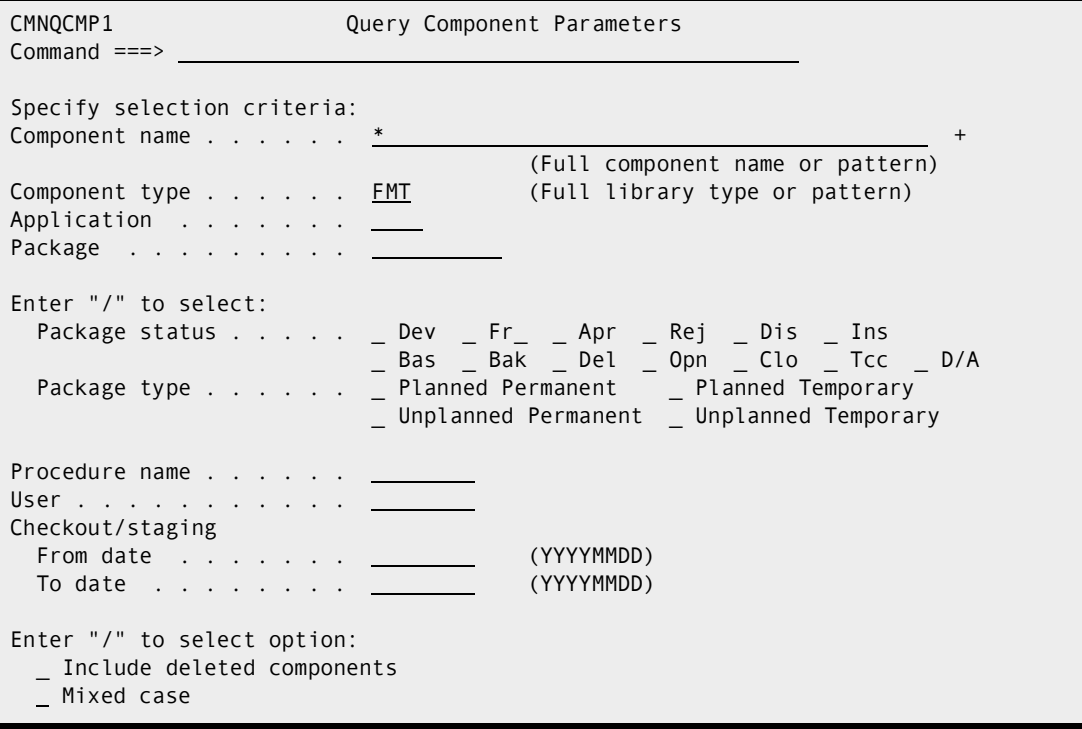

After hitting enter you'll get something like the following:

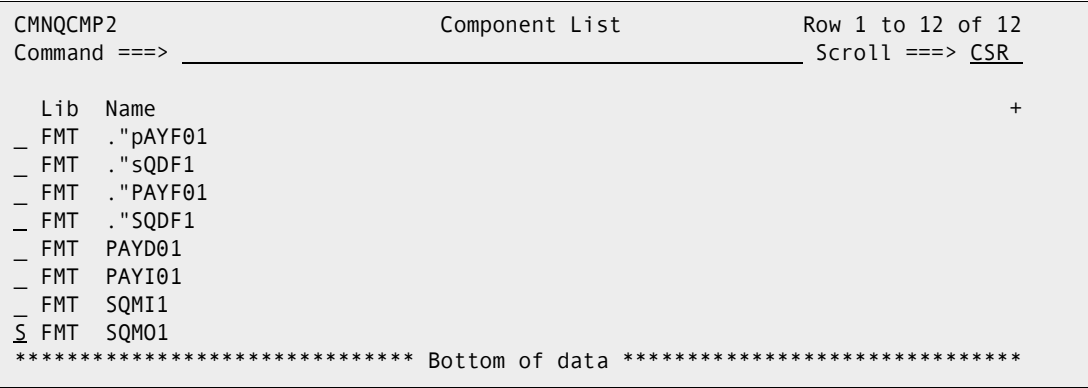

Select an entry for more:

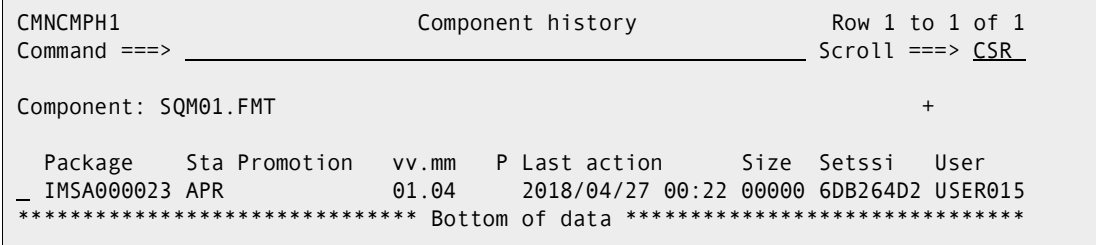

The S(select) command will display component build data for this component taken from the component history information.

The Q(query) command will display the package information categories in the same manner as if the user had entered the Q.P. (query package) function.
The P(Process) command will place the user in the staging panel allowing them to enter staging commands against the selected component. This is the same as if the user had entered the staging option 3 and the component name and type will be filled in for you. The C(Checkout) command will place the user at the checkout options panel. From there they can select the checkout option they wish to perform. The

package name is passed as well as the component name and type selected. The package name is available to be changed just in case they wish to checkout to another package. Regardless of the checkout option specified the panels following the option selection will automatically fill in the component name and type. If this is a checkout from package the source package will be the selected package of the component from the history list.

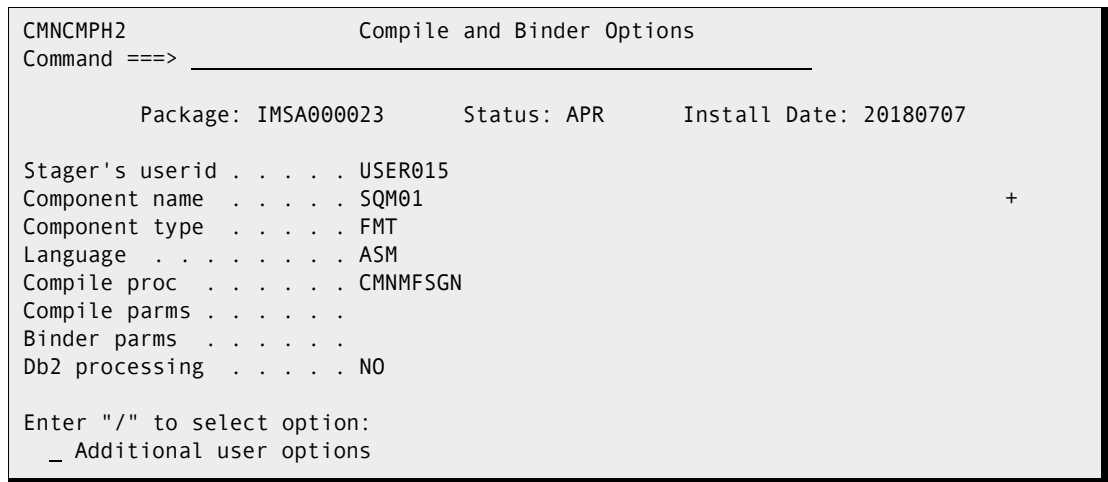

Select a package to show a screen of information similar to below:

# <span id="page-74-0"></span>Appendix A **IMS Option Worksheets**

To use the IMS Option, some information about your IMS environment must be supplied to ChangeMan ZMF. For example, to manage IMS, ChangeMan ZMF should know about the following:

- **Nour company site names**
- The site types (Development, Production, DEV/PROD, and so on)
- The names of your IMS control regions
- The libraries used for IMS components
- The libraries used for promotion (testing)
- The languages used for IMS components
- The processes used to prepare IMS components for production

These worksheets will help you gather the needed information.

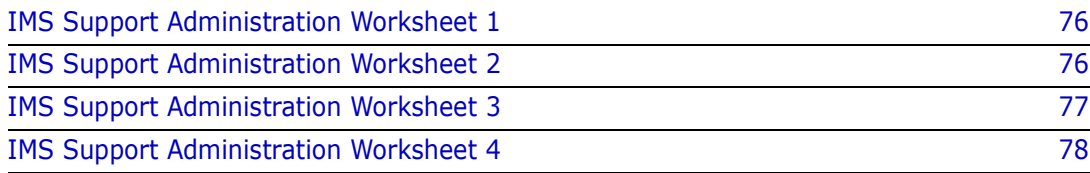

# <span id="page-75-3"></span><span id="page-75-0"></span>**IMS Support Administration Worksheet 1**

Use this worksheet to complete Part 1 of the Global Definition panels.

In the following table, supply the information required. The IMS ID is usually assigned by an IMS systems programmer when the IMS control region is created.

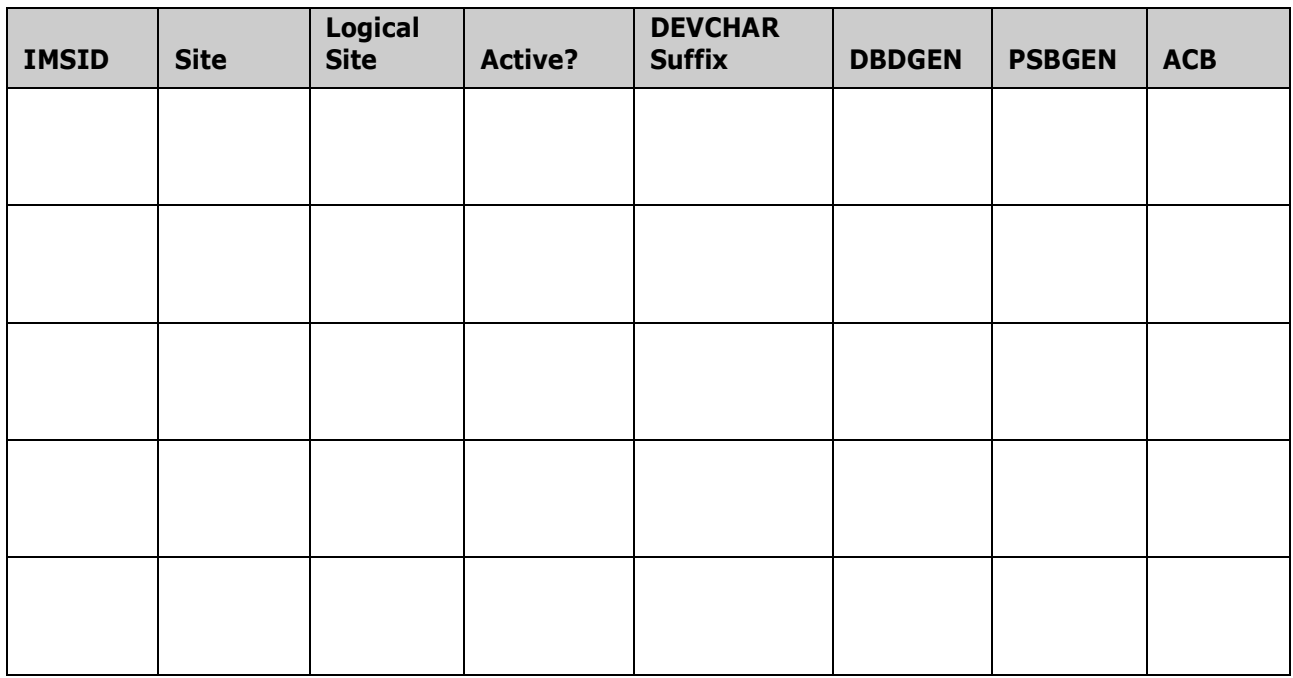

## <span id="page-75-2"></span><span id="page-75-1"></span>**IMS Support Administration Worksheet 2**

Use to complete the IMS System Library Global Declaration panels. Complete a Worksheet 2 for each entry in Worksheet 1.

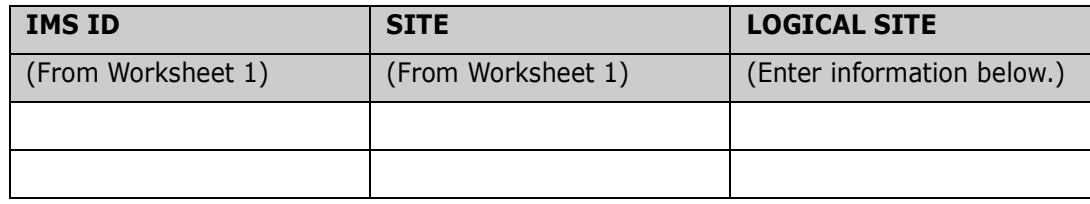

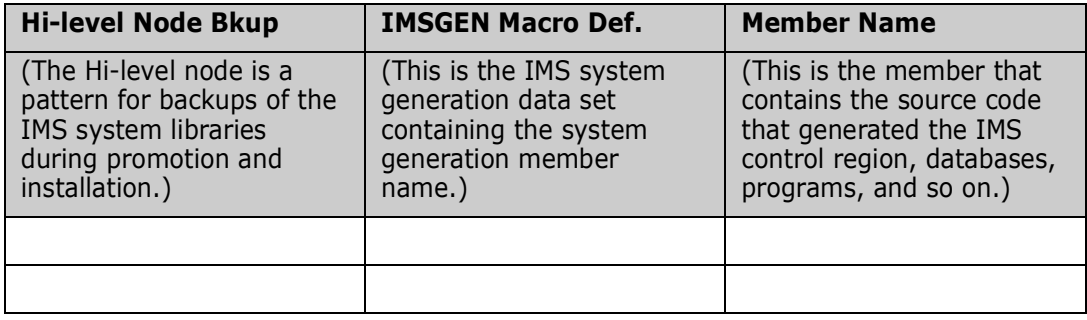

For certain types of PSBs and DBDs, parsing source alone is not sufficient to determine if an ACB GEN is required. To completely determine if an ACB GEN is required, the IMSGEN Macro definition and member name must be analyzed. Because ChangeMan ZMF determines this requirement during Stage, the IMSGEN data set name entered here must be available on the development site.

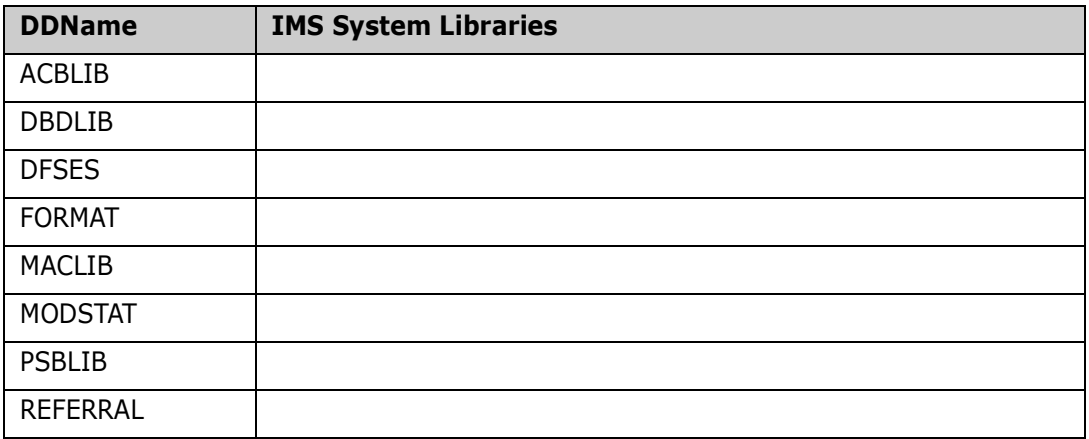

## <span id="page-76-1"></span><span id="page-76-0"></span>**IMS Support Administration Worksheet 3**

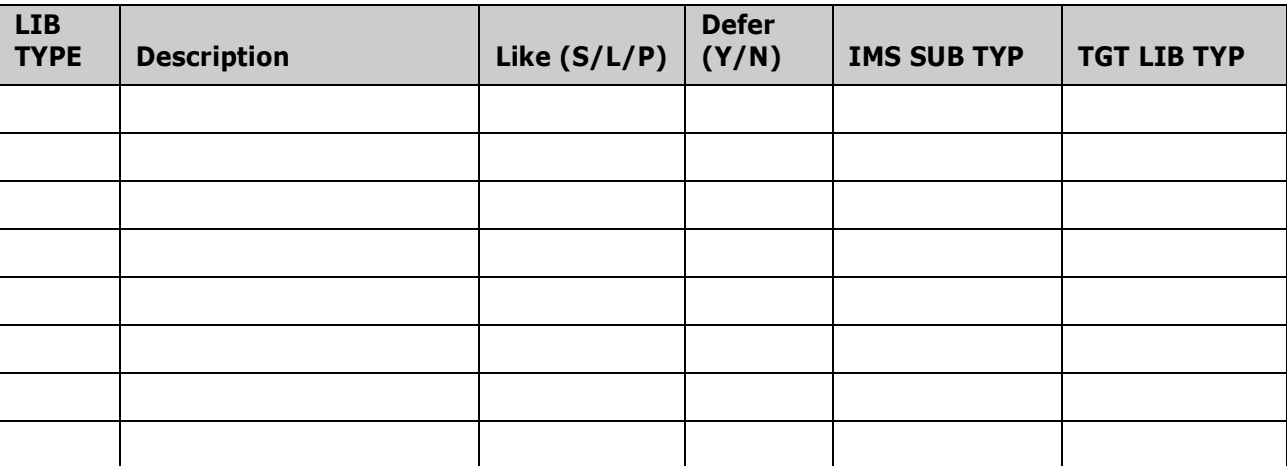

The IMS subtypes must be one of the subtypes listed in the following table.

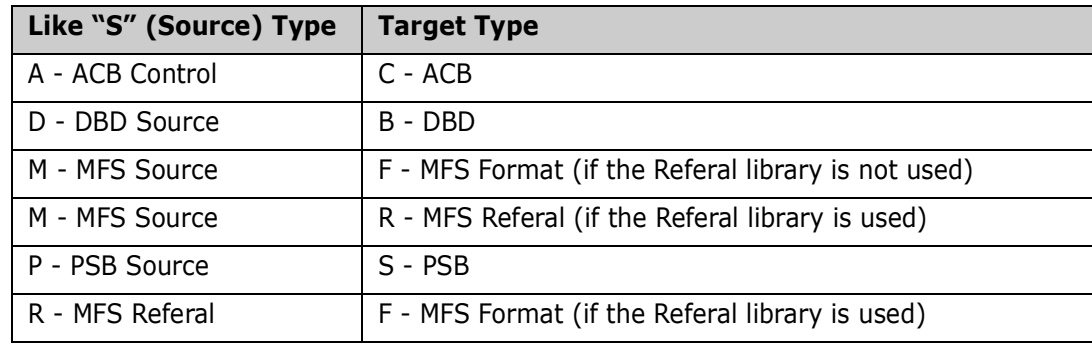

Any like L (Load) library requires additional processing by the AUDIT program and, as a result, causes the audit process to take longer to execute. Serena suggests that you use only like L (Load) for program load libraries.

# <span id="page-77-2"></span><span id="page-77-0"></span>**IMS Support Administration Worksheet 4**

<span id="page-77-1"></span>In the following table, associate a compile procedure with each IMS global language name.

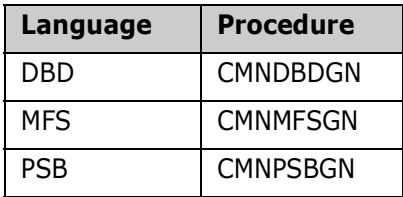

# <span id="page-78-0"></span>Appendix B **IMS-Related Skeletons**

This appendix tells you about ChangeMan ZMF ISPF skeletons and variables used by the IMS Option.

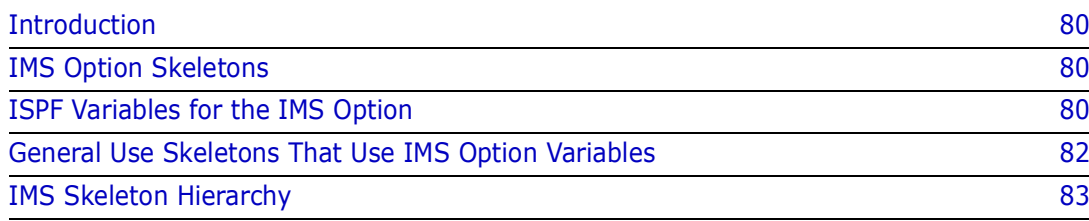

# <span id="page-79-0"></span>**Introduction**

You can modify the behavior of the ChangeMan ZMF IMS Option by customizing ZMF skeletons, exits, and panels, and by using XML Services to access ZMF functions and data.

This appendix tells you where to find information about ChangeMan ZMF ISPF variables used by the IMS Option, and it lists skeletons involved in IMS component processing.

When you customize a ChangeMan ZMF component, preserve the original code by copying the component from the delivered library into a custom library, and edit the component in the custom library. If you customize and assemble an exit program, ensure that the customized load is written to a custom load library.

For general information about customizing ChangeMan ZMF, see the *ChangeMan ZMF Customization Guide.*

# <span id="page-79-1"></span>**ISPF Variables for the IMS Option**

When IMS Option batch job JCL is built by ISPF file tailoring, information from the following sources is passed to file tailoring in ISPF variables:

- Global administration
- Application administration
- IMS Option administration
- Package master
- Component history

ChangeMan ZMF ISPF variables and tables are listed in member #VARLIST in the CNMZMF SKELS library. ISPF variables and tables used exclusively by the IMS Option usually have names that start with &IMS...

Use #VARLIST to find ISPF variables that contains the information you want for a customized skeleton.

## <span id="page-79-3"></span><span id="page-79-2"></span>**IMS Option Skeletons**

This table lists fifty-six skeletons that are delivered for the IMS Option. The skeletons are grouped by the ChangeMan ZMF function they serve.

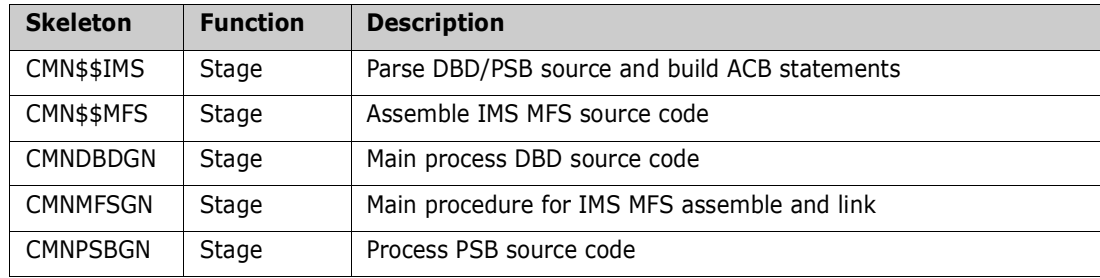

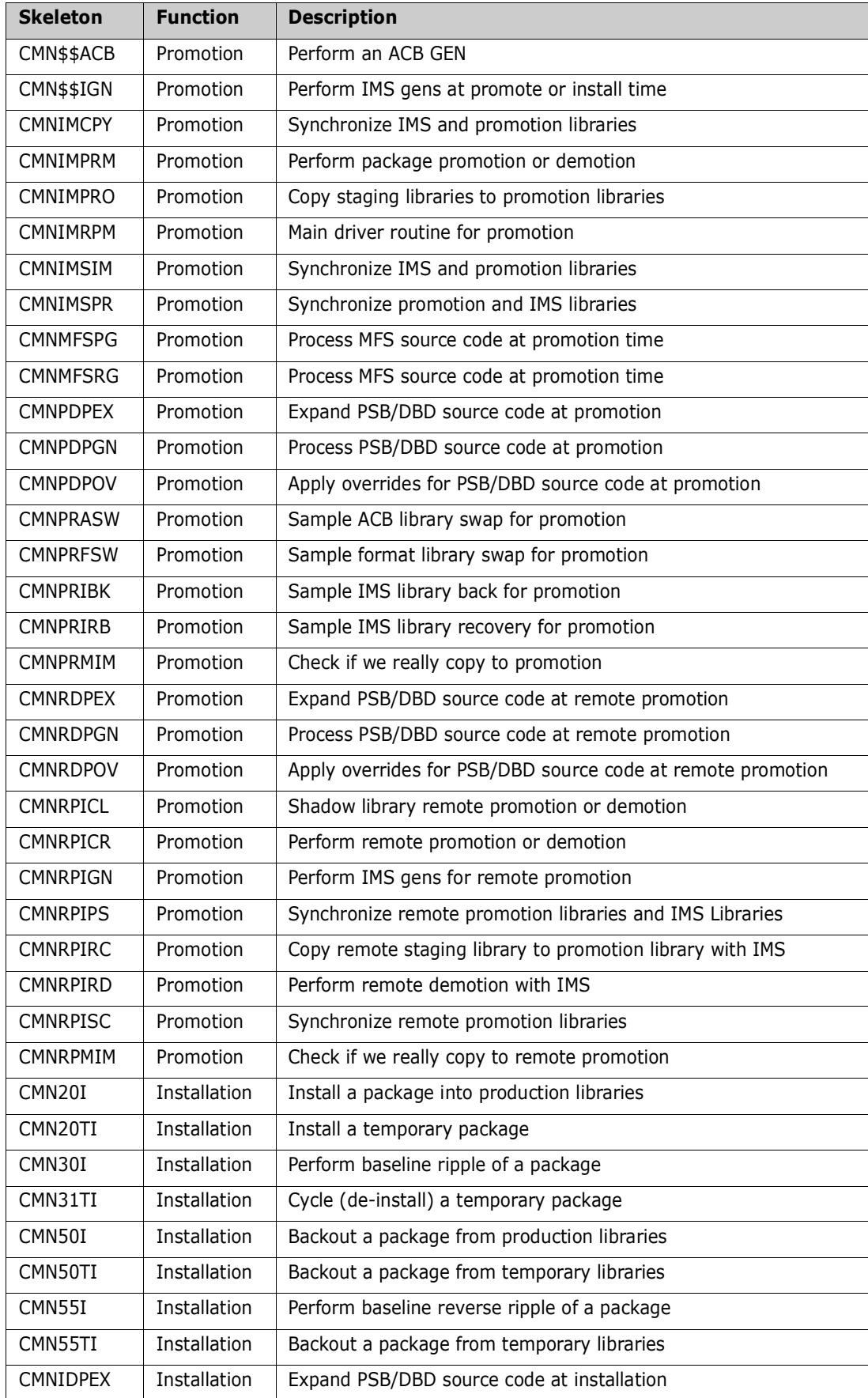

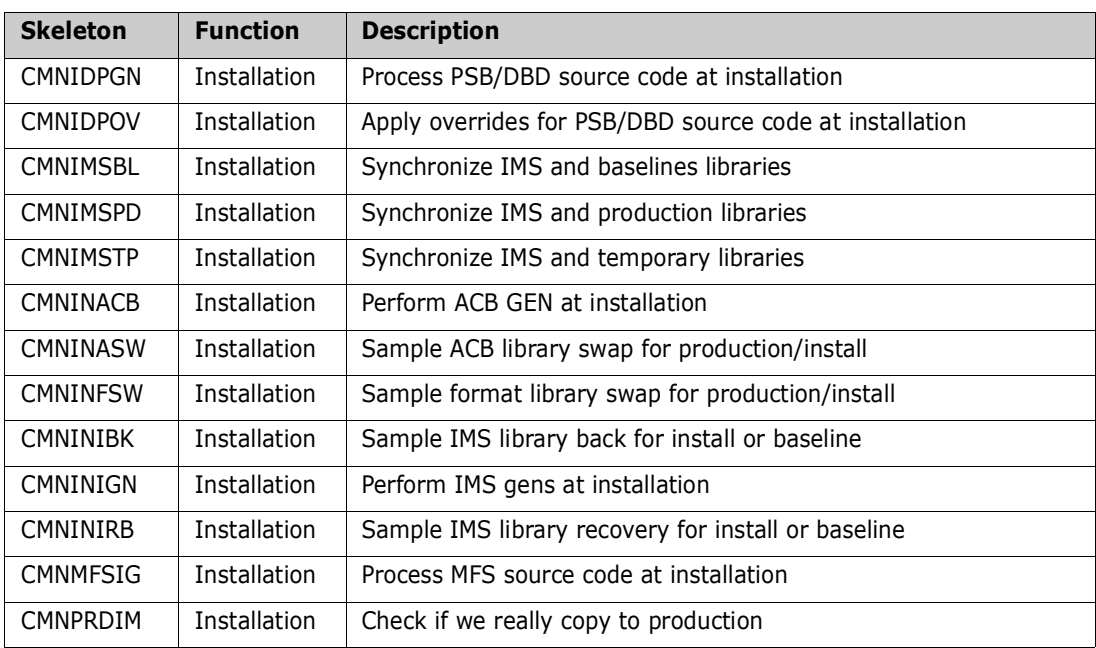

# <span id="page-81-1"></span><span id="page-81-0"></span>**General Use Skeletons That Use IMS Option Variables**

Eighteen base ZMF skeletons refer to ISPF variables that are used to process IMS components.

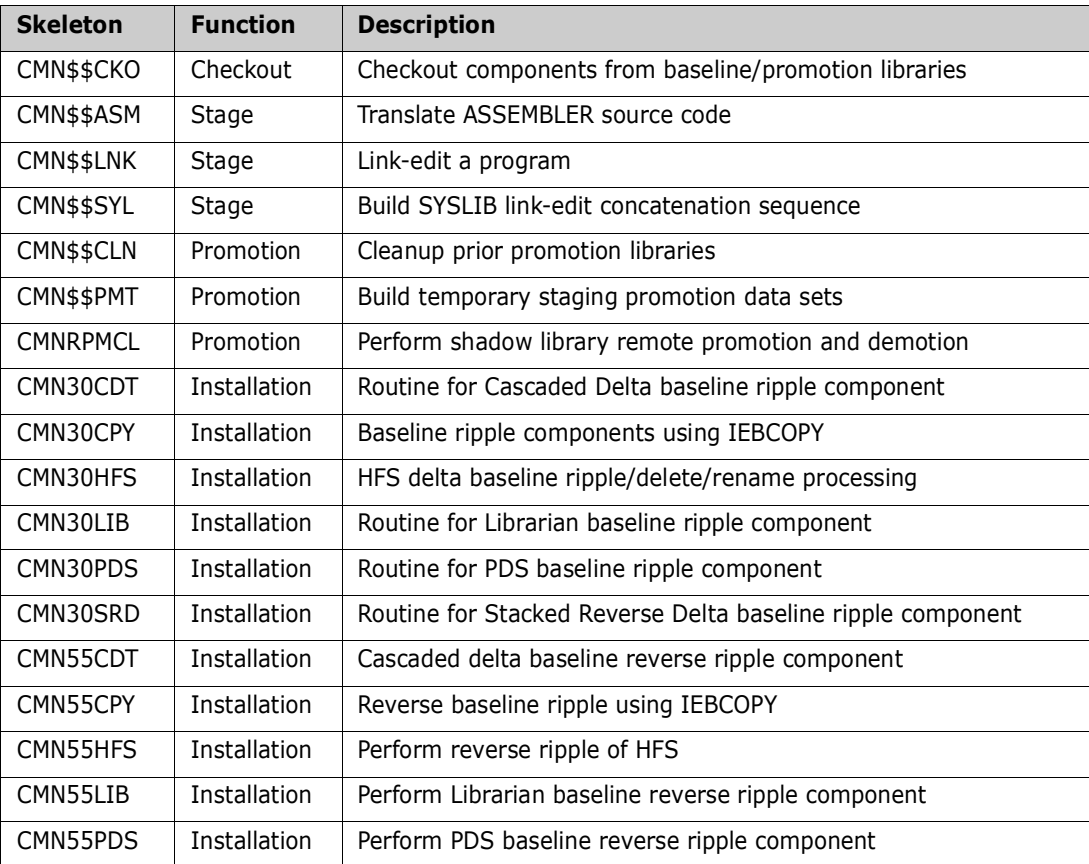

# <span id="page-82-0"></span>**IMS Skeleton Hierarchy**

For a complete picture of ChangeMan ZMF skeleton file tailoring, see the *ChangeMan ZMF Customization Guide* for charts that describe the hierarchy of imbedded skeletons in the base ChangeMan ZMF product and in the IMS Option.

# <span id="page-84-0"></span>Appendix C **IMS Batch Services**

This section contains a selection of commonly used ChangeMan ZMF programs that can be customized and executed in batch mode.

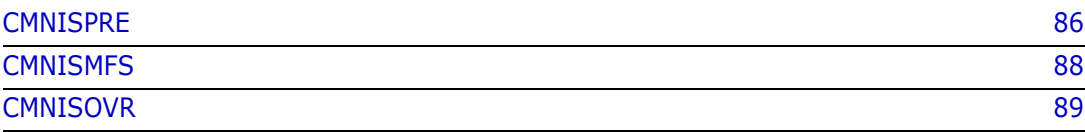

# <span id="page-85-1"></span><span id="page-85-0"></span>**CMNISPRE**

CMNISPRE is executed in stage jobs for PSB and DBD source components. It scans the macro source to determine if an ACBGEN is required. If an ACBGEN is required, an ACB build statement record is created in the package master *for each IMS region defined to this instance of ChangeMan ZMF*.

Follow these steps to view the ACB build statements for a PSB or DBD component that has been staged in a package:

- **1** On the **Primary Option Menu** (CMN@PRIM), select option **1 Build**.
- **2** On the **Build Options** menu (CMNBUILD), select option **2 Update**.
- **3** On the **Update: Package Information** menu (CMNPGNL0), type the **Package ID** and select option **I IMS Information**.
- **4** On the **Update: IMS Package Update Options**, menu (CMNIMUPD), select option **2 ACB Statements**.

Review ["ACB Control Statements" on page 42](#page-41-0) to get a detailed explanation of this panel.

#### <span id="page-85-4"></span>**PSB ACBGEN Requirement**

- PSB that contains both TYPE=TP and CMPAT=YES requires an ACBGEN.
- ACB flag setting. This flag is set up when the IMS System definitions are defined during Global and Application Administration. If the ACB flag is set to Y, always create the ACB build statement for PSBs. This flag is normally used during staging process but if this program is executed outside of ChangeMan ZMF this flag will be honored.

#### <span id="page-85-2"></span>**DBD ACBGEN Requirement**

DBD with either a Logical or GSAM access will require an ACBGEN.

#### <span id="page-85-5"></span>**Static Input Files**

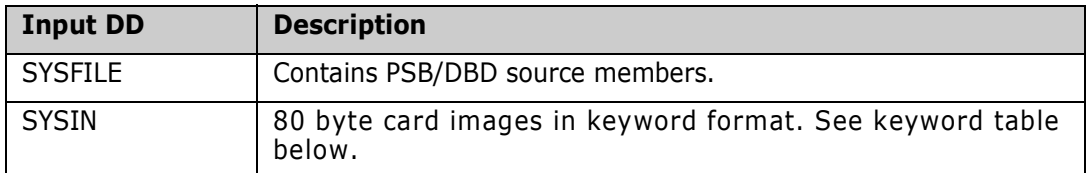

#### <span id="page-85-3"></span>**Keyword Table**

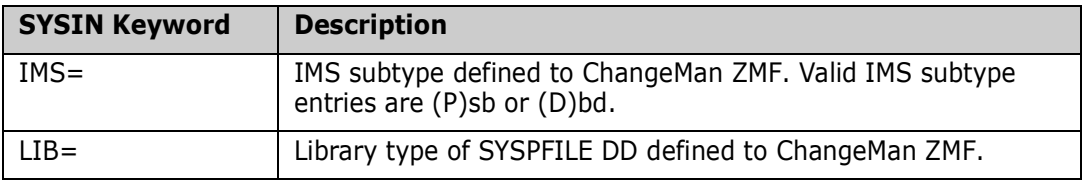

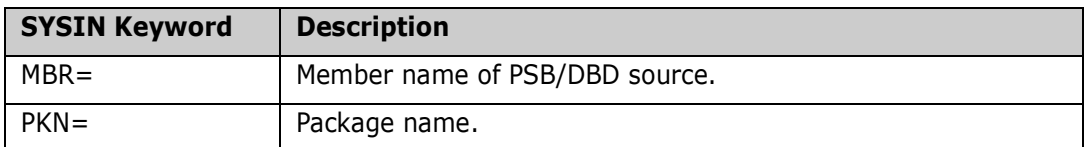

#### <span id="page-86-1"></span>**Static Output Files**

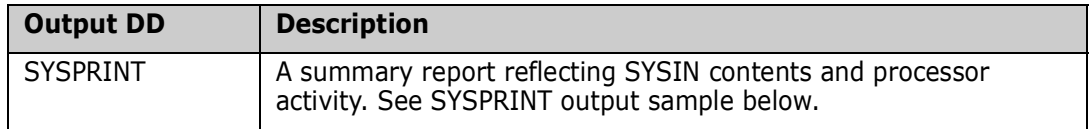

#### <span id="page-86-0"></span>**CMNISPRE Job Sample**

The following is a sample job fragment after file tailoring that illustrates what the step looks like:

```
//PSBDBD EXEC PGM=CMNISPRE, *** DETERMINE CUSEDBD ACB REQUIREMENTS 
1/ COND=(4, LT),
// REGION=4M, 
// PARM='SUBSYS=6,USER=USER015' 
//*)IM CMN$$SPR 
//SER#PARM DD DISP=SHR,DSN=CMNTP.SER820.C6.TCPIPORT 
//SYSPRINT DD DISP=(,PASS),DSN=&&LIST199, 
// UNIT=SYSDA,SPACE=(CYL,(5,5),RLSE), 
// DCB=(RECFM=FA,LRECL=133,BLKSIZE=0) 
//SYSPFILE DD DISP=OLD,DSN=CMNTP.S6.IMSA.STG6.#000001.DBD 
//ABNLIGNR DD DUMMY 
//SYSUDUMP DD SYSOUT=* 
//SYSIN DD * 
PKN=IMSA000023 
LIB=DBD 
IMS=D 
MBR=CUSEDBD
```
#### <span id="page-86-2"></span>**CMNISPRE Sysprint Output Sample**

```
********************************************************************************
* DDNAME: PSBDBD.SYSPRINT *
********************************************************************************
ChangeMan(R) ZMF CMNISPRE - 8.2.0 20/18/06 01:10:16 
Session established with ChangeMan ZMF Started task. 
SYSIN: PKN=IMSA000023 
SYSIN: LIB=DBD 
SYSIN: IMS=D 
SYSIN: MBR=CUSEDBD 
Session terminated with ChangeMan ZMF Started task.
```
# <span id="page-87-1"></span><span id="page-87-0"></span>**CMNISMFS**

The primary purpose of CMNISMFS is to stack MFS macro source code into a sequential file so that one MFSGEN can be issued. Each MFS source member is written to the sequential file without the END statement. The final MFS source member written to the sequential file will retain the END statement. This program is a standalone program and does not interact with the ChangeMan ZMF instance.

### <span id="page-87-4"></span>**Static Input Files**

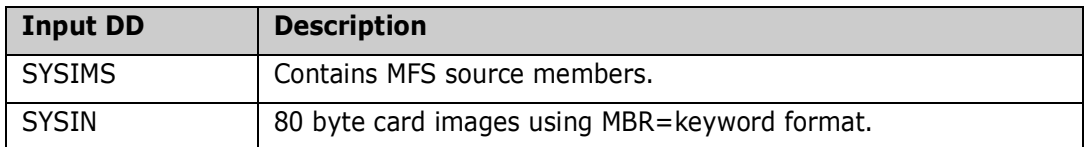

#### <span id="page-87-3"></span>**Keyword Table**

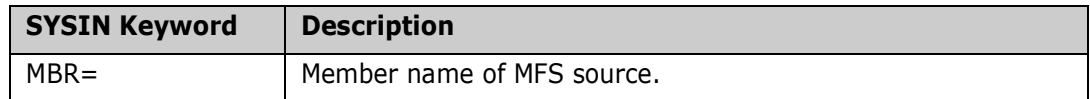

### <span id="page-87-5"></span>**Static Output Files**

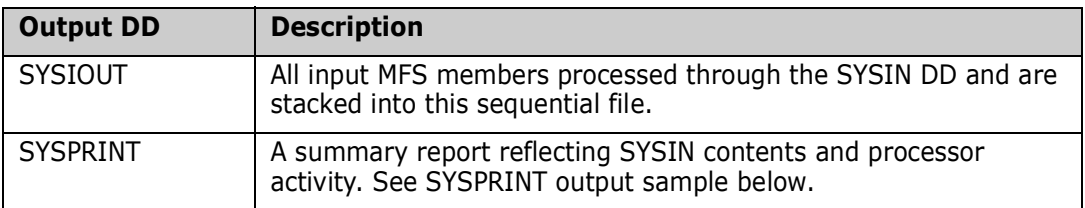

### <span id="page-87-2"></span>**CMNISMFS Job Sample**

The following is a sample job fragment after file tailoring that illustrates what the step looks like:

```
//**** STACK MFS SOURCE ONE GEN 
//MFSSTK1 EXEC PGM=CMNISMFS 
//SYSIMS DD DISP=SHR,DSN=CMNTP.S#.V711.PROD.MFS 
//SYSPRINT DD SYSOUT=*,DCB=(RECFM=FB,LRECL=80,BLKSIZE=6160)
//SYSIOUT DD SYSOUT=*,DCB=(RECFM=FB,LRECL=80,BLKSIZE=6160)
//SYSIN DD * 
MBR=MFS00001 
MBR=MFS00002
```
#### <span id="page-88-1"></span>**CMNISMFS Sysprint Output Sample**

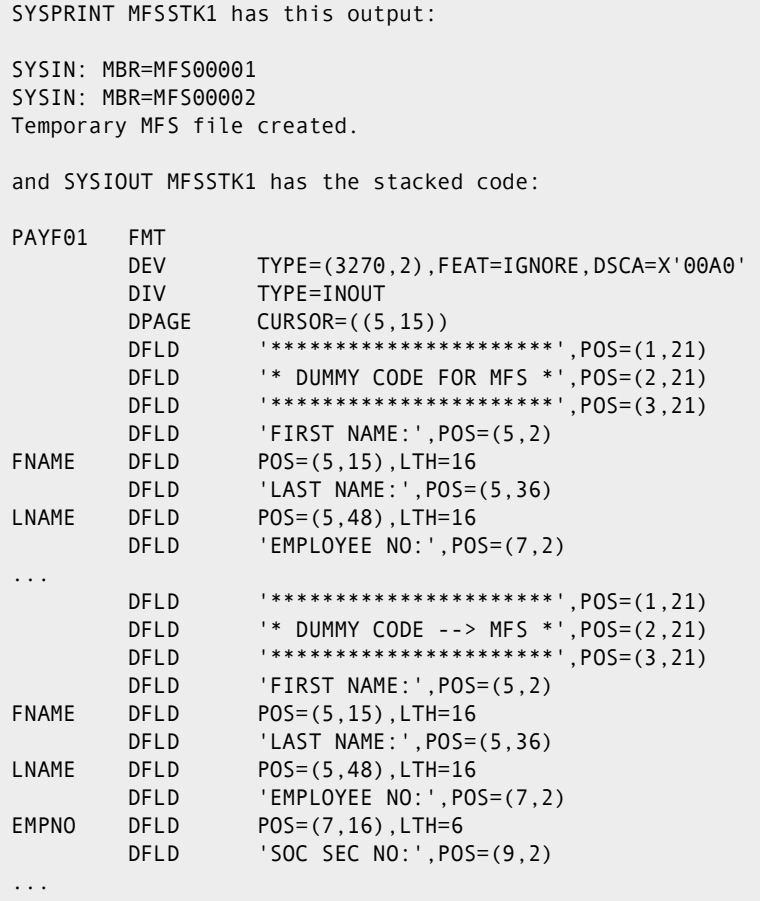

### <span id="page-88-2"></span><span id="page-88-0"></span>**CMNISOVR**

CMNISOVR processes PSB/DBD macro source and allows PSB/DBD statements to be overridden. Whether an override occurs or not, all input members processed are written to a temporary PDS file.

Two search criteria are performed before an override can occur. The first is performed on Control Word (see Control Word Table below). A Control Word is either a PSB or DBD generation statement defined by IMS.

Once a control word has been found, the second criterion begins using the original statement. This subsequent search is performed on the actual character string that will be overridden.

Once the original statement is found, the original statement is replaced with the specified override statement.

For example:

MBR=PSBname CTL=SENSEG ORG=PARENT=PARTROOT

#### OVR=PARENT=OVERRIDE

All occurrences of PARENT=PARTROOT in the PSB source that has a control word of SENSEG will be replaced with PARENT=OVERRIDE.

#### <span id="page-89-1"></span>**Static Input Files**

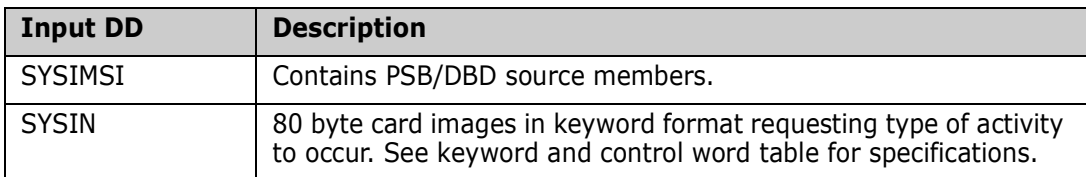

#### <span id="page-89-0"></span>**Keyword Table**

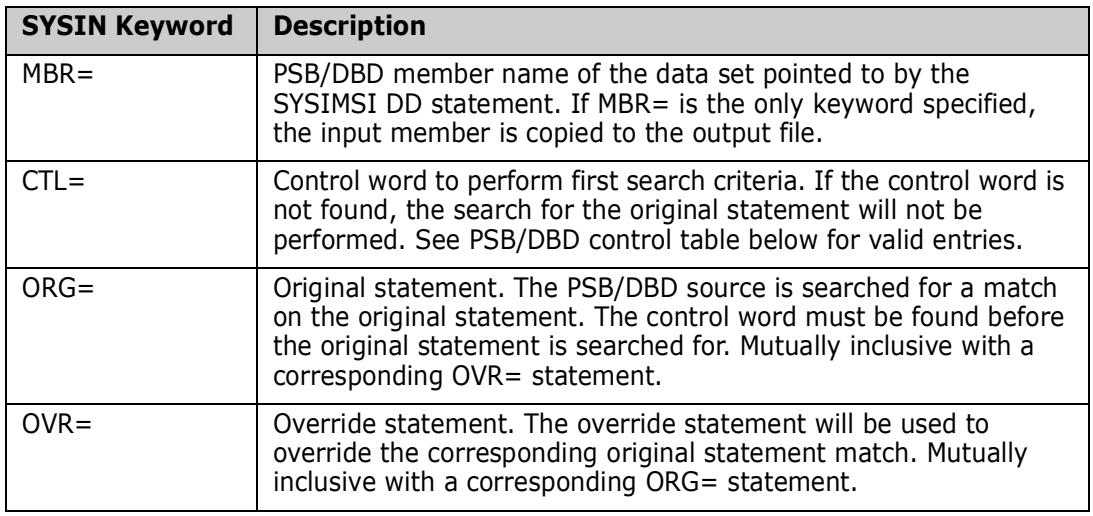

### <span id="page-89-2"></span>**Control Word Table**

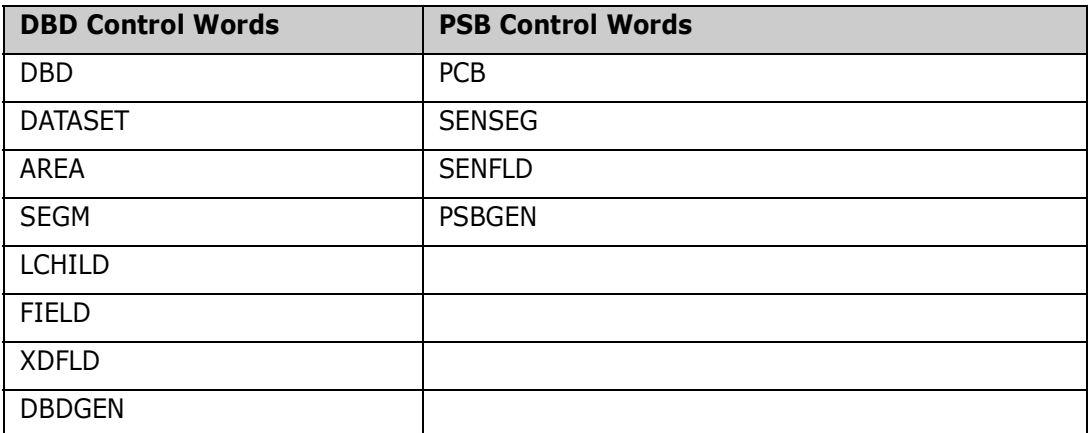

#### <span id="page-90-0"></span>**CMNISOVR Job Sample**

The following is a sample job fragment after file tailoring which illustrates what the step may look like. There are three basic SYSIN formats.

```
//DPOVR1 EXEC PGM=CMNISOVR, *** DBD/PSB SOURCE OVERRIDE C115 
// COND=(4,LT) 
//SYSPRINT DD DISP=(MOD,PASS),DSN=&&LIST90, 
// UNIT=SYSDA,SPACE=(CYL,(5,5),RLSE), 
// DCB=(RECFM=FBA,LRECL=133,BLKSIZE=13300) 
//SYSIMSI DD DISP=(OLD,DELETE), 
// DSN=&&DBDWR 
//SYSIMSO DD DISP=(,PASS),DSN=&&DBD1OV, 
// UNIT=SYSDA,SPACE=(CYL,(10,10,100)), 
// DCB=(RECFM=FB,LRECL=80,BLKSIZE=6160) 
//ABNLIGNR DD DUMMY 
//SYSUDUMP DD SYSOUT=* 
//SYSIN DD * 
MBR=IMSDBD01 
LIB=PSL 
CTL=DATASET 
ORG=DEVICE=3380 
OVR=DEVICE=3400
```
#### *SYSIN Format 1*

MBR=Dbdname or PSBname CTL=Control\_word ORG=Original\_statement OVR=Override\_statement

#### *SYSIN Format 2*

MBR=Dbdname or PSBname CTL=Control\_word ORG=Original\_statement OVR=Override\_statement

#### *SYSIN Format 3*

MBR=DDBname or PSBname (copy from input to output)

### <span id="page-91-1"></span>**Static Output Files**

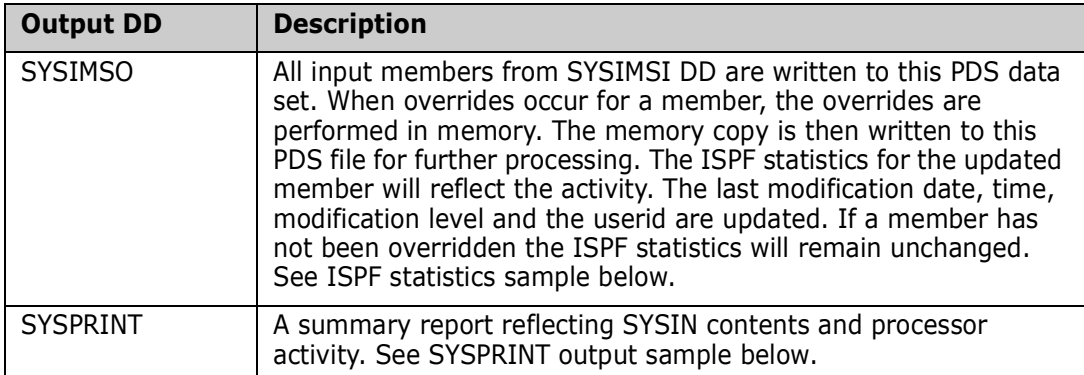

#### <span id="page-91-0"></span>**CMNISOVR ISPF Statistics Sample**

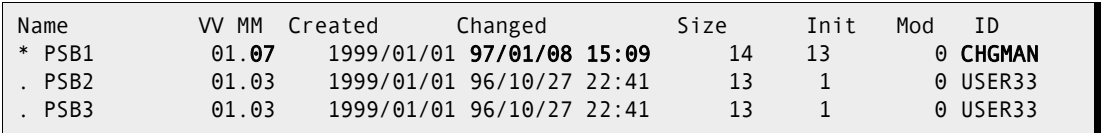

The asterisk '\*' in the panel above indicates Override Activity.

### <span id="page-91-2"></span>**CMNISOVR Sysprint Output Sample**

```
********************************************************************************
* DDNAME: DPOVR1.SYSPRINT *
* DDNAME: MFSSTK2.SYSPRINT *
                             **********************************
SYSIN: MBR=IMSDBD01 
SYSIN: CTL=DATASET 
SYSIN: ORG=DEVICE=3380 
SYSIN: OVR=DEVICE=3400 
Copy in memory has been altered with the following: 
Original: DEVICE=3380 
Override: DEVICE=3400 
New member added to temporary PDS. Member IMSDBD01 
SYSIN: MBR=MFS00001 
Temporary MFS file created. 
SYSIN: MBR=IMSPSB01 
SYSIN: CTL=PCB 
SYSIN: ORG=DBDNAME=IMSPSB01 
SYSIN: OVR=DBDNAME=IMSGBL01 
No updates for member IMSPSB01 
New member added to temporary PDS. Member IMSPSB01
```
# **Index**

## **A**

ACB control statements [build statement generator 86](#page-85-1) [update 42](#page-41-0) administration, IMS [application 32](#page-31-0) [business rules 14](#page-13-0) [global 24](#page-23-0) [worksheets 75](#page-74-0) [Adobe Acrobat](#page-7-0)  8 [application administration 33](#page-32-0) [IMS control regions 33](#page-32-1) [IMS DBD overrides 33](#page-32-2) [IMS PSB overrides 33](#page-32-3)

#### **B**

[batch services, IMS 85](#page-84-0) business rules, IMS [administration 14](#page-13-0) [package create 14](#page-13-1) [package install 15](#page-14-0) [package promote 15](#page-14-0) [package staging 15](#page-14-1)

### **C**

CMNISMFS program [described 88](#page-87-1) [job sample 88](#page-87-2) [keyword table 88](#page-87-3) [static input files 88](#page-87-4) [static output files 88](#page-87-5) [sysprint output sample 89](#page-88-1) CMNISOVR program [described 89](#page-88-2) [ISPF statistics sample 92](#page-91-0) [job sample 91](#page-90-0) [keyword table 90](#page-89-0) [static input files 90](#page-89-1) [static output files 92](#page-91-1) [sysprint output sample 92](#page-91-2) CMNISPRE program [control word table 90](#page-89-2) [DBD ACBGEN requirement 86](#page-85-2) [described 86](#page-85-1)

[job sample 87](#page-86-0) [keyword table 86](#page-85-3) [PSB ACBGEN requirement 86](#page-85-4) [static input files 86](#page-85-5) [static output files 87](#page-86-1) [sysprint output sample 87](#page-86-2) compile procedures [IMS 78](#page-77-1) control regions [application administration 33](#page-32-1) [package update 41](#page-40-0)

### **D**

DBD control statements [application overrides 33](#page-32-2) [CMNISOVR override program 89](#page-88-2) [global overrides 30](#page-29-0) [package overrides, update 43](#page-42-0)

#### **G**

global administration [IMS DBD overrides 30](#page-29-0) [IMS library subtypes 29](#page-28-0) [IMS PSB overrides 31](#page-30-0)

#### **I**

IMS Option [administration, general 14](#page-13-0) [application administration 32](#page-31-0) [batch services 85](#page-84-0) [global administration 24](#page-23-0) [package considerations 39](#page-38-0) [skeletons 79](#page-78-0) [worksheets 75](#page-74-0)

#### **L**

[library subtypes, IMS 29](#page-28-0) [library types, IMS 33](#page-32-0) license [SER10TY 19](#page-18-0)

#### **M**

[macro file stacking program 88](#page-87-1)

### **O**

[online help 10](#page-9-0)

#### **P**

package IMS considerations [create 40](#page-39-0) [install 69](#page-68-0) [promote 60,](#page-59-0) [69](#page-68-1) [query 69](#page-68-2) [stage 44](#page-43-0) [update 40](#page-39-1) package update [IMS ACB control statements 42](#page-41-0) [IMS control regions 41](#page-40-0) [IMS DBD overrides 43](#page-42-0) [IMS PSB overrides 44,](#page-43-1) [45,](#page-44-0) [48,](#page-47-0) [51,](#page-50-0) [56,](#page-55-0) [57](#page-56-0) PSB control statements [application overrides 33](#page-32-3) [CMNISOVR override program 89](#page-88-2) [global overrides 31](#page-30-0) [package overrides, update 44,](#page-43-1) [45,](#page-44-0) [48,](#page-47-0) [51,](#page-50-0) [56,](#page-55-0)  [57](#page-56-0)

### **S**

SER10TY [license 19](#page-18-0) skeletons [IMS procedures list 80](#page-79-3) [IMS system variables 82](#page-81-1) [IMS-related 79](#page-78-0) system variables [IMS-related 82](#page-81-1)

### **U**

update package [ACB control statements 42](#page-41-0) [IMS control regions 41](#page-40-0) [IMS DBD overrides 43](#page-42-0) [IMS PSB overrides 44,](#page-43-1) [45,](#page-44-0) [48,](#page-47-0) [51,](#page-50-0) [56,](#page-55-0) [57](#page-56-0)

#### **W**

worksheets [IMS global declaration panels 76](#page-75-2) [IMS global definition panels 76](#page-75-3) [IMS languages & compile procedures 78](#page-77-2) [IMS library types & subtypes 77](#page-76-1)